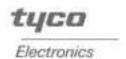

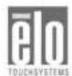

# Elo Entuitive Touchmonitor User Guide

For 17' LCD Desktop Touchmonitors with Magnetic Swipe Reader ET1725L Series

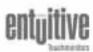

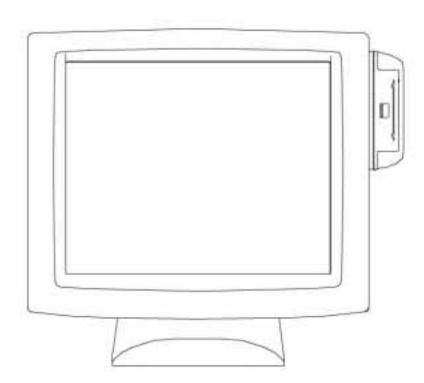

# Elo Entuitive Touchmonitor User Guide

# 17" LCD Desktop Touchmonitor with Magnetic Swipe Reader

1725L Series

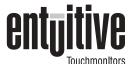

#### **Revision A**

P/N 008583

Elo TouchSystems, Inc.

1-800-ELOTOUCH www.elotouch.com

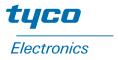

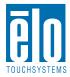

#### Copyright © 2004 Elo TouchSystems, Inc. All Rights Reserved.

No part of this publication may be reproduced, transmitted, transcribed, stored in a retrieval system, or translated into any language or computer language, in any form or by any means, including, but not limited to, electronic, magnetic, optical, chemical, manual, or otherwise without prior written permission of Elo TouchSystems.

#### **Disclaimer**

The information in this document is subject to change without notice. Elo TouchSystems makes no representations or warranties with respect to the contents hereof, and specifically disclaims any implied warranties of merchantability or fitness for a particular purpose. Elo TouchSystems reserves the right to revise this publication and to make changes from time to time in the content hereof without obligation of Elo TouchSystems to notify any person of such revisions or changes.

#### **Trademark Acknowledgments**

IntelliTouch, SecureTouch, AccuTouch, Entuitive, and MonitorMouse are trademarks of Elo TouchSystems, Inc.

Other product names mentioned herein may be trademarks or registered trademarks of their respective companies. Elo TouchSystems claims no interest in trademarks other than its own.

# **Table of Contents**

| Introduction 1 Precautions                                                                   | Troubleshooting Solutions to Common Problems                                      | <b>23</b><br>. 23                         |
|----------------------------------------------------------------------------------------------|-----------------------------------------------------------------------------------|-------------------------------------------|
| Chapter 2 Installation and Setup 3 Unpacking Your Touchmonitor                               | Native Resolution Appendix B                                                      | 25                                        |
| Product Overview          .4           Main Unit          .4           Rear View          .4 | <b>Touchmonitor Safety</b> Care and Handling of Your Touchmonitor                 | . 28                                      |
| Side View                                                                                    | Appendix C Technical Specifications Compatible Video Modes                        | . 30<br>. 31<br>. 32<br>. 33<br><b>35</b> |
| Optimizing the LCD Display                                                                   | Index                                                                             | 41                                        |
| Mounting the Base                                                                            | MSR Serial Reference Manual MSR USB Reference Manual Programming Reference Manual | 43<br>76<br>131                           |
| Chapter 3  Operation 19  About Touchmonitor Adjustments                                      |                                                                                   |                                           |

# CHAPTER

# INTRODUCTION

Congratulations on your purchase of an Elo TouchSystems Entuitive touchmonitor. Your new touchmonitor combines the reliable performance of Elo's touch technology with the latest advances in LCD display design. This combination of features creates a natural flow of information between a user and your touchmonitor.

#### **Precautions**

Follow all warnings, precautions and maintenance as recommended in this user's manual to maximize the life of your unit. See Appendix B for more information on touchmonitor safety.

#### **About the Product**

Your LCD Desktop Touchmonitor is a 17" XGA TFT color display with the following features:

- Direct analog RGB input
- 17" diagonal screen size
- 16.7 million displayable colors
- 1280 x 1024 resolution
- SXGA/XGA/ SVGA/ VGA/VESA/ Mac compatible
- 30kHz~80 horizontal scan
- 56~75Hz refresh rate

- Auto adjustment capability
- High quality full screen re-scaling
- Multilingual OSD menus in six languages: English, French, German, Spanish, Italian and Japanese
- Serial or USB touch interface (USB requires Windows 98, 2000, Me and XP.)
- Built in speakers with volume, treble, bass And balance control thorough **OSD**
- Patented touch technology of Elo TouchSystems
- VESA DDC 1/2B data communication
- VESA DPMS power saving
- Stand with minimum 95° angle of tilt.
- Cable management device
- VESA flat panel monitor physical mounting interface (Both 75 & 100mm)
- OSD and Power button lockouts
- Wall mountable with existing stand
- VESA 100 mm M5 threaded holes on bottom of stand for securing to desk or other surface, i.e. table top
- Cable strain reliefs for all cables

For full Product Specifications refer to Appendix C.

# CHAPTER

# INSTALLATION AND SETUP

This chapter discusses how to install your LCD touchmonitor and how to install Elo TouchSystems driver software.

## **Unpacking Your Touchmonitor**

Check that the following 9 items are present and in good condition:

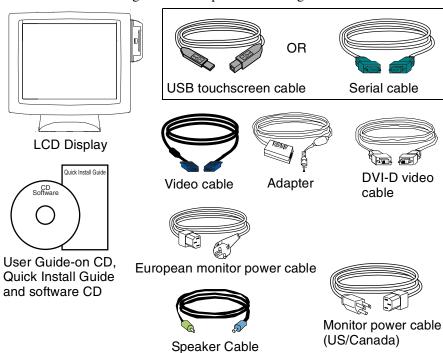

## **Product Overview**

## **Main Unit**

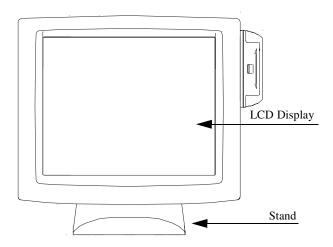

## **Rear View**

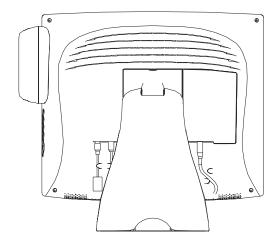

### **Side View**

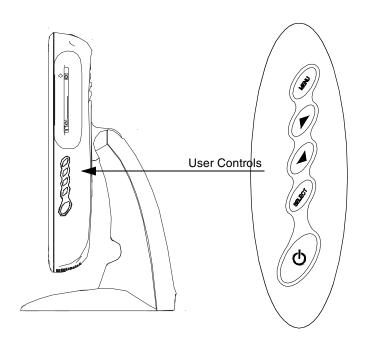

### **Base Bottom View**

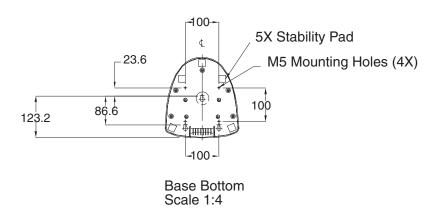

#### **Touch Interface Connection**

Your interface cables may have been pre-connected to your monitor at the factory. NOTE:

Your touchmonitor comes with one of the following touchscreen connector cables: Serial (RS-232) cable or USB cable. (For Windows 98, 2000, Me and XP systems only.)

To set up this display, please refer to the following figures and procedures:

#### **Serial or USB Connection**

The following illustrations guide you step by step in connecting your touchmonitor using a serial cable connection.

#### **CAUTION**

Before connecting the cables to your touchmonitor and PC, be sure that the computer and the touchmonitor are turned off.

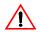

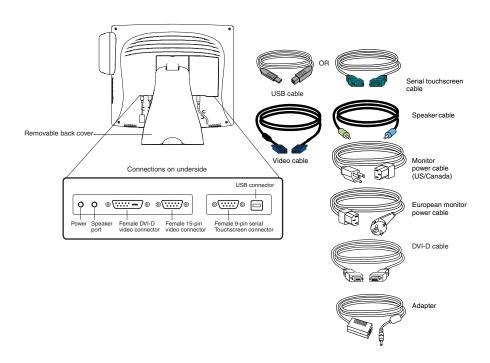

#### **Removing the Back Cover**

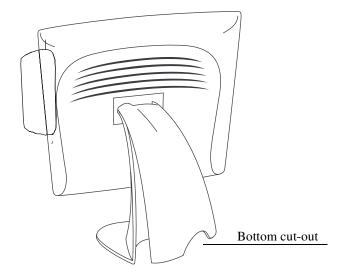

- The cables are routed through the back of the stand.
- To remove the back cover, place one hand at the top of the stand and your other hand on the bottom cut-out.
- Pull forward from the bottom cut-out and twist the cover until it snaps off. The cable ports are located on the underside of your touchmonitor.

## **Routing the Cables**

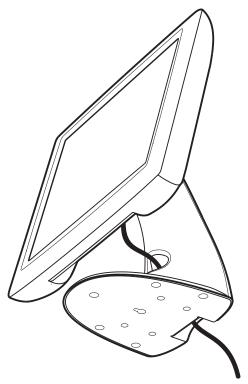

• The cables are routed through the cable management channel in the stand.

#### Connecting the Video Cable or DVI-D Video Cable

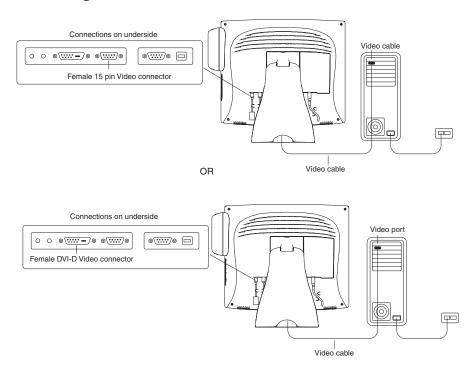

- Tilt the screen up and out (away from the stand) to access the connection ports.
- Connect the 15-pin video cable (the ferrite bead end) or the 24-pin DVI-D cable to the video port on your PC.
- Connect the other end of the video cable to the video connector on your touchmonitor by routing the cable through the hole in the stand.
- Secure the cable to your touchmonitor and PC by turning the screws on the connector clockwise.
- Place the cable in the cable management clip.

#### **Connecting the Serial or USB Touchscreen Cable**

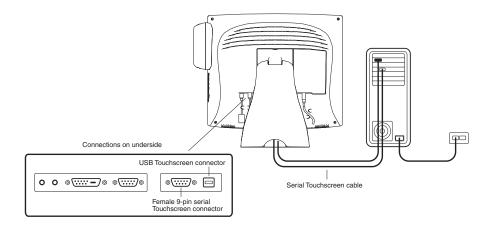

- Connect the female end of the serial (RS-232) cable to the serial port on the back of your PC, or connect the USB touchscreen cable to the USB touchscreen connector on the back of your touchmonitor.
- Connect the male end of the cable to the serial touchscreen connector on your touchmonitor, or connect the other end of the USB touchscreen cable to your PC.
- Secure the cable to your touchmonitor and PC by turning the screws on the connector.
- Route the cable through the cable management clip.

#### **Connecting the Speaker Cable**

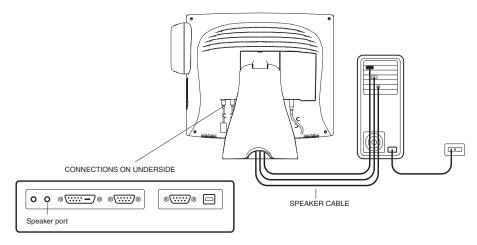

**NOTE:** If you do not wish to connect the speaker cable, go to step 5.

- To use the built in speakers, you need to connect the speaker cable. Connect the light blue end of the speaker cable to the light blue speaker port of the touchmonitor (audio in).
- Connect the lime (light green) end of the speaker cable to the lime speaker port on your PC (audio out).

#### **Connecting the Power Cable**

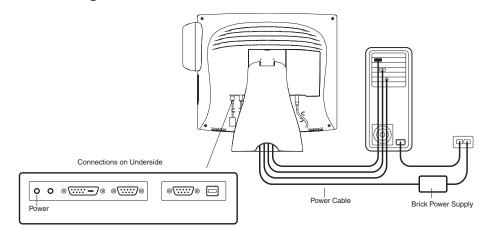

Depending on where you live, you will use either the European or US/Canadian power cable.

- Connect the female end of the power cable to the Brick power supply.
- Connect the Brick power cable into the power port on the touchmonitor.
- Route the cable through the cable management clip.

NOTE: To protect your equipment against risk of damage from electrical surges in the power line, plug the touchmonitor's power cord into a surge protector, and then connect the surge protector to a grounded AC electrical outlet.

#### Replacing the Back Cover

When all the cables have been connected:

- Replace the back stand cover.
- Power on your PC then your touchmonitor. After a brief pause the picture should appear.
- Tilt the screen up and back to access the connection ports.
- Connect the 15-pin video cable (the ferrite bead end) to the video port on your PC.
- Connect the other end of the video cable to the video connector on your touchmonitor by routing the cable through the hole in the stand.
- Secure the cable to your touchmonitor and PC by turning the screws on the connector clockwise.
- Place the cable in the cable management clip.
- Connect the other end of the USB touchscreen cable to your PC.

## **Optimizing the LCD Display**

To ensure the LCD display works well with your computer, configure the display mode of your graphic card to make it less than or equal to 1024 x 768 resolution, and make sure the timing of the display mode is compatible with the LCD display. Refer to Appendix A for more information about resolution. Compatible video modes for your touchmonitor are listed in Appendix C.

#### **VESA Mount on Your Touchmonitor**

Your touchmonitor conforms to the VESA Flat Panel Monitor Physical Mounting Interface (FPMPMI<sup>TM</sup>) Standard which defines a physical mounting interface for flat panel monitors, and corresponding standards for flat panel monitor mounting devices, such as wall and table arms. The VESA mounting interface is located on the back of your touchmonitor and is shipped pre-connected to the base.

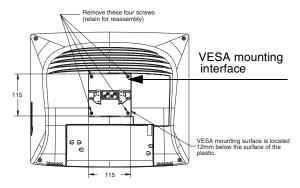

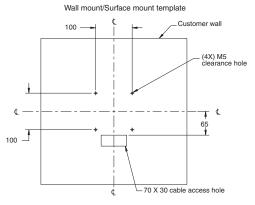

**Note:** The above drawing displays the VESA mounting interface after the removal of the mounting cover and base.

#### **Accessing the VESA Mounting Interface**

If you want to convert your desktop monitor to a wall mount or kiosk monitor, follow the steps below to access the VESA mounting interface.

You will need a screwdriver for the following steps.

- 1 Remove the back cover of the stand by pulling forward on the bottom cut-out.
- 2 Carefully lay the monitor face down. At the top of the mounting screw cover there are two slots. With a screwdriver, pry open the mounting screw cover. The cover fit is tight so remove it carefully.
- **3** When you remove the mounting screw cover, you will see four screws. Remove the screws to mount your monitor. Refer to the drawing on page 18.

The following companies provide VESA mounting devices compatible with your touchmonitor:

**Innovative Office Products** Ergotron

800-888-8458 800-524-2744 651-681-7600 610-253-9554

www.innov-office-prod.com www.ergotron.com

GCX MRI

800-228-2555 800-688-2414

707-773-1100 www.mediarecovery.com

www.gcx.com

## **Mounting the Base**

You can also mount your touchmonitor by using the keyholes in the base of the stand. These keyholes provide easy slide on mounting. You can also bolt your touchmonitor to a tabletop or other flat surface. Please refer to Appendix C for location and dimension of the mounting holes.

## **Installing the Driver Software**

Elo TouchSystems provides driver software that allows your touchmonitor to work with your computer. Drivers are located on the enclosed CD-ROM for the following operating systems:

- · Windows XP
- Windows 2000
- Windows Me
- Windows 98
- Windows 95
- Windows NT 4.0

Additional drivers and driver information for other operating systems are available on the Elo TouchSystems web site at www.elotouch.com.

Your Elo touchmonitor is plug-and-play compliant. Information on the video capabilities of your touchmonitor is sent to your video display adapter when Windows starts. If Windows detects your touchmonitor, follow the instructions on the screen to install a generic plug-and-play monitor.

Refer to the appropriate following section for driver installation instructions.

# Installing the Serial Touch Driver for Windows XP, Windows 2000<sup>1</sup>, Me, 95/98 and NT 4.0

**NoTE:** For Windows 2000 and NT 4.0 you must have administrator access rights to install the driver.

- 1 Insert the Elo CD-ROM in your computer's CD-ROM drive.

  If the AutoStart feature for your CD-ROM drive is active, the system automatically detects the CD and starts the setup program.
- **2** Follow the directions on the screen to complete the driver setup for your version of Windows.

If the AutoStart feature is not active:

- 1 Click Start > Run.
- **2** Click the **Browse** button to locate the EloCd.exe program on the CD-ROM.
- **3** Click **Open**, then **OK** to run EloCd.exe.
- **4** Follow the directions on the screen to complete the driver setup for your version of Windows.

1.To install Windows 2000 and Windows XP, you must use the "update driver" method; you will not find a setup.exe file within the download.

# Installing the Serial Touch Driver for MS-DOS and Windows 3.1

You must have a DOS mouse driver (MOUSE.COM) installed for your mouse if you wish to continue using your mouse along with your touchmonitor in DOS.

To install Windows 3.x and MS-DOS from Windows 95/98, follow the directions below:

- 1 Insert the Elo CD-ROM in your computer's CD-ROM drive.
- **2** From DOS, type d:\EloDos\_W31 to change to the correct directory on the CD-ROM (your CD-ROM drive may be mapped to a different drive letter).
- **3** Type install and press **Enter** to start the installation.
- 4 Align the touchscreen.

You must have already completed Steps 1 and 2 before proceeding. Refer to Chapter 2 of the Elo DOS and Windows Driver Guide as necessary for additional installation information.

To run the INSTALL program:

- 1 Type INSTALL at the DOS prompt in the directory containing the driver install files.
- **2** INSTALL asks you to select the software to install. Then choose d:\EloDos W31 from the displayed list.
- **3** INSTALL also asks you for the paths to use during installation, or you may use its defaults. INSTALL creates directories as necessary, and warns you if they exist.

If you are updating your software, you may wish to specify the paths containing the earlier versions, and overwrite the obsolete files. All executable programs are upward compatible. For a list of differences from each previous version of the drivers, be sure to select "Differences from Previous Versions" during the installation process.

INSTALL updates your AUTOEXEC.BAT file with the drivers you select. INSTALL makes a copy of your original AUTOEXEC.BAT file, called AUTOEXEC.OLD. If you already have Elo driver commands in your AUTOEXEC.BAT file, they will be commented out.

When INSTALL is finished, it leaves a file called GO.BAT in the subdirectory you specified. GO loads the touchscreen driver, runs the calibration program ELOCALIB, and gives you some final instructions.

If you are using Windows 3.1, you will also calibrate the touchscreen within Windows 3.1 with the Touchscreen Control Panel.

#### **Installing the USB Touch Driver**

# Installing the USB Touch Driver for Windows XP, Windows 2000<sup>2</sup>, Me and 98

- 1 Insert the Elo CD-ROM in your computer's CD-ROM drive.
  - If Windows 98, Windows Me or Windows 2000 starts the Add New Hardware Wizard:
- **2** Choose **Next**. Select "Search for the best driver for your device (Recommended)" and choose **Next**.
- **3** When a list of search locations is displayed, place a checkmark on "Specify a location" and use **Browse** to select the \EloUSB directory on the Elo CD-ROM.
- **4** Choose **Next**. Once the Elo TouchSystems USB touchscreen driver has been detected, choose **Next** again.
- **5** You will see several files being copied. Insert your Windows 98 CD if prompted. Choose **Finish**.

If Windows 98, Windows Me or Windows 2000 does not start the Add New Hardware Wizard:

**Note:** For Windows 2000 you must have administrator access rights to install the driver.

- 1 Insert the Elo CD-ROM in your computer's CD-ROM drive.
  - If the AutoStart feature for your CD-ROM drive is active, the system automatically detects the CD and starts the setup program.
- **2** Follow the directions on the screen to complete the driver setup for your version of Windows.

If the AutoStart feature is not active:

- 1 Click Start > Run.
- **2** Click the **Browse** button to locate the EloCd.exe program on the CD-ROM.
- **3** Click **Open**, then **OK** to run EloCd.exe.
- **4** Follow the directions on the screen to complete the driver setup for your version of Windows.

2.To install Windows 2000 and Windows XP, you must use the "update driver" method; you will not find a setup.exe file within the download.

# CHAPTER

## **OPERATION**

## **About Touchmonitor Adjustments**

Your touchmonitor will unlikely require adjustment. Variations in video output and application may require adjustments to your touchmonitor to optimize the quality of the display.

For best performance, your touchmonitor should be operating in native resolution, that is 1280 x 1024 at 60-75 Hz. Use the Display control panel in Windows to choose 1280 x 1024 resolution.

Operating in other resolutions will degrade video performance. For further information, please refer to Appendix A.

All adjustments you make to the controls are automatically memorized. This feature saves you from having to reset your choices every time you unplug or power your touchmonitor off and on. If there is a power failure your touchmonitor settings will not default to the factory specifications.

### Using the On-Screen Display (OSD) Menus

All adjustments are made by using the on-screen display (OSD) menus. All menu items can be selected by using the buttons on the side bezel.

NOTE: OSD menu default is enabled.

# **Side Bezel Buttons**

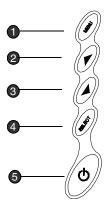

|   |        | Control                | Function                                                                                                    |  |
|---|--------|------------------------|----------------------------------------------------------------------------------------------------|--|
| 0 | MENU   | Menu                   | Display on exit the OSD menus.                                                                                                    |  |
| 2 | 1      | Contrast/<br>Up/Toggle | Shortcut to Contrast adjustment     Increase value of adjustment items     With menu on toggles OSD options                                                                                                    |  |
| 3 | 1      | Volume/Down<br>Toggle  | Shortcut to Volume adjustment     Decrease value of the adjustment items     With menu on toggles OSD options                                                                                                    |  |
| 4 | SELECT | Enter Select item      | Shortcut to Auto Adjust     Select-To select the adjustment items from the OSD menus.     Auto- To activate the "Auto Adjustment" function to obtain an optimum image.                                                                                                    |  |
| 5 | গ      | Power Switch           | Switches the power on/off to your touchmonitor.                                                                                                    |  |
|   |        | Enable/Disable         | 1. Press the Up and Down buttons at the same time to enable/disable the MUTE functions. OSD menu default is enabled 2. Press the Menu and Up buttons at the same time and hold for two seconds to enable/disable the OSD functions. OSD menu default is enabled. 3. Press the Menu and Down buttons at the same time and hold for two seconds to enable/disable the power lock function. OSD menu default is enabled. |  |

#### **OSD Menu Function**

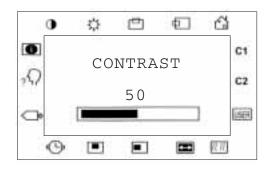

Contrast

Controls the picture contrast

Brightness

Controls the picture brightness

V-Position

Controls the vertical position

**H-Position** 

USER

Controls the horizontal position

**Recall Defaults** 

Recalls factory settings of the image parameters

C1/C2/USER (Color)

Using these icons, you can select one of the preset color temperatures (9300°K or 6500°K). Confirm your choice by pressing the SELECT button. If you want to change the color temperatures individually, select USER and confirm by pressing the OSD button SELECT. Now you can use the OSD dial to toggle between the settings R, G and B (red, green and blue foreground). To change a setting, first press the SELECT button, then choose the desired value with the OSD dial. To confirm the setting, press the SELECT button again.

If you don't need to adjust any further settings, choose the icon to return to the OSD main menu.

Phase

[[7]] Controls the vertical fine adjustment

Clock
Controls the horizontal fine adjustment

OSD H-Position

Adjusts the horizontal position of the OSD

**OSD V-Position** 

Adjust the vertical position of the OSD menu

**OSD Time** 

Determines how long (in seconds) the OSD menu waits before closing automatically after no action has been performed.

**Auto Adjust** 

Automatically selects the optional settings for image parameters (brightness, contrast, image position, phase, etc.)

**OSD Language** 

Selection of the OSD menu language: English, French, German, Spanish, Japanese.

Displays the current graphics mode.

**Image Information** 

# CHAPTER

# **TROUBLESHOOTING**

If you are experiencing trouble with your touchmonitor, refer to the following table. If the problem persists, please contact your local dealer or our service center.

## **Solutions to Common Problems**

| Problem                     | Suggestion(s)                                                                                                    |
|-----------------------------|----------------------------------------------------------------------------------------------------|
| No image appears on screen. | Check that all the I/O and power connectors are properly connected as described in Chapter 2.                                                        |
|                             | Make sure the pins of the connectors are not crooked or broken.                                                                                      |
|                             | Test power supply by trying different cables, a different wall outlet or plug another appliance into the outlet.                                     |
|                             | Make certain the video cable is properly connected and that it is not damaged. Check for bent pins on the cable connectors.                          |
|                             | Ensure that your computer and video card are properly configured. (Consult video card documentation.)                                                |
| "Out of Range" display      | Check to see if the resolution of your computer is higher than that of the LCD display.                                                              |
|                             | Reconfigure the resolution of your computer to make it less than or equal to $1280 \times 1024$ . See Appendix A for more information on resolution. |

Image has vertical flickering line bars. Use "PHASE" to make an adjustment.

> Check and reconfigure the display mode of the vertical refresh rate of your graphic card to make it compatible with

the LCD display.

Image is unstable and flickering Use "CLOCK" to make an adjustment.

Make sure the VGA signal cable (or adapter) is well Image is scrolling

connected.

Check and reconfigure the display mode of the vertical refresh rate of your graphic card to make it compatible with

the LCD display.

Touch doesn't work Make sure cable is securely attached at both ends.

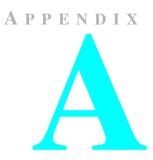

# **NATIVE RESOLUTION**

The native resolution of a monitor is the resolution level at which the LCD panel is designed to perform best. For the Elo LCD touchmonitor, the native resolution is 1280 x 1024 for the SXGA-17 inch size. In almost all cases, screen images look best when viewed at their native resolution. You can lower the resolution setting of a monitor but not increase it.

| Input Video      | 17" LCD                              |
|------------------|--------------------------------------|
| 640x480 (VGA)    | Transforms input format to 1280x1024 |
| 800x600 (SVGA)   | Transforms input format to 1280x1024 |
| 1024x768 (XGA)   | Transforms input format to 1280x1024 |
| 1280x1024 (SXGA) | Displays in Native Resolution        |

The native resolution of an LCD is the actual number of pixels horizontally in the LCD by the number of pixels vertically in the LCD. LCD resolution is usually represented by the following symbols:

| VGA  | 640x480   |
|------|-----------|
| SVGA | 800x600   |
| XGA  | 1024x768  |
| SXGA | 1280x1024 |
| UXGA | 1600x1200 |

As an example, a SVGA resolution LCD panel has 800 pixels horizontally by 600 pixels vertically. Input video is also represented by the same terms. XGA input video has a format of 1024 pixels horizontally by 768 pixels vertically. When the input pixels contained in the video input format match the native resolution of the panel, there is a one to one correspondence of mapping of input video pixels to LCD pixels. As an example, the pixel in column 45 and row 26 of the input video is in column 45 and row 26 of the LCD. For the case when the input video is at a lower resolution than the native resolution of the LCD, the direct correspondence between the video pixels and the LCD pixels is lost. The LCD controller can compute the correspondence between video pixels and LCD pixels using algorithms contained on its controller. The accuracy of the algorithms determines the fidelity of conversion of video pixels to LCD pixels. Poor fidelity conversion can result in artifacts in the LCD displayed image such as varying width characters.

APPENDIX

# **TOUCHMONITOR SAFETY**

This manual contains information that is important for the proper setup and maintenance of your touchmonitor. Before setting up and powering on your new touchmonitor, read through this manual, especially Chapter 2 (Installation), and Chapter 3 (Operation).

- 1 To reduce the risk of electric shock, follow all safety notices and never open the touchmonitor case.
- 2 Turn off the product before cleaning
- **3** Your new touchmonitor is equipped with a 3-wire, grounding power cord. The power cord plug will only fit into a grounded outlet. Do not attempt to fit the plug into an outlet that has not been configured for this purpose. Do not use a damaged power cord. Use only the power cord that comes with your Elo TouchSystems Touchmonitor. Use of an unauthorized power cord may invalidate your warranty.
- **4** The slots located on the sides and top of the touchmonitor case are for ventilation. Do not block or insert anything inside the ventilation slots.
- **5** It is important that your touchmonitor remains dry. Do not pour liquid into or onto your touchmonitor. If your touchmonitor becomes wet do not attempt to repair it yourself.

## **Care and Handling of Your Touchmonitor**

The following tips will help keep your Elo Entuitive touchmonitor functioning at the optimal level.

- To avoid risk of electric shock, do not disassemble the brick supply or display unit cabinet. The unit is not user serviceable. Remember to unplug the display unit from the power outlet before cleaning.
- Do not use alcohol (methyl, ethyl or isopropyl) or any strong dissolvent. Do not use thinner or benzene, abrasive cleaners or compressed air.
- To clean the display unit cabinet, use a cloth lightly dampened with a mild detergent.
- Avoid getting liquids inside your touchmonitor. If liquid does get inside, have a qualified service technician check it before you power it on again.
- Do not wipe the screen with a cloth or sponge that could scratch the surface.
- To clean the touchscreen, use window or glass cleaner. Put the cleaner on the rag and wipe the touchscreen. *Never* apply the cleaner directly on the touchscreen

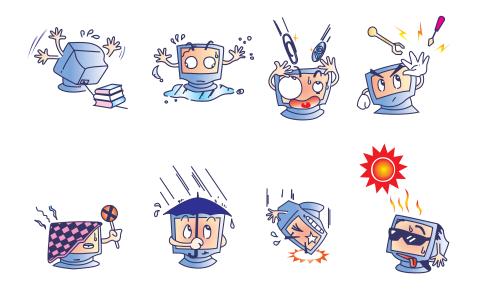

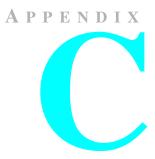

# **TECHNICAL SPECIFICATIONS**

## **Compatible Video Modes**

Your Elo Entuitive touchmonitor is compatible with the following standard video modes:

| Mode                | Resolution  | H. Frequency (kHz) | V. Frequency (Hz) |
|---------------------|-------------|--------------------|-------------------|
| IBM & VESA VGA      | 720 x 400   | 31.47              | 70.09             |
| IBM & VESA VGA      | 640 x 480   | 31.47              | 59.94             |
| IBM & VESA VGA      | 640 x 480   | 37.86              | 72.81             |
| IBM & VESA VGA      | 640 x 480   | 37.50              | 75.00             |
| VESA SVGA           | 800 x 600   | 35.16              | 56.25             |
| VESA SVGA           | 800 x 600   | 37.88              | 60.32             |
| VESA SVGA           | 800 x 600   | 48.08              | 72.19             |
| VESA SVGA           | 800 x 600   | 46.88              | 75.00             |
| VESA XGA            | 1024 x 768  | 48.36              | 60.00             |
| VESA XGA            | 1024 x 768  | 56.48              | 70.07             |
| VESA XGA            | 1024 x 768  | 60.02              | 75.03             |
| VESA SXGA           | 1280 x 1024 | 64                 | 60                |
| VESA SXGA           | 1280 x 1024 | 80                 | 75                |
| VESA SXGA           | 1152 x 864  | 67.5               | 75                |
| Apple Macintosh 16" | 832 x 624   | 49.73              | 74.55             |
| NEC FC-98 series    | 640 x 400   | 24.83              | 56.42             |
| NEC FC-98 series    | 640 x 400   | 31.47              | 70.01             |
| NEC FC-98 series    | 640 x 480   | 31.47              | 59.94             |

## **Touchmonitor Specifications**

#### 17" LCD Touchmonitor (ET17-XXWF-1) Specifications

**Display Type** Active matrix, thin film transistor

(TFT), liquid crystal display

Size 17-inch diagonal Horizontal: 13.3" (338mm) useful screen

area

Vertical: 10.6" (270mm) useful screen

area

Pixel Format 1280 x 1024

**Touchscreen** 0.125-inch IntelliTouch and

AccuTouch, anti-glare

IntelliTouch or AccuTouch

**Colors** 16.7 million with dithering, 6 bits

per color data

**Display Brightness** 250 cd/m² typical AccuTouch: 205 cd/m² typical

IntelliTouch: 230 cd/m<sup>2</sup> typical

Back-light Lamp Life typical 40,000 hours to half

brightness

Viewing Angle<br/>(typical) (CR=10)Horizontal<br/>Vertical $\pm 70^{\circ}$  or  $140^{\circ}$  totalViewing Angle<br/>(typical) (CR=5)Horizontal<br/>Vertical $\pm 80^{\circ}$  or  $160^{\circ}$  total

Contrast Ratio 450:1 typical

**Display Response** 

Time

16 msec (typical)

**Environmental** Operating Temp 0°C to 40°C

Storage Temp  $-20^{\circ}\text{C to } +60^{\circ}\text{C}$ 

**Humidity** Operating Temp 20%-80%

Storage Temp 5%-95% noncondensing

**Mechanical** Weight 21.6 lbs. (9.82 kg.) maximum approx.

weight for IntelliTouch and AccuTouch

Size See drawings in this Appendix.

Electrical Input Video Analog (no proprietary video card

needed); Digital Video Input (DVI-D)

Input Power 100-240 VAC, 50/60 Hz.

Power Dissipation 45 W max.

**Speakers** 8 ohms, 1 watt per speaker

**Agencies** Safety & EMC UL, cUL, FCC-B, IC, CE, TÜV-GS,

VCCI, and C-Tick

#### **IntelliTouch Touchmonitor Specifications**

Mechanical

Positional Accuracy Standard deviation of error is less than 0.080 in. (2.03 mm). Equates to

less than  $\pm 1\%$ .

**Touchpoint Density** More than 100,000 touchpoints/in<sup>2</sup> (15,500 touchpoints/cm<sup>2</sup>).

**Touch Activation Force** Typically less than 3 ounces (85 grams).

**Surface Durability** Surface durability is that of glass, Mohs' hardness rating of 7.

**Expected Life Performance** No known wear-out mechanism, as there are no layers, coatings, or

moving parts. IntelliTouch technology has been operationally tested to more than 50 million touches in one location without failure, using a

stylus similar to a finger.

Sealing Unit is sealed to protect against splashed liquids, dirt, and dust.

**Optical** 

**Light Transmission (per ASTM** 

D1003)

90%

Visual Resolution All measurements made using USAF 1951 Resolution Chart, under 30X

magnification, with test unit located approximately 1.5 in (38 mm) from

surface of resolution chart.

Clear surface: Excellent, with no noticeable degradation.

Antiglare surface: 6:1 minimum.

Gloss (per ASTM D2457 using a

60-degree gloss meter)

Antiglare surface: Curved:  $60 \pm 20$  gloss units or  $75 \pm 15$  gloss units.

Environmental

**Chemical Resistance** The active area of the touchscreen is resistant to all chemicals that do

not affect glass, such as:

Acetone Toluene

Methyl ethyl ketone Isopropyl alcohol Methyl alcohol Ethyl acetate

Ammonia-based glass cleaners

Gasoline Kerosene Vinegar

Electrostatic Protection (per EN 61 000-4-2, 1995)

Meets Level 4 (15 kV air/8 kV contact discharges).

#### **AccuTouch Touchmonitor Specifications**

Mechanical

Construction Top: Polyester with outside hard-surface coating with clear or antiglare

finish.

Inside: Transparent conductive coating.

Bottom: Glass substrate with uniform resistive coating. Top and bottom

layers separated by Elo-patented separator dots.

**Positional Accuracy** Standard deviation of error is less than 0.080 in. (2.03 mm). This equates to

less than  $\pm 1\%$ .

**Touchpoint Density** More than 100,000 touchpoints/in<sup>2</sup> (15,500 touchpoints/cm<sup>2</sup>).

**Touch Activation Force** Typically less than 4 ounces (113 grams).

**Surface Durability** Meets Taber Abrasion Test (ASTM D1044), CS-10F wheel, 500 g. Meets

pencil hardness 3H.

**Expected Life** AccuTouch technology has been operationally tested to greater than 35 Performance

million touches in one location without failure, using a stylus similar to a

finger.

Optical

Light Transmission (per ASTM D1003) Typically 75% at 550-nm wavelength (visible light spectrum).

All measurements made using USAF 1951 Resolution Chart, under 30 X **Visual Resolution** 

magnification, with test unit located approximately 1.5 in. (38 mm) from

surface of resolution chart.

Antiglare surface: 6:1 minimum.

Haze (per ASTM D1003) Antiglare surface: Less than 15%.

Gloss (per ASTM D2457) Antiglare surface:  $90 \pm 20$  gloss units tested on a hard-coated front surface.

# 17" LCD Touchmonitor Dimensions

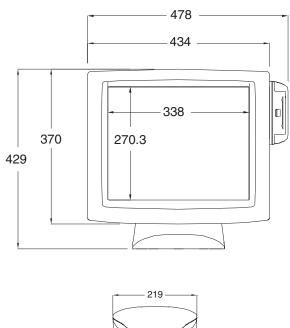

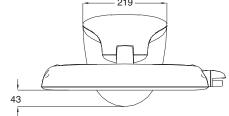

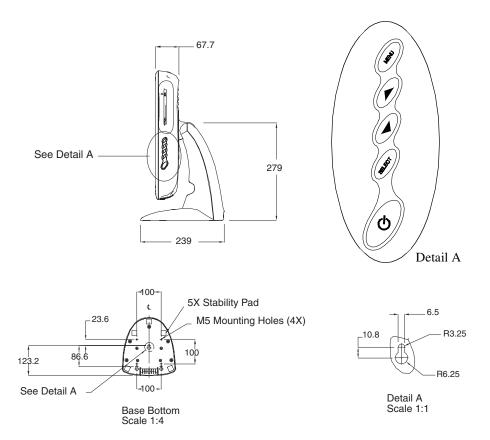

# **REGULATORY INFORMATION**

## I. Electrical Safety Information:

- A) Compliance is required with respect to the voltage, frequency, and current requirements indicated on the manufacturer's label. Connection to a different power source than those specified herein will likely result in improper operation, damage to the equipment or pose a fire hazard if the limitations are not followed.
- B) There are no operator serviceable parts inside this equipment. There are hazardous voltages generated by this equipment which constitute a safety hazard. Service should be provided only by a qualified service technician.
- C) This equipment is provided with a detachable power cord which has an integral safety ground wire intended for connection to a grounded safety outlet.
  - 1) Do not substitute the cord with other than the provided approved type. Under no circumstances use an adapter plug to connect to a 2-wire outlet as this will defeat the continuity of the grounding wire.
  - 2) The equipment requires the use of the ground wire as a part of the safety certification, modification or misuse can provide a shock hazard that can result in serious injury or death.
  - 3) Contact a qualified electrician or the manufacturer if there are questions about the installation prior to connecting the equipment to mains power.

#### II. Emissions and Immunity Information

- A) Notice to Users in the United States: This equipment has been tested and found to comply with the limits for a Class B digital device, pursuant to Part 15 of FCC Rules. These limits are designed to provide reasonable protection against harmful interference in a residential installation. This equipment generates, uses, and can radiate radio frequency energy, and if not installed and used in accordance with the instructions, may cause harmful interference to radio communications.
- B) Notice to Users in Canada: This equipment complies with the Class B limits for radio noise emissions from digital apparatus as established by the Radio Interference Regulations of Industrie Canada.
- C) Notice to Users in the European Union: Use only the provided power cords and interconnecting cabling provided with the equipment. Substitution of provided cords and cabling may compromise electrical safety or CE Mark Certification for emissions or immunity as required by the following standards:

This Information Technology Equipment (ITE) is required to have a CE Mark on the manufacturer's label which means that the equipment has been tested to the following Directives and Standards:

This equipment has been tested to the requirements for the CE Mark as required by EMC Directive 89/336/EEC indicated in European Standard EN 55 022 Class B and the Low Voltage Directive 73/23/EEC as indicated in European Standard EN 60 950.

- D) General Information to all Users: This equipment generates, uses and can radiate radio frequency energy. If not installed and used according to this manual the equipment may cause interference with radio and television communications. There is, however, no guarantee that interference will not occur in any particular installation due to site-specific factors.
  - 1) In order to meet emission and immunity requirements, the user must observe the following:
    - a) Use only the provided I/O cables to connect this digital device with any computer.
    - b) To ensure compliance, use only the provided manufacturer's approved line cord.
    - c) The user is cautioned that changes or modifications to the equipment not expressly approved by the party responsible for compliance could void the user's authority to operate the equipment.
  - 2) If this equipment appears to cause interference with radio or television reception, or any other device:
    - a) Verify as an emission source by turning the equipment off and on.
    - b) If you determine that this equipment is causing the interference, try to correct the interference by using one or more of the following measures:
      - i) Move the digital device away from the affected receiver.
      - ii) Reposition (turn) the digital device with respect to the affected receiver.
      - iii) Reorient the affected receiver's antenna.
      - iv) Plug the digital device into a different AC outlet so the digital device and the receiver are on different branch circuits.
      - v) Disconnect and remove any I/O cables that the digital device does not use. (Unterminated I/O cables are a potential source of high RF emission levels.)
      - vi) Plug the digital device into only a grounded outlet receptacle. Do not use AC adapter plugs. (Removing or cutting the line cord ground may increase RF emission levels and may also present a lethal shock hazard to the user.)

If you need additional help, consult your dealer, manufacturer, or an experienced radio or television technician.

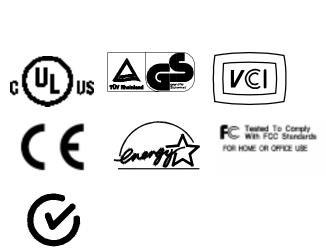

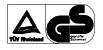

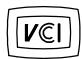

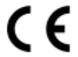

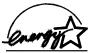

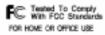

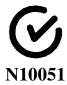

# **WARRANTY**

Except as otherwise stated herein or in an order acknowledgment delivered to Buyer, Seller warrants to Buyer that the Product shall be free of defects in materials and workmanship. The warranty for the touchmonitors and components of the product is 1 year.

Seller makes no warranty regarding the model life of components. Seller's suppliers may at any time and from time to time make changes in the components delivered as Products or components.

Buyer shall notify Seller in writing promptly (and in no case later than thirty (30) days after discovery) of the failure of any Product to conform to the warranty set forth above; shall describe in commercially reasonable detail in such notice the symptoms associated with such failure; and shall provide to Seller the opportunity to inspect such Products as installed, if possible. The notice must be received by Seller during the Warranty Period for such product, unless otherwise directed in writing by the Seller. Within thirty (30) days after submitting such notice, Buyer shall package the allegedly defective Product in its original shipping carton(s) or a functional equivalent and shall ship to Seller at Buyer's expense and risk.

Within a reasonable time after receipt of the allegedly defective Product and verification by Seller that the Product fails to meet the warranty set forth above, Seller shall correct such failure by, at Seller's options, either (i) modifying or repairing the Product or (ii) replacing the Product. Such modification, repair, or replacement and the return shipment of the Product with minimum insurance to Buyer shall be at Seller's expense. Buyer shall bear the risk of loss or damage in transit, and may insure the Product. Buyer shall reimburse Seller for transportation cost incurred for Product returned but not found by Seller to be defective. Modification or repair, of Products may, at Seller's option, take place either at Seller's facilities or at Buyer's premises. If Seller is unable to modify, repair, or replace a Product to conform to the warranty set forth above, then Seller shall, at Seller's option, either refund to Buyer or credit to Buyer's account the purchase price of the Product less depreciation calculated on a straight-line basis over Seller's stated Warranty Period.

THESE REMEDIES SHALL BE THE BUYER'S EXCLUSIVE REMEDIES FOR BREACH OF WARRANTY. EXCEPT FOR THE EXPRESS WARRANTY SET FORTH ABOVE, SELLER GRANTS NO OTHER WARRANTIES, EXPRESS OR IMPLIED BY STATUTE OR OTHERWISE, REGARDING THE PRODUCTS, THEIR FITNESS FOR ANY PURPOSE, THEIR QUALITY, THEIR MERCHANTABILITY, THEIR NONINFRINGEMENT, OR OTHERWISE. NO EMPLOYEE OF SELLER OR ANY OTHER PARTY IS AUTHORIZED TO MAKE ANY WARRANTY FOR THE GOODS OTHER THAN THE WARRANTY SET FORTH HEREIN. SELLER'S LIABILITY UNDER THE WARRANTY SHALL BE LIMITED TO A REFUND OF THE PURCHASE PRICE OF THE PRODUCT. IN NO EVENT SHALL SELLER BE LIABLE FOR THE COST OF PROCUREMENT OR INSTALLATION OF SUBSTITUTE GOODS BY BUYER OR FOR ANY SPECIAL, CONSEQUENTIAL, INDIRECT, OR INCIDENTAL DAMAGES.

Buyer assumes the risk and agrees to indemnify Seller against and hold Seller harmless from all liability relating to (i) assessing the suitability for Buyer's intended use of the Products and of any system design or drawing and (ii) determining the compliance of Buyer's use of the Products with applicable laws, regulations, codes, and standards. Buyer retains and accepts full responsibility for all warranty and other claims relating to or arising from Buyer's products, which include or incorporate Products or components manufactured or supplied by Seller. Buyer is solely responsible for any and all representations and warranties regarding the Products made or authorized by Buyer. Buyer will indemnify Seller and hold Seller harmless from any liability, claims, loss, cost, or expenses (including reasonable attorney's fees) attributable to Buyer's products or representations or warranties concerning same.

# Index

#### **Numerics**

17" LCD Touchmonitor (ET17-XXWF-1) Specifications, 30 17" LCD Touchmonitor Dimensions, 33

#### Α

About the Product, 1 About Touchmonitor Adjustments, 19 Accessing the VESA Mounting Interface, 14 AccuTouch Touchmonitor Specifications, 32 Agencies, 30 Auto Adjust, 21

#### В

Back-light Lamp Life, 30 Base Bottom View, 5 Brightness, 21

#### C

C1/C2/USER (Color), 21
Care and Handling of Your Touchmonitor, 28
Chemical Resistance, IntelliTouch, 31
Cleaning Your Touchmonitor, 28
Clock, 21
Colors, 30
Compatible Video Modes, 29
Connecting the Power Cable, 12
Connecting the Serial or USB Touchscreen Cable, 10
Connecting the Speaker Cable, 11
Connecting the Video Cable or DVI-D Video Cable, 9
Construction, AccuTouch, 32
Contrast, 20, 21
Contrast Ratio, 30

#### D

Display Brightness, 30 Display Response Time, 30 Display Type, 30

#### Ε

Electrical, 30 Electrical Safety Information, 35 Electrostatic Protection, IntelliTouch, 31 Emissions and Immunity Information, 35 Enable/Disable, 20 Environmental, 30, 31 Ergotron, 14 Expected Life Performance, AccuTouch, 32 Expected Life Performance, IntelliTouch, 31

#### G

GCX, 14 Gloss, AccuTouch, 32 Gloss, IntelliTouch, 31

#### Н

Haze, AccuTouch, 32 H-Position, 21 Humidity, 30

#### 1

Image Information, 21 Image problem, 23 Image, scrolling, 24 Image, unstable, 24 Image, vertical flickering, 24 Innovative Office Products, 14 Installation and Setup, 3 Installing the Driver Software, 15 Installing the Serial Touch Driver for MS-DOS and Windows 3.1, 17 Installing the Serial Touch Driver for Windows XP, Windows 2000, Me, 95/98 and NT 4.0, 16 Installing the USB Touch Driver, 18 Installing the USB Touch Driver for Windows XP, Windows 2000, Me and 98, 18 IntelliTouch Touchmonitor Specifications, 31 Introduction, 1

#### L

Light Transmission, AccuTouch, 32 Light Transmission, IntelliTouch, 31

#### М

Main Unit, 4
Mechanical, 30
Mechanical, AccuTouch, 32
Mechanical, IntelliTouch, 31
Menu, 20
Minus Counter-clockwise, 20
Mounting the Base, 14
MRI, 14

#### N

Native Resolution, 25

#### 0

Operation, 19
Optical, AccuTouch, 32
Optical, IntelliTouch, 31
Optimizing the LCD Display, 13
OSD H-Position, 21
OSD Language, 21
OSD Menu Function, 21
OSD Time, 21
OSD V-Position, 21
Out of Range display, 23

#### Ρ

Phase, 21
Pixel Format, 30
Plus/Clockwise, 20
Positional Accuracy, AccuTouch, 32
Positional Accuracy, IntelliTouch, 31
Power Switch, 20
Precautions, 1
Product Overview, 4

#### R

Rear View, 4 Recall Defaults, 21 Regulatory Information, 35 Removing the Back Cover, 7 Replacing the Back Cover, 12 Routing the Cables, 8

#### S

Sealing, IntelliTouch, 31 Serial or USB Connection, 6 Side Bezel Buttons, 20 Side View, 5 Solutions to Common Problems, 23 Speakers, 30 Surface Durability, AccuTouch, 32 Surface Durability, IntelliTouch, 31 SVGA, 25 SXGA, 25

#### T

Technical Specifications, 29
Touch Activation Force, AccuTouch, 32
Touch Activation Force, IntelliTouch, 31
Touch Interface Connection, 6
Touch not working, 24
Touchmonitor Safety, 27
Touchmonitor Specifications, 30
Touchpoint Density, AccuTouch, 32
Touchpoint Density, IntelliTouch, 31
Touchscreen, 30
Troubleshooting, 23

#### U

Unpacking Your Touchmonitor, 3 Using the On-Screen Display (OSD) Menus, 19 UXGA, 25

#### ٧

VESA Mount on Your Touchmonitor, 13 VGA, 25
Viewing Angle (typical) (CR=10), 30
Viewing Angle (typical) (CR=5), 30
Visual Resolution, AccuTouch, 32
Visual Resolution, IntelliTouch, 31
Volume, 20
V-Position, 21

#### W

Warranty, 39

#### X

XGA, 25

# PORT POWERED SWIPE READER TECHNICAL REFERENCE MANUAL

Manual Part Number 99875094 Rev 10

**JULY 2001** 

# MAGTEK

20725 South Annalee Avenue Carson, CA 90746 Phone: (310) 631-8602 FAX: (310) 631-3956 Technical Support: (888) 624-8350 www.magtek.com

# Copyright © 1997-2001 MAG-TEK, Inc. Printed in the United States of America

Information in this document is subject to change without notice. No part of this document may be reproduced or transmitted in any form or by any means, electronic or mechanical, for any purpose, without the express written permission of Mag-Tek, Inc.

Mag-Tek is a registered trademark of Mag-Tek, Inc. Procomm is a registered trademark of Datastorm Technologies, Inc.

## **REVISIONS**

| Rev Number | Date      | Notes                                                                                                    |
|------------|-----------|----------------------------------------------------------------------------------------------------|
| 1          | 11 Dec 97 | Initial Release                                                                                                    |
| 2          | 18 Dec 97 | Sec 1 Changed spec Dimensions; Sec 1, 3 Changed illustrations for clarity.                                                                                                    |
| 3          | 11 May 98 | Sections 1, 2, and 3 revised to reflect latest firmware revisions.<br>Sec 4 deleted.                                                                                                    |
| 4          | 15 Jun 98 | Two part numbers added.                                                                                                    |
| 5          | 1 Mar 99  | Sec 1, Added 3 part numbers, changed specs, Changed Dimensions Figure 1-3, removed Figure 1-4, Mounting Dimensions, added Mag-Tek Windows Drivers; Added note to Table 1-1.  Section 2, added mounting instructions and Figure 2-1, Mounting Dimensions. Section 3, added 3 track symbols to Table 3-1 and 3 sign-on configurations to 3-2. |
| 6          | 14 Jun 99 | Title change, Removed MT-211 and RS-232; Sec 1, Table 1-1, added Pin List for Cable 21040077, added RS-232 Communication; Sec 2, added Demo Program from Net; Sec 3, Clarified Fig 3-1, Described firmware P/Ns and revisions.                                                                                                    |
| 7          | 1 Dec 99  | Section 1: Added P/N 21040084, Updated table for 9- and 25-pin connectors; Section 3: Added P/N 21040084 to Sign-on table.                                                                                                    |
| 8          | 21 Sep 00 | Editorial changes throughout. Sec 1: Configuration list expanded and moved to Sec 3; Specification weight changed from 5.9 oz to 5.8oz, Converted symbols to Metric System [SI]. Sec 3: Added 5 new part numbers with firmware, tracks, and configurations.                                                                                 |
| 9          | 09 Mar 01 | Front Matter: Corrected Agency Approvals to include Class B for FCC and Class B for CE. Changed RMA Warranty address to 20801 S. Annalee. Section 3: Removed "Track 3 – 7 bit" line from Table 3-1. Added 094 and 096 configurations in Table 3-2.                                                                                          |
| 10         | 25 Jul 01 | Front Matter: Agency Approvals: Corrected Class B for CE and Corrected UL and CUL. Copyright 2001 added.                                                                                                    |

#### **Limited Warranty**

Mag-Tek, Inc. (hereinafter "Mag-Tek") warrants this Mag-Tek product IN ITS ENTIRETY, to be in good working order for a period of one year from the date of purchase from Mag-Tek. Should this product fail to be in good working order at any time during this warranty period, Mag-Tek will, at its option, repair or replace this product at no additional charge except as set forth below. Repair parts and replacement products will be furnished on an exchange basis and will be either reconditioned or new. All replaced parts and products become the property of Mag-Tek. This limited warranty does not include service to repair damage to the product resulting from accident, disaster, misuse, abuse, or non-Mag-Tek modification of the product.

Limited Warranty service may be obtained by delivering the product during the warranty period to Mag-Tek (20801 S. Annalee Ave., Carson, CA 90746). If this product is delivered by mail, you agree to insure the product or assume the risk of loss or damage in transit, to prepay shipping charges to the warranty service location and to use the original shipping container or equivalent.

ALL EXPRESS AND IMPLIED WARRANTIES FOR THIS PRODUCT, INCLUDING THE WARRANTIES OF MERCHANTABILITY AND FITNESS FOR A PARTICULAR PURPOSE, ARE LIMITED IN DURATION TO A PERIOD OF ONE YEAR FROM THE DATE OF PURCHASE, AND NO WARRANTIES, WHETHER EXPRESS OR IMPLIED, WILL APPLY AFTER THIS PERIOD, EXCEPT AS PROVIDED IN THE PRECEDING SENTENCE. EACH PURCHASER UNDERSTANDS THAT THE MAG-TEK PRODUCT IS OFFERED AS IS.

IF THIS PRODUCT IS NOT IN GOOD WORKING ORDER AS WARRANTED ABOVE, YOUR SOLE REMEDY SHALL BE REPAIR OR REPLACEMENT AS PROVIDED ABOVE. IN NO EVENT WILL MAG-TEK BE LIABLE TO YOU FOR ANY DAMAGES, INCLUDING ANY LOST PROFITS, LOST SAVINGS OR OTHER INCIDENTAL OR CONSEQUENTIAL DAMAGES ARISING OUT OF THE USE OF OR INABILITY TO USE SUCH PRODUCT, EVEN IF MAG-TEK HAS BEEN ADVISED OF THE POSSIBILITY OF SUCH DAMAGES, OR FOR ANY CLAIM BY ANY OTHER PARTY.

THIS WARRANTY GIVES YOU SPECIFIC LEGAL RIGHTS, AND YOU MAY ALSO HAVE OTHER RIGHTS WHICH VARY FROM STATE TO STATE.

#### FCC WARNING STATEMENT

This equipment has been tested and found to comply with the limits for Class B digital device, pursuant to Part 15 of FCC Rules. These limits are designed to provide reasonable protection against harmful interference when the equipment is operated in a residential environment. This equipment generates, uses, and can radiate radio frequency energy and, if not installed and used in accordance with the instruction manual, may cause harmful interference to radio communications. However, there is no guarantee that interference will not occur in a particular installation.

#### FCC COMPLIANCE STATEMENT

This device complies with Part 15 of the FCC Rules. Operation of this device is subject to the following two conditions: (1) This device may not cause harmful interference; and (2) this device must accept any interference received, including interference that may cause undesired operation.

#### **CANADIAN DOC STATEMENT**

This digital apparatus does not exceed the Class B limits for radio noise for digital apparatus set out in the Radio Interference Regulations of the Canadian Department of Communications.

Le présent appareil numérique n'émet pas de bruits radioélectriques dépassant les limites applicables aux appareils numériques de las classe B prescrites dans le Réglement sur le brouillage radioélectrique édicté par les ministère des Communications du Canada.

#### **CE STANDARDS**

Testing for compliance to CE and FCC requirements was performed by an independent laboratory. The unit under test was found compliant to Class B.

#### **UL/CSA**

This product is recognized per Underwriter Laboratories and Canadian Underwriter Laboratories 1950.

# **TABLE OF CONTENTS**

| SECTION 1. FEATURES AND SPECIFICATIONS                    | 1  |
|-----------------------------------------------------------|----|
| MAG-TEK DEVICE DRIVERS FOR WINDOWS                        |    |
| FEATURES                                                  |    |
| CONFIGURATION                                             |    |
| SPECIFICATIONS                                            | 3  |
| SECTION 2. INSTALLATION                                   | 5  |
| REQUIREMENTS                                              |    |
| MOUNTING                                                  | 5  |
| INSTALLATION AND TEST                                     | 6  |
| SECTION 3. OPERATION                                      | 9  |
| LED INDICATOR                                             |    |
| CARD READ                                                 |    |
| READER TO HOST MESSAGE FORMAT                             | 9  |
| TIMING FOR ID SIGN ON                                     | 10 |
|                                                           |    |
| FIGURES                                                   |    |
| Figure 1-1. Port-Powered Swipe Reader                     | vi |
| Figure 1-2. Reader Cable and Optional Adapter             |    |
| Figure 1-3. Dimensions                                    | 4  |
| Figure 2-1. Mounting Hole Dimensions For Surface          |    |
| Figure 3-1. Timing For ID Sign-on and Transmission Bursts | 10 |
| TABLES                                                    |    |
| IABLES                                                    |    |
| Table 1-1. OEM and 9-Pin Connectors and 25-Pin Adapter    | 2  |
| Table 1-2. Specifications                                 |    |
| Table 3-1. SS and ES Track Symbols                        |    |
| Table 3-2 Sign-on ID for Configurations                   | 11 |

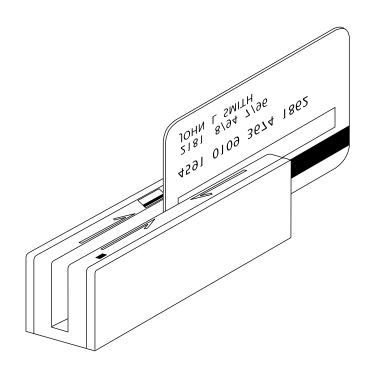

Figure 1-1. Port-Powered Swipe Reader

# **SECTION 1. FEATURES AND SPECIFICATIONS**

The Port Powered Swipe Reader is a compact magnetic stripe card reader which conforms to ISO/ANSI standards. The Reader is compatible with the PC series of personal computers or any device with a serial RS-232 interface. A card is read by sliding it, stripe down and facing the LED side, through the slot either forward or backward.

A green LED (Light Emitting Diode) indicator on the Reader panel provides the operator with continuous status of the Reader operations.

When power is applied, the Reader transmits a sign-on ID message. About 150 milliseconds after DTR is applied, the Reader sends the part number of the firmware in the following form: 21088819A01 < CR >. The first 8 characters indicate the firmware number; the letter is the revision, which is followed by a revision sublevel of 01 to 99. The <CR> indicates carriage return (0x0D). The sign-on messages for part numbers are listed in Section 3. Timing is also shown in Section 3.

Since the input voltage is supplied by a relatively low source of power, the Reader depends on its input capacitor to maintain proper charge during all operations. In order to reduce the drain on this internal power source during data transmission, the output data is transmitted in 5 to 6 millisecond bursts with a 10-millisecond gap between bursts to allow the capacitor to recharge. The PC software should be able to tolerate this 10-millisecond space between characters. The Timing is shown is Section 3, Figure 3-1. Configurations, including part numbers, firmware, tracks, and unit configuration, are listed in Section 3, Table 3-2.

#### MAG-TEK DEVICE DRIVERS FOR WINDOWS

The Mag-Tek Device Drivers for Windows, Part Number 30037385, may be used with the Port Powered Swipe Reader. When this program is used, refer to *Mag-Tek Device Driver for Windows, Programming Reference Manual*, Part Number 99875125.

#### **FEATURES**

Major features of the Swipe Reader are as follows:

- Powered through the RS-232 serial port no external power supply required
- Hardware Compatible with PC or any computer or terminal with an RS-232 interface
- Software Compatible with Procomm, or any RS-232 communications program
- Bidirectional card reading
- Reads encoded data that meets ANSI/ISO/CDL/AAMVA standards
- Green LED for status

# **CONFIGURATION**

The Reader, LED Indicator, pin numbers for the 9-pin connector, and the Adapter are shown in Figure 1-2.

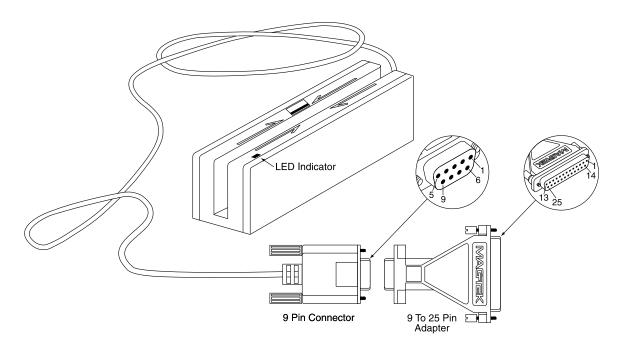

Figure 1-2. Reader Cable and Optional Adapter

Pin numbers and signal descriptions for the 9-pin (DE9) cable and 25-pin (DB25) adapter shown in the illustration are listed in Table 1-1. Also listed is the pin list OEM version, P/N 21040077.

Table 1-1. OEM and 9-Pin Connectors and 25-Pin Adapter

|                   |         |           | -        |
|-------------------|---------|-----------|----------|
| Connector for OEM | 25-pin  | DE9-pin   | Signal   |
| Version 21040077  | Adapter | Connector | J.g.i.a. |

| Connector for OEM<br>Version 21040077<br>J2 on the PCB | 25-pin<br>Adapter | DE9-pin<br>Connector | Signal          |
|--------------------------------------------------------|-------------------|----------------------|-----------------|
|                                                        | -                 | 1                    | NC*             |
| 1                                                      | 3                 | 2                    | RXD (to PC)     |
| 2                                                      | 2                 | 3                    | TXD** (from PC) |
| 3                                                      | 20                | 4                    | DTR (from PC)   |
| 4                                                      | 7                 | 5                    | GND             |
|                                                        | -                 | 6-9                  | NC*             |

<sup>\*</sup> No Connection

<sup>\*\*</sup> Pin must be connected to TXD (or DTR if TXD not available).

## **SPECIFICATIONS**

Table 1-2 lists the specifications for the Port Powered Swipe Reader. Figure 1-3 shows the dimensions for the standard product. Other sizes are available by special order.

Table 1-2. Specifications

## **OPERATING**

| Reference Standards  | ISO/ANSI/ CDL/ AAMVA*                              |
|----------------------|----------------------------------------------------|
| Power Input          | From RS-232 interface                              |
| Recording Method     | Two-frequency coherent phase (F2F)                 |
| Message Format       | ASCII                                              |
| Card Speed           | 3 to 50 IPS                                        |
| MTBF                 | Electronics: 125,000 hours. Head: 1,000,000 passes |
|                      | ELECTRICAL                                         |
| DTR Voltage          | 5 to 15 VDC                                        |
| Current              |                                                    |
| Quiescent            | 1 to 2 mA typical (continuous)                     |
| Transmitting         | 8 to 9 mA typical (5 ms duration)                  |
| Peak at Power On     | 12 mA                                              |
| RS-232 Communication | 9600 bps, no parity, 8 data bits, 1 stop bit       |
|                      | MECHANICAL (STANDARD PRODUCT)                      |
| Dimensions           | Length: 3.94" (100.0 mm),                          |
|                      | Width: 1.28" (32.5 mm)                             |
|                      | Height: 1.23" (31.3 mm)                            |
| Weight               | Reader 5.8 oz. (165 gr.)                           |
| Cable length         | 5 Ft. (1.5 m)                                      |
| Connector            | 9 pin D female (May require a 25-pin adapter)      |
|                      | ENVIRONMENTAL                                      |
| Temperature          |                                                    |
| Operating            | 32°F to 131°F (0°C to 55°C)                        |
| Storage              | -22°F to 158°F (-30°C to 70°C)                     |
| Humidity             |                                                    |
| Operating            | 10% to 90% noncondensing                           |
| Storage              | Up to 100% noncondensing                           |
| Altitude             |                                                    |
| Operating            | 0-10,000 ft. (0-3048 m.)                           |
| Storage              | 0-50,000 ft. (0-15240 m.)                          |
|                      | ·                                                  |
|                      |                                                    |

<sup>\*</sup> ISO (International Standards Organization), ANSI (American National Standards Institute), CDL (California Drivers License), and AAMVA (American Association of Motor Vehicle Administrators).

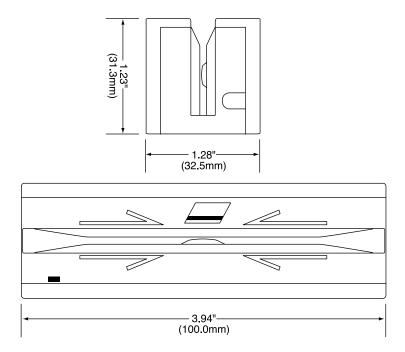

Figure 1-3. Dimensions

# **SECTION 2. INSTALLATION**

The hardware installation consists of plugging the cable into the PC and optional adapter, if required, Com Port setup, and testing the Reader.

#### **REQUIREMENTS**

- Port Powered Swipe Reader
- Optional 9- to 25-pin Adapter, P/N 78200018
- PC with Com Port
- Procomm, Hyper Terminal, Mag-Tek Windows Drivers, or other RS-232 communications program

#### MOUNTING

- 1. The Reader can be mounted on a surface in three ways:
  - By two screws through the surface attached to the bottom of the unit and running the cable on the top of the surface;
  - By two screws through the surface attached to the bottom of the unit and by drilling a hole in the surface for the cable and running the cable through the hole;
  - By attaching the unit to the surface with fastening tape and running the cable on the top of the surface.

#### Note

The two mounting inserts are 3 mm diameter; 0.5 mm pitch; 6.4 mm deep. The length of the screws used depends on the mounting surface thickness and the thickness of washers (if used).

The mounting dimensions are shown in Figure 2-1. Determine the method of mounting required.

2. Ensure the Reader is positioned on a flat, accessible surface with at least 4 inches clearance on either end for room to swipe a card. Orient the Reader so the side with the LED is facing the direction of intended use.

If fastening tape is to be used, clean the area that the Reader will be mounted on with isopropyl alcohol. Remove the adhesive protective cover on the fastening tape, and position the Reader and push down firmly.

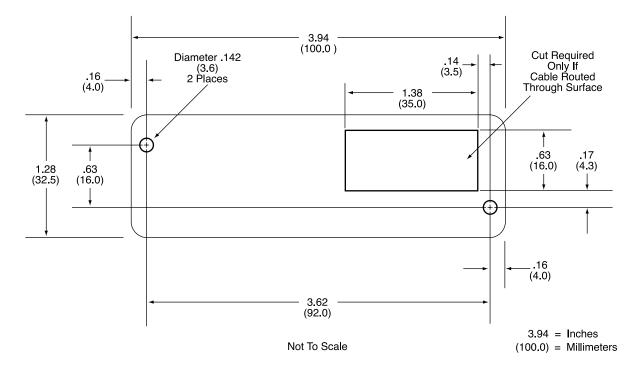

Figure 2-1. Mounting Hole Dimensions For Surface

3. Mount the Reader.

#### **INSTALLATION AND TEST**

To install the Swipe Reader, perform the following steps:

- 1. Connect the Swipe Reader cable connector into a 9-pin serial Com Port on the PC. If a 25-pin Adapter is required, plug the 9-pin connector on the Reader into the Adapter, and the adapter into the PC.
- 2. Open a communications program such as the Mag-Tek Encoder/Reader Demonstration Program, which may be obtained from the Internet at www.magtek.com. Navigate to the Demo Programs and select Reader & Encoder Demos (Win 95/98/NT).
- 3. On the program, select the Com Port the Reader is connected to.
- 4. If the Com Port selected is correct, the green LED on the Reader will light; if the *wrong* Com Port is selected, the LED will not light.
- 5. Select the baud rate of 9600.

- 6. Select 8 data bits, no parity, 1 stop bit.
- 7. With the LED on, swipe a card. The data on the screen will show Track 1 beginning with "%" and ending with "?". Track 2 begins with ";" and ends with "?". Track 3 begins with "+" (normal) or "!" (CDL) and ends with "?". The following is an example:

# %B123^Smith/Joann^9812101000?;112222333333444444444?<0x0D>

If a track cannot be read, an **E** will appear in place of the track data; for example, if Track 2 is bad and Tracks 1 and 3 are good, the display will be similar to the following:

# 

If Tracks 1 and 3 are bad and Track 2 is good, the display will be similar to the following:

#### %E?;22222222222222222?+E?<0x0D>

8. If the data on the screen is not numeric or alphanumeric similar to the above, check the communications rate. If the alphanumeric characters are similar to the above, the unit is ready for operation.

# **SECTION 3. OPERATION**

Included in this section are Indicator, Card Read, Reader to Host Message Format, and a timing diagram of sign-on ID.

## **LED INDICATOR**

A green LED indicator on the panel gives the operator the status of the Reader. If the cabling is correct and the correct Com Port is selected, the indicator will be on. If the indictor does not come on, check the cabling and the Com Port. The LED is turned off during a card swipe and while the unit is transmitting.

#### **CARD READ**

A card may be swiped through the Reader slot when the green LED is lit. The magnetic stripe must face toward the front (the side with the LED) and may be swiped in either direction.

## READER TO HOST MESSAGE FORMAT

Track data is sent in the following order: SS, Card Data, ES.

The format in which data is transmitted (in track order) after a card is read successfully is as follows:

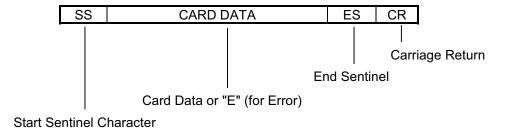

Table 3-1 lists Start Sentinel and End Sentinel symbols.

Table 3-1. SS and ES Track Symbols

| Start Sentinel | End Sentinel | Description     |
|----------------|--------------|-----------------|
| %              | ?            | Track 1         |
| •              | ?            | Track 2         |
| +              | ?            | Track 3 - ISO   |
| #              | ?            | Track 3 - AAMVA |
| !              | ?            | Track 3 - CDL   |

# TIMING FOR ID SIGN ON

Timing for the ID Sign-on and transmission bursts (5 ms with 10 ms between bursts) are shown in Figure 3-1.

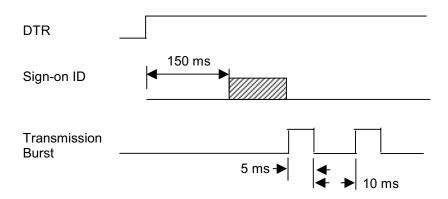

Figure 3-1. Timing For ID Sign-on and Transmission Bursts.

The firmware controls the operation of Sign-on ID and Transmission bursts in the following format:

210888xxLnn < CR>

Where:

the first 8 digits are the firmware part number (xx represents the Swipe Reader series),

L is the alpha revision,

nn is the number sub-revision.

<CR> is 0x0D.

Table 3-2 lists the available part number, firmware, and configuration.

Table 3-2. Sign-on ID for Configurations

| Part Number | Firmware | Track Configuration | Configuration*                          |
|-------------|----------|---------------------|-----------------------------------------|
| 21040071    | 21088811 | 1,2                 | Pearl White                             |
| 21040073    | 21088812 | 2,3                 | Pearl White                             |
| 21040074    | 21088817 | 1,2,3               | Pearl White                             |
| 21040075    | 21088814 | 2                   | Pearl White                             |
| 21040077    | 21088817 | 1,2,3               | Black, No Cover, No Cable               |
| 21040079    | 21088811 | 1,2                 | Black                                   |
| 21040080    | 21088814 | 2                   | Black                                   |
| 21040081    | 21088811 | 1,2                 | Black (150 mm)                          |
| 21040082    | 21088817 | 1,2,3               | Black                                   |
| 21040084    | 21088811 | 1,2                 | Pearl White                             |
|             |          |                     | (with STX and ETX)                      |
| 21040086    | 21088817 | 1,2,3               | Pearl White, No Cover, 12" Cable, 6-pin |
| 21040088    | 21088824 | 1,2,3               | Pearl White, 4800/70, 10' cable         |
| 21040089    | 21088811 | 1,2                 | Pearl White, 10' cable                  |
| 21040091    | 21088811 | 1,2                 | Black, No Cover, 5.9" Cable, 4-pin      |
| 21040092    | 21088817 | 1,2,3               | Pearl White, 5 m cable                  |
| 21040094    | 21068811 | 1,2                 | Pearl White, No Cover                   |
| 21040096    | 21088811 | 1,2                 | Black, 4" Cable, 4-pin                  |

<sup>\*</sup>All cables are 6' DE9 unless otherwise specified.

# USB (UNIVERSAL SERIAL BUS) SWIPE READER TECHNICAL REFERENCE MANUAL

Manual Part Number 99875191 Rev 4

**AUGUST 2001** 

# MAGTEK

20725 South Annalee Avenue Carson, CA 90746 Phone: (310) 631-8602 FAX: (310) 631-3956 Technical Support: (888) 624-8350 www.magtek.com

# Copyright © 2001 MAG-TEK, Inc. Printed in the United States of America

Information in this document is subject to change without notice. No part of this document may be reproduced or transmitted in any form or by any means, electronic or mechanical, for any purpose, without the express written permission of Mag-Tek, Inc.

Mag-Tek is a registered trademark of Mag-Tek, Inc.

USB (Universal Serial Bus) Specification is Copyright 1998 by Compaq Computer Corporation, Intel Corporation, Microsoft Corporation, NEC Corporation.

## **REVISIONS**

| Rev Number | Date      | Notes                                                                                                    |
|------------|-----------|----------------------------------------------------------------------------------------------------|
| 1          | 15 Jun 01 | Initial Release                                                                                                    |
| 2          | 22 Jun 01 | Section 4. On Tracks 1, 2, and 3 Decode Status delete "more than eight bits of data" and add "data on it that is not noise." From Card Encode Type, Value 3, delete "This device does not detect blank cards so this value will never occur." |
| 3          | 25 Jul 01 | Front Matter: Agency Approvals: Corrected Class B for CE.                                                                                                    |
| 4          | 17 Aug 01 | Section 4, Report Descriptor: Changed Logical Maximum from 25 ff to 26 ff 00.                                                                                                    |
|            |           |                                                                                                    |
|            |           |                                                                                                    |
|            |           |                                                                                                    |
|            |           |                                                                                                    |
|            |           |                                                                                                    |

# **Limited Warranty**

Mag-Tek, Inc. (hereinafter "Mag-Tek") warrants this Mag-Tek product IN ITS ENTIRETY, to be in good working order for a period of one year from the date of purchase from Mag-Tek. Should this product fail to be in good working order at any time during this warranty period, Mag-Tek will, at its option, repair or replace this product at no additional charge except as set forth below. Repair parts and replacement products will be furnished on an exchange basis and will be either reconditioned or new. All replaced parts and products become the property of Mag-Tek. This limited warranty does not include service to repair damage to the product resulting from accident, disaster, misuse, abuse, or non-Mag-Tek modification of the product.

Limited Warranty service may be obtained by delivering the product during the warranty period to Mag-Tek (20801 S. Annalee Ave., Carson, CA 90746). If this product is delivered by mail, you agree to insure the product or assume the risk of loss or damage in transit, to prepay shipping charges to the warranty service location and to use the original shipping container or equivalent.

ALL EXPRESS AND IMPLIED WARRANTIES FOR THIS PRODUCT, INCLUDING THE WARRANTIES OF MERCHANTABILITY AND FITNESS FOR A PARTICULAR PURPOSE, ARE LIMITED IN DURATION TO A PERIOD OF ONE YEAR FROM THE DATE OF PURCHASE, AND NO WARRANTIES, WHETHER EXPRESS OR IMPLIED, WILL APPLY AFTER THIS PERIOD, EXCEPT AS PROVIDED IN THE PRECEDING SENTENCE. EACH PURCHASER UNDERSTANDS THAT THE MAG-TEK PRODUCT IS OFFERED AS IS.

IF THIS PRODUCT IS NOT IN GOOD WORKING ORDER AS WARRANTED ABOVE, YOUR SOLE REMEDY SHALL BE REPAIR OR REPLACEMENT AS PROVIDED ABOVE. IN NO EVENT WILL MAG-TEK BE LIABLE TO YOU FOR ANY DAMAGES, INCLUDING ANY LOST PROFITS, LOST SAVINGS OR OTHER INCIDENTAL OR CONSEQUENTIAL DAMAGES ARISING OUT OF THE USE OF OR INABILITY TO USE SUCH PRODUCT, EVEN IF MAG-TEK HAS BEEN ADVISED OF THE POSSIBILITY OF SUCH DAMAGES, OR FOR ANY CLAIM BY ANY OTHER PARTY.

THIS WARRANTY GIVES YOU SPECIFIC LEGAL RIGHTS, AND YOU MAY ALSO HAVE OTHER RIGHTS WHICH VARY FROM STATE TO STATE.

#### FCC WARNING STATEMENT

This equipment has been tested and found to comply with the limits for Class B digital device, pursuant to Part 15 of FCC Rules. These limits are designed to provide reasonable protection against harmful interference when the equipment is operated in a residential environment. This equipment generates, uses, and can radiate radio frequency energy and, if not installed and used in accordance with the instruction manual, may cause harmful interference to radio communications. However, there is no guarantee that interference will not occur in a particular installation.

#### FCC COMPLIANCE STATEMENT

This device complies with Part 15 of the FCC Rules. Operation of this device is subject to the following two conditions: (1) This device may not cause harmful interference; and (2) this device must accept any interference received, including interference that may cause undesired operation.

#### **CANADIAN DOC STATEMENT**

This digital apparatus does not exceed the Class B limits for radio noise for digital apparatus set out in the Radio Interference Regulations of the Canadian Department of Communications.

Le présent appareil numérique n'émet pas de bruits radioélectriques dépassant les limites applicables aux appareils numériques de las classe B prescrites dans le Réglement sur le brouillage radioélectrique édicté par les ministère des Communications du Canada.

#### **CE STANDARDS**

Testing for compliance to CE requirements was performed by an independent laboratory. The unit under test was found compliant to Class B.

#### **UL/CSA**

This product is recognized per Underwriter Laboratories and Canadian Underwriter Laboratories 1950.

# TABLE OF CONTENTS

| SECTION 1. FEATURES AND SPECIFICATIONS           |     |
|--------------------------------------------------|-----|
| FEATURES                                         |     |
| CONFIGURATIONS                                   |     |
| ACCESSORIES                                      |     |
| REFERENCE DOCUMENTS                              | 2   |
| SPECIFICATIONS                                   | 2   |
| SECTION 2. INSTALLATION                          | _   |
| USB CONNECTION                                   |     |
| WINDOWS PLUG AND PLAY SETUP                      |     |
| MOUNTING                                         |     |
|                                                  |     |
| SECTION 3. OPERATION                             | 9   |
| LED INDICATOR                                    | g   |
| CARD READ                                        | 9   |
| SECTION 4. USB COMMUNICATIONS                    | 4.4 |
|                                                  |     |
| HID USAGES                                       |     |
| REPORT DESCRIPTOR                                |     |
| CARD DATA                                        |     |
| TRACK 1 DECODE STATUS                            |     |
| TRACK 2 DECODE STATUS                            |     |
| TRACK 3 DECODE STATUS                            |     |
| TRACK 1 DATA LENGTH                              |     |
| TRACK 2 DATA LENGTH                              |     |
| TRACK 3 DATA LENGTH                              |     |
| CARD ENCODE TYPE                                 |     |
| TRACK DATA                                       |     |
| TRACK 1 DATA                                     |     |
| TRACK 2 DATA                                     |     |
| TRACK 3 DATA                                     |     |
| COMMANDS                                         |     |
| COMMAND NUMBER                                   |     |
| DATA LENGTH                                      |     |
| DATA                                             |     |
| RESULT CODE                                      |     |
| GET AND SET PROPERTY COMMANDS                    |     |
| SOFTWARE_ID PROPERTY                             |     |
| SERIAL_NUM PROPERTY                              |     |
| POLLING_INTERVAL PROPERTY                        | 19  |
| SECTION 5. DEMO PROGRAM                          | 21  |
| INSTALLATION                                     |     |
| OPERATION                                        |     |
| SOURCE CODE                                      |     |
|                                                  |     |
| FIGURES                                          |     |
| Figure 1-1. USB Swipe Reader                     | V   |
| Figure 1-2. Dimensions                           | 3   |
| Figure 2-1. Reader Cable and Connector           | 5   |
| Figure 2-2. Mounting Hole Dimensions For Surface | 7   |
| TABLES                                           |     |
| Table 1-2. Specifications                        | ੨   |
| Table 2-1. 4-Pin Connector                       | 5   |
|                                                  | J   |

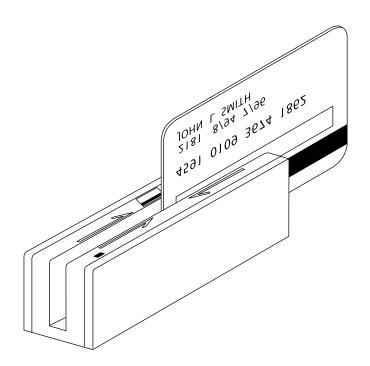

Figure 1-1. USB Swipe Reader

# **SECTION 1. FEATURES AND SPECIFICATIONS**

The USB (Universal Serial Bus) Swipe Reader is a compact magnetic stripe card reader which conforms to ISO standards. The Reader is compatible with the PC series of personal computers or any device with a USB interface. A card is read by sliding it, stripe down and facing the LED side, through the slot either forward or backward.

A LED (Light Emitting Diode) indicator on the Reader panel provides the operator with continuous status of the Reader operations.

The reader conforms to the USB Human Interface Device (HID) Class specification Version 1.1. This allows host applications designed for the latest versions of Windows 98, Me, 2000 to easily communicate to the device using standard Windows API calls that communicate to the device through the HID driver that comes with Windows.

Unlike HID keyboard emulation readers, this device does not use keyboard emulation. It behaves like a vendor defined HID device so that a direct communication path can be established between the Host application and the device without interference such as keystrokes from other HID devices.

A demo program with its source code is available, written in Visual Basic, that exercises the device using the standard Windows API.

#### **FEATURES**

Major features of the Swipe Reader are as follows:

- Powered through the USB no external power supply required
- Hardware Compatible with PC or any computer or terminal with a USB interface
- Bi-directional card reading
- Reads encoded data that meets ANSI/ISO/CDL/AAMVA standards and others such as ISO track 1 format on track 2 or 3.
- Reads up to three tracks of card data
- LED for status
- Compatible with USB specification Revision 1.1
- Compatible with HID specification Version 1.1
- Can use standard Windows HID driver for communications. No third part device driver is required.
- Programmable USB serial number descriptor
- Programmable USB Interrupt In Endpoint polling interval
- Non-volatile flash EEPROM memory for property storage
- Built-in 6 foot USB cable

#### **CONFIGURATIONS**

The Configurations are as follows:

| Part Number  | Tracks   | Color       |
|--------------|----------|-------------|
| P/N 21040101 | TK 1,2,3 | Pearl White |
| P/N 21040102 | TK 1,2,3 | Black       |
| P/N 21040103 | TK 1,2   | Pearl White |
| P/N 21040104 | TK 1,2   | Black       |
| P/N 21040105 | TK 2     | Pearl White |
| P/N 21040106 | TK 2     | Black       |

# **ACCESSORIES**

The accessories are as follows:

| Part Number | Description                                      |
|-------------|--------------------------------------------------|
| 21042806    | USB MSR Demo Program with Source Code (Diskette) |
| 99510026    | USB MSR Demo Program with Source Code (WEB)      |

#### REFERENCE DOCUMENTS

Axelson, Jan. *USB Complete, Everything You Need to Develop Custom USB Peripherals*, 1999. Lakeview Research, 2209 Winnebago St., Madison WI 53704, 396pp., *http://www.lvr.com*.

USB Human Interface Device (HID) Class Specification Version 1.1.

*USB (Universal Serial Bus) Specification, Version 1.1*, Copyright 1998 by Compaq Computer Corporation, Intel Corporation, Microsoft Corporation, NEC Corporation.

USB Implementers Forum, Inc., www.usb.org.

#### **SPECIFICATIONS**

Table 1-2 lists the specifications for the Port Powered Swipe Reader. Figure 1-2 shows the dimensions for the standard product. Other sizes are available by special order.

**Table 1-2. Specifications** 

| Reference Standards | ISO 7810 and ISO 7811/CDL/ AAMVA*                  |
|---------------------|----------------------------------------------------|
| Power Input         | 5V From USB port                                   |
| Recording Method    | Two-frequency coherent phase (F2F)                 |
| Message Format      | ASCII                                              |
| Card Speed          | 3 to 50 IPS                                        |
| MTBF                | Electronics: 125,000 hours. Head: 1,000,000 passes |
|                     | ELECTRICAL                                         |
| Current             |                                                    |
| Normal Mode         | 30mA                                               |
| Suspend Mode        | 300uA                                              |
|                     | MECHANICAL (STANDARD PRODUCT)                      |
|                     |                                                    |
| Weight              | 4.5 oz. (127.57 g)                                 |
| Cable length        | 6ft.                                               |
| Connector           | USB Type A plug                                    |
|                     | ENVIRONMENTAL                                      |
| Temperature         |                                                    |
| Operating           | 32°F to 131°F (0°C to 55°C)                        |
| Storage             | -22°F to 158°F (-30°C to 70°C)                     |
| Humidity            |                                                    |
| Operating           | 10% to 90% noncondensing                           |
| Storage             | Up to 100% noncondensing                           |
| Altitude            |                                                    |
| Operating           | 0-10,000 ft. (0-3048 m.)                           |
| Storage             | 0-50,000 ft. (0-15240 m.)                          |
|                     |                                                    |

<sup>\*</sup> ISO (International Standards Organization), CDL (California Drivers License), and AAMVA (American Association of Motor Vehicle Administrators).

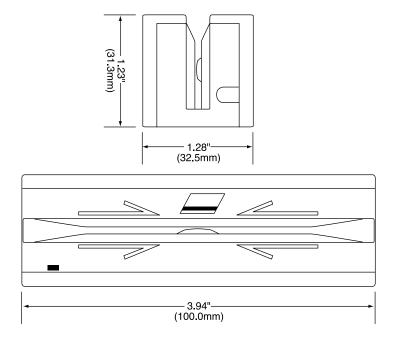

Figure 1-2. Dimensions

# **SECTION 2. INSTALLATION**

This section describes the cable connection, the Windows Plug and Play Setup, and the physical mounting of the unit.

# **USB CONNECTION**

Connect the USB cable to a USB port on the host. The Reader, LED Indicator, and pin numbers for the 4-pin connector are shown in Figure 2-1.

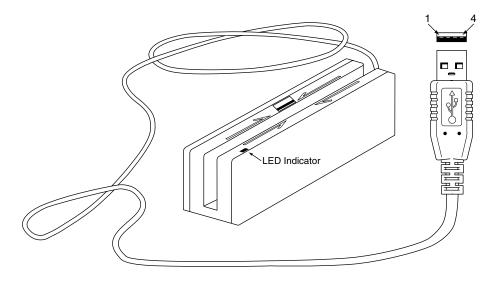

Figure 2-1. Reader Cable and Connector

Pin numbers and signal descriptions for the cable shown in the illustration are listed in Table 1-1.

Table 2-1. 4-Pin Connector

| Pin Number | Signal          | Cable Color |
|------------|-----------------|-------------|
| 1          | V <sub>CC</sub> | Red         |
| 2          | - Data          | White       |
| 3          | +Data           | Green       |
| 4          | Ground          | Black       |

## WINDOWS PLUG AND PLAY SETUP

On hosts with the Windows operating system, the first time the device is plugged into a specific USB port, Windows will pop up a dialog box, which will guide you through the process of installing a device driver for the device. After this process is completed once, Windows will no longer request this process as long as the device is plugged into the same USB port. The device driver that Windows will install for this device is the driver used for HID devices and it is part of the Windows operating system. When the dialog box pops up, follow the instructions given to you in the dialog box. Sometimes Windows will find all the files it needs on its own without giving you any prompts. Other times Windows will need to know the location of the files it needs. If Windows prompts you for the file locations, insert the CD that was used to install Windows on your PC and point Windows to the root directory of the CD. Windows should find all the files it needs there.

## MOUNTING

The Reader may be mounted with screws or fastening tape as described below.

#### Caution

The Reader should be mounted such that the bottom (mounting side) is not exposed to the user. This is because the mounting side of the reader may be susceptible to electrostatic discharge.

- 1. The Reader can be mounted on a surface in three ways:
  - By two screws through the surface attached to the bottom of the unit and running the cable on the top of the surface;
  - By two screws through the surface attached to the bottom of the unit and by drilling a hole in the surface for the cable and running the cable through the hole;
  - By attaching the unit to the surface with fastening tape and running the cable on the top of the surface.

#### Note

The two mounting inserts are 3 mm diameter; 0.5 mm pitch; 6.4 mm deep. The length of the screws used depends on the mounting surface thickness and the thickness of washers (if used).

The mounting dimensions are shown in Figure 2-2. Determine the method of mounting required.

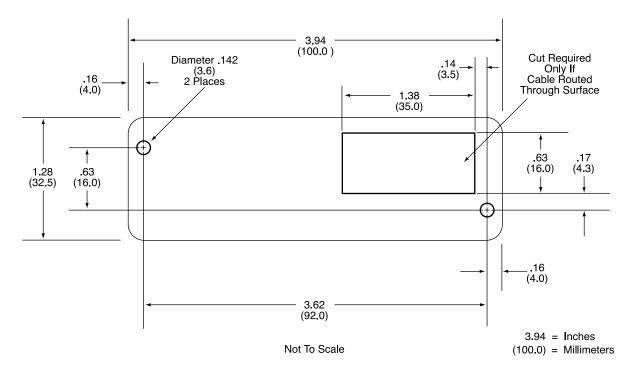

Figure 2-2. Mounting Hole Dimensions For Surface

- 2. Ensure the Reader is positioned on a flat, accessible surface with at least 4 inches clearance on either end for room to swipe a card. Orient the Reader so the side with the LED is facing the direction of intended use.
  - If fastening tape is to be used, clean the area that the Reader will be mounted on with isopropyl alcohol. Remove the adhesive protective cover on the fastening tape, and position the Reader and push down firmly.
- 3. Mount the Reader.

# **SECTION 3. OPERATION**

This section describes the LED Indicator and Card Read.

## LED INDICATOR

The LED indicator will be either off, red, or green. When the device is not powered, the LED will be off. When the device is first plugged in, the LED will be red. As soon as the device is plugged in, the host will try to enumerate the device. Once the device is enumerated the LED will turn green indicating that the device is ready for use. When a card is being swiped, the LED will turn off temporarily until the swipe is completed. If there are no errors decoding the card data then the LED will turn green. If there are any errors decoding the card data, the LED will turn red for approximately two seconds to indicate that an error occurred and then turn green. Anytime the host puts the device into suspend mode, the LED will turn off. Once the host takes the device out of suspend mode, the LED will return to the state it was in prior to entering suspend mode.

## **CARD READ**

A card may be swiped through the Reader slot when the LED is green. The magnetic stripe must face toward the front (the side with the LED) and may be swiped in either direction. If there is data encoded on the card, the device will attempt to decode the data and then send the results to the host via a USB HID input report. After the results are sent to the host, the device will be ready to read the next card.

# **SECTION 4. USB COMMUNICATIONS**

This device conforms to the USB specification revision 1.1. This device also conforms with the Human Interface Device (HID) class specification version 1.1. The device communicates to the host as a vendor defined HID device. The details about how the card data and commands are structured into HID reports follow later in this section. The latest versions of the Windows operating systems, Windows 98, Me, and 2000, all come with a standard Windows USB HID driver. Windows applications that communicate to this device can be easily developed. These applications can communicate to the device using standard windows API calls that communicate to the device using the standard Windows USB HID driver. These applications can be easily developed using compilers such as Microsoft's Visual Basic or Visual C++. A demonstration program and its source code, written in Visual Basic, that communicates with this device is available. This demo program can be used to test the device and it can be used as a guide for developing other applications. More details about the demo program follow later in this document.

It is strongly recommended that application software developers become familiar with the HID specification the USB specification before attempting to communicate with this device. This document assumes that the reader is familiar with these specifications. These specifications can be downloaded free from <a href="https://www.usb.org">www.usb.org</a>.

This is a full speed USB device. This device has a number of programmable configuration properties. These properties are stored in non-volatile EEPROM memory. These properties can be configured at the factory or by the end user. The device has an adjustable endpoint descriptor polling interval value that can be set to any value in the range of 1ms to 255ms. This property can be used to speed up or slow down the card data transfer rate. The device also has an adjustable serial number descriptor. More details about these properties can be found later in this document in the command section.

The device will go into suspend mode when directed to do so by the host. The device will wakeup from suspend mode when directed to do so by the host. The device does not support remote wakeup.

This device is powered from the USB bus. Its vendor ID is 0x0801 and its product ID is 0x0002.

## **HID USAGES**

HID devices send data in reports. Elements of data in a report are identified by unique identifiers called usages. The structure of the device's reports and the device's capabilities are reported to the host in a report descriptor. The host usually gets the report descriptor only once, right after the device is plugged in. The report descriptor usages identify the devices capabilities and report structures. For example, a device could be identified as a keyboard by analyzing the device's report descriptor. Usages are four byte integers. The most significant two bytes are called the usage page and the least significant two bytes are called usage IDs. Usages that are related can share a common usage page. Usages can be standardized or they can be vendor defined. Standardized usages such as usages for mice and keyboards can be found in the HID Usage Tables document and can be downloaded free at <a href="www.usb.org">www.usb.org</a>. Vendor defined usages must have a usage page in the range 0xff00 – 0xffff. All usages for this device use vendor defined magnetic stripe reader usage page 0xff00. The usage IDs for this device are defined in the

following table. The usage types are also listed. These usage types are defined in the HID Usage Tables document.

Magnetic Stripe Reader usage page 0xff00:

| Usage ID<br>(Hex) | Usage Name                  | Usage<br>Type | Report<br>Type |
|-------------------|-----------------------------|---------------|----------------|
| 1                 | Decoding reader device      | Collection    | None           |
| 20                | Track 1 decode status       | Data          | Input          |
| 21                | Track 2 decode status       | Data          | Input          |
| 22                | Track 3 decode status       | Data          | Input          |
| 28                | Track 1 data length         | Data          | Input          |
| 29                | Track 2 data length         | Data          | Input          |
| 2A                | Track 3 data length         | Data          | Input          |
| 30                | Track 1 data                | Data          | Input          |
| 31                | Track 2 data                | Data          | Input          |
| 32                | Track 3 data                | Data          | Input          |
| 38                | Card encode type            | Data          | Input          |
| 20                | Command message Data Featur |               | Feature        |

# REPORT DESCRIPTOR

The HID report descriptor is structured as follows:

| Item                                   | Value(Hex) |
|----------------------------------------|------------|
| Usage Page (Magnetic Stripe<br>Reader) | 06 00 FF   |
| Usage (Decoding reader device)         | 09 01      |
| Collection (Application)               | A1 01      |
| Logical Minimum (0)                    | 15 00      |
| Logical Maximum (255)                  | 26 ff 00   |
| Report Size (8)                        | 75 08      |
| Usage (Track 1 decode status)          | 09 20      |
| Usage (Track 2 decode status)          | 09 21      |
| Usage (Track 3 decode status)          | 09 22      |
| Usage (Track 1 data length)            | 09 28      |
| Usage (Track 2 data length)            | 09 29      |
| Usage (Track 3 data length)            | 09 2A      |

(Continued)

| Item                                                | Value(Hex) |
|-----------------------------------------------------|------------|
| Usage (Card encode type)                            | 09 38      |
| Report Count (7)                                    | 95 07      |
| Input (Data, Variable, Absolute, Bit Field)         | 81 02      |
| Usage (Track 1 data)                                | 09 30      |
| Report Count (110)                                  | 95 6E      |
| Input (Data, Variable, Absolute,<br>Buffered Bytes) | 82 02 01   |
| Usage (Track 2 data)                                | 09 31      |
| Report Count (110)                                  | 95 6E      |
| Input (Data, Variable, Absolute,<br>Buffered Bytes) | 82 02 01   |
| Usage (Track 3 data)                                | 09 32      |
| Report Count (110)                                  | 95 6E      |
| Input (Data, Variable, Absolute,<br>Buffered Bytes) | 82 02 01   |
| Usage (Command message)                             | 09 20      |
| Report Count (24)                                   | 95 18      |
| Feature (Data, Variable, Absolute, Buffered Bytes)  | B2 02 01   |
| End Collection                                      | C0         |

## **CARD DATA**

Card data is only sent to the host on the Interrupt In pipe using an Input Report. The device will send only one Input Report per card swipe. If the host requests data from the device when no data is available, the device will send a Nak to the host to indicate that it has nothing to send. When a card is swiped, the Input Report will be sent even if the data is not decodable. The following table shows how the input report is structured.

| Offset    | Usage Name            |
|-----------|-----------------------|
| 0         | Track 1 decode status |
| 1         | Track 2 decode status |
| 2         | Track 3 decode status |
| 3         | Track 1 data length   |
| 4         | Track 2 data length   |
| 5         | Track 3 data length   |
| 6         | Card encode type      |
| 7 – 116   | Track 1 data          |
| 117 – 226 | Track 2 data          |
| 227 - 336 | Track 3 data          |

## TRACK 1 DECODE STATUS

| Bits  | 7-1      | 0     |
|-------|----------|-------|
| Value | Reserved | Error |

This is a one-byte value, which indicates the status of decoding track 1. Bit position zero indicates there was an error decoding track 1 if the bit is set to 1. If it is zero, then no error occurred. If a track has data on it that is not noise, and it is not decodable, then a decode error is indicated. If a decode error is indicated, the corresponding track data length value for the track that has the error will be set to zero and no valid track data will be supplied.

## **TRACK 2 DECODE STATUS**

| Bits  | 7-1      | 0     |
|-------|----------|-------|
| Value | Reserved | Error |

This is a one-byte value, which indicates the status of decoding track 2. Bit position zero indicates if there was an error decoding track 2 if this bit is set to one. If it is zero, then no error occurred. If a track has data on it that is not noise, and it is not decodable, then a decode error is indicated. If a decode error is indicated, the corresponding track data length value for the track that has the error will be set to zero and no valid track data will be supplied.

## TRACK 3 DECODE STATUS

| Bits  | 7-1      | 0     |
|-------|----------|-------|
| Value | Reserved | Error |

This is a one-byte value, which indicates the status of decoding track 3. Bit position zero indicates there was an error decoding track 3 if this bit is set to one. If it is zero, then no error occurred. If a track has data on it that is not noise, and it is not decodable, then a decode error is indicated. If a decode error is indicated, the corresponding track data length value for the track that has the error will be set to zero and no valid track data will be supplied.

## TRACK 1 DATA LENGTH

This one byte value indicates how many bytes of decoded card data are in the track 1 data field. This value will be zero if there was no data on the track or if there was an error decoding the track.

# **TRACK 2 DATA LENGTH**

This one byte value indicates how many bytes of decoded card data are in the track 2 data field. This value will be zero if there was no data on the track or if there was an error decoding the track.

## TRACK 3 DATA LENGTH

This one byte value indicates how many bytes of decoded card data are in the track 3 data field. This value will be zero if there was no data on the track or if there was an error decoding the track.

## **CARD ENCODE TYPE**

This one byte value indicates the type of encoding that was found on the card. The following table defines the possible values.

| Value | Encode Type  | Description                                                                                                    |
|-------|--------------|----------------------------------------------------------------------------------------------------|
| 0     | ISO/ABA      | ISO/ABA encode format                                                                                                    |
| 1     | AAMVA        | AAMVA encode format                                                                                                    |
| 2     | CADL         | CADL encode format                                                                                                    |
| 3     | Blank        | The card is blank.                                                                                                    |
| 4     | Other        | The card has a non-standard encode format. For example, ISO/ABA track 1 format on track 2.                                                                                                    |
| 5     | Undetermined | The card encode type could not be determined because no tracks could be decoded.                                                                                                    |
| 6     | None         | No decode has occurred. This type occurs if no magnetic stripe data has been acquired since the data has been cleared or since the device was powered on. This device only sends an Input report when a card has been swiped so this value will never occur. |

## TRACK DATA

If decodable track data exits for a given track, it is located in the track data field that corresponds to the track number. The length of each track data field is fixed at 110 bytes, but the length of valid data in each field is determined by the track data length field that corresponds to the track number. Track data located in positions greater that the track data length field indicates are undefined and should be ignored. The HID specification requires that reports be fixed in size, but the number of bytes encoded on a card may vary. Therefore, the Input Report always contains the maximum amount of bytes that can be encoded on the card and the number of valid bytes in each track is indicated by the track data length field. The track data is decoded and converted to ASCII. The track data includes all data starting with the start sentinel and ending with the end sentinel.

## **TRACK 1 DATA**

This field contains the decoded track data for track 1.

## **TRACK 2 DATA**

This field contains the decoded track data for track 2.

## **TRACK 3 DATA**

This field contains the decoded track data for track 3.

## **COMMANDS**

Most host applications do not need to send commands to the device. Most host applications only need to obtain card data from the device as described previously in this section. This section of the manual can be ignored by anyone who does not need to send commands to the device.

Command requests and responses are sent to and received from the device using feature reports. Command requests are sent to the device using the HID class specific request Set\_Report. The response to a command is retrieved from the device using the HID class specific request Get\_Report. These requests are sent over the default control pipe. When a command request is sent, the device will Nak the Status stage of the Set\_Report request until the command is completed. This insures that as soon as the Set\_Report request is completed, the Get\_Report request can be sent to get the command response. The usage ID for the command message was shown previously in the Usage Table.

The following table shows how the feature report is structured for command requests:

| Offset | Field Name     |
|--------|----------------|
| 0      | Command Number |
| 1      | Data Length    |
| 2 – 23 | Data           |

The following table shows how the feature report is structured for command responses.

| Offset | Field Name  |
|--------|-------------|
| 0      | Result Code |
| 1      | Data Length |
| 2 – 23 | Data        |

#### COMMAND NUMBER

This one byte field contains the value of the requested command number. The following table lists all the existing commands.

| Value | Command Number | Description                     |
|-------|----------------|---------------------------------|
| 0     | GET_PROPERTY   | Sets a property in the device   |
| 1     | SET_PROPERTY   | Gets a property from the device |

## **DATA LENGTH**

This one byte field contains the length of the valid data contained in the Data field.

## **DATA**

This multi-byte field contains command data if any. Note that the length of this field is fixed at 22 bytes. Valid data should be placed in the field starting at offset 2. Any remaining data after the valid data should be set to zero. This entire field must always be set even if there is no valid data. The HID specification requires that Reports be fixed in length. Command data may vary in length. Therefore, the Report should be filled with zeros after the valid data.

## **RESULT CODE**

This one byte field contains the value of the result code. There are two types of result codes: generic result codes and command specific result codes. Generic result codes always have the most significant bit set to zero. Generic result codes have the same meaning for all commands and can be used by any command. Command specific result codes always have the most significant bit set to one. Command specific result codes are defined by the command that uses them. The same code can have different meanings for different commands. Command specific result codes are defined in the documentation for the command that uses them. Generic result codes are defined in the following table.

| Value | Result Code   | Description                         |
|-------|---------------|-------------------------------------|
| 0     | SUCCESS       | The command completed successfully. |
| 1     | FAILURE       | The command failed.                 |
| 2     | BAD_PARAMETER | The command failed due to a bad     |
|       |               | parameter or command syntax error.  |

## **GET AND SET PROPERTY COMMANDS**

The Get Property command gets a property from the device. The Get Property command number is 0.

The Set Property command sets a property in the device. The Set Property command number is 1.

The Get and Set Property command data fields for the requests and responses are structured as follows:

Get Property Request Data:

| Data Offset | Value       |
|-------------|-------------|
| 0           | Property ID |

Get Property Response Data:

| Data Offset | Value          |
|-------------|----------------|
| 0 – n       | Property Value |

Set Property Request Data:

| Data Offset | Value          |
|-------------|----------------|
| 0           | Property ID    |
| 1 – n       | Property Value |

Set Property Response Data:

None

The result codes for the Get and Set Property commands can be any of the codes list in the generic result code table.

Property ID is a one byte field that contains a value that identifies the property. The following table lists all the current property ID values:

| Value | Property ID      | Description                           |
|-------|------------------|---------------------------------------|
| 0     | SOFTWARE_ID      | The device's software identifier      |
| 1     | SERIAL_NUM       | The device's serial number            |
| 2     | POLLING_INTERVAL | The interrupt pipe's polling interval |

The Property Value is a multiple byte field that contains the value of the property. The number of bytes in this field depends on the type of property and the length of the property. The following table lists all of the property types and describes them.

| Property Type | Description                                                                                                    |  |
|---------------|----------------------------------------------------------------------------------------------------|--|
| Byte          | This is a one byte value. The valid values depend on the property.                                                           |  |
| String        | This is a multiple byte ASCII string. Its length can be zero to a maximum length that depends on the property. The value and |  |
|               | length of the string does not include a terminating NUL character.                                                           |  |

# **SOFTWARE\_ID PROPERTY**

Property ID: 0

Property Type: String

Length: Fixed at 11 bytes

Get Property: Yes Set Property: No

Description: This is an 11 byte read only property that identifies the software part number and version for the device. The first 8 bytes represent the part number and the last 3 bytes represent the version. For example this string might be "21042804A02". Examples follow:

Example Get SOFTWARE ID property Request (Hex):

| Cmd Num | Data Len | Prp ID |
|---------|----------|--------|
| 00      | 01       | 00     |

Example Get SOFTWARE ID property Response (Hex):

| Result Code |    | Prp Value                        |
|-------------|----|----------------------------------|
| 00          | 01 | 32 31 30 34 32 38 30 34 41 30 32 |

# SERIAL\_NUM PROPERTY

Property ID: 1

Property Type: String Length: 0 - 15 bytes

Get Property: Yes Set Property: Yes

Default Value: The default value is no string with a length of zero.

Description: The value is an ASCII string that represents the device's serial number. This string can be 0-15 bytes long. This property is stored in non-volatile EEPROM memory so it will not change when the unit is power cycled. The value of this property, if any, will be sent to the host when the host requests the USB string descriptor. When this property is changed, the unit must be power cycled to have these changes take effect for the USB descriptor. If a value other than the default value is desired, it can be set by the factory upon request. Examples follow.

Example Set SERIAL NUM property Request (Hex):

| Γ | Cmd Num | Data Len | Prp ID | Prp Value |
|---|---------|----------|--------|-----------|
|   | 01      | 04       | 01     | 31 32 33  |

Example Set SERIAL NUM property Response (Hex):

| Result Code | Data Len | Data |
|-------------|----------|------|
| 00          | 00       |      |

Example Get SERIAL\_NUM property Request (Hex):

| Cmd Num | Data Len | Prp ID |
|---------|----------|--------|
| 00      | 01       | 01     |

Example Get SERIAL NUM property Response (Hex):

| Result Code | Data Len | Prp Value |
|-------------|----------|-----------|
| 00          | 03       | 31 32 33  |

# POLLING\_INTERVAL PROPERTY

Property ID: 2
Property Type: Byte
Length: 1 byte
Get Property: Yes
Set Property: Yes
Default Value: 10

Description: The value is a byte that represents the devices polling interval for the Interrupt In Endpoint. The value can be set in the range of 1-255 and has units of milliseconds. The polling interval tells the host how often to poll the device for card data packets. For example, if the polling interval is set to 10, the host will poll the device for card data packets every 10ms. This property can be used to speed up or slow down the time it takes to send card data to the host. The trade-off is that speeding up the card data transfer rate increases the USB bus bandwidth used by the device, and slowing down the card data transfer rate decreases the USB bus bandwidth used by the device. This property is stored in non-volatile EEPROM memory so it will not change when the unit is power cycled. The value of this property, if any,

will be sent to the host when the host requests the device's USB endpoint descriptor. When this property is changed, the unit must be power cycled to have these changes take effect for the USB descriptor. If a value other than the default value is desired, it can be set by the factory upon request. Examples follow:

Example Set POLLING INTERVAL property Request (Hex):

| Cmd Num | Data Len | Prp ID | Prp Value |
|---------|----------|--------|-----------|
| 01      | 02       | 02     | 0A        |

Example Set POLLING INTERVAL property Response (Hex):

| Result Code | Data Len | Data |
|-------------|----------|------|
| 00          | 00       |      |

Example Get POLLING\_INTERVAL property Request (Hex):

| Cmd Num | Data Len | Prp ID |
|---------|----------|--------|
| 00      | 01       | 02     |

Example Get POLLING INTERVAL property Response (Hex):

| Result Code | Data Len | Prp Value |
|-------------|----------|-----------|
| 00          | 01       | 0A        |

# **SECTION 5. DEMO PROGRAM**

The demo program, which is written in Visual Basic, can be used to do the following:

- Read cards from the device and view the card data
- Send command requests to the device and view the command responses
- Guide application developers in their application development by providing examples, in source code, of how to properly communicate with the device using the standard Windows APIs

The part numbers for the demo program can be found in this document in Section 1 under Accessories.

## INSTALLATION

To install the demo program, run the setup.exe file and follow the instructions given on the screen.

## **OPERATION**

To operate the demo program perform the following steps:

- Plug the device into a USB port on the host
- If this is the first time the device has been plugged into the host, then follow the instructions on the screen for installing the Windows HID device driver. This is explained in more detail in the installation section of this document.
- Run the demo program.
- To read cards and view the card data, click on the Read Cards button and swipe a card when prompted to do so.
- When finished reading cards, close the dialog box.
- To send commands to the device, click on the send commands button.
- Enter a command in the Message edit box. All data entered should be in hexadecimal bytes with a space between each byte. Enter the command number followed by the command data if there is any. The application will automatically calculate and send the command data length for you. For example, to send the GET\_PROPERTY command for property SOFTWARE ID enter 00 00.
- Press Enter or click on Send message to send the command and receive the result.
- The command request and the command result will be displayed in the Communications Dialog edit box.
- The Clear Dialog button clears the Communication Dialog edit box.

# **SOURCE CODE**

Source code is included with the demo program. It can be used as a guide for application development. It is described in detail, with comments, to assist developers. The book *USB Complete* by Jan Axelson is also a good guide for application developers, especially the chapter on Human Interface Device Host Applications (see "Reference Documents" in Section 1).

# MAGTEK DEVICE DRIVERS FOR WINDOWS PROGRAMMING REFERENCE MANUAL

Manual Part Number: 99875125 Rev 6

**NOVEMBER 2001** 

# MAGTEK

20725 South Annalee Avenue Carson, CA 90746 Phone: (310) 631-8602 FAX: (310) 631-3956 Technical Support: (888) 624-8350 www.MagTek.com

# Copyright © 1996-2001 MAG-TEK, Inc.

Printed in the United States of America

Information in this document is subject to change without notice. No part of this document may be reproduced or transmitted in any form or by any means, electronic or mechanical, for any purpose, without the express written permission of Mag-Tek, Inc.

MagTek is a registered trademark of Mag-Tek, Inc.

Microsoft, MS, MSDOS, MSCOMM and Microsoft Visual Basic are registered trademarks of Microsoft Corporation; Windows and Windows 95 are trademarks of Microsoft Corporation.

## **REVISIONS**

| Rev<br>Number | Date      | Notes                                                                                                    |  |
|---------------|-----------|----------------------------------------------------------------------------------------------------|--|
| 1             | 20 Nov 98 | Initial Release                                                                                                    |  |
| 2             | 16 Feb 99 | Sec 1: Editorial comments for clarification; Sec 2: Added c_wr_secure and trks 1, 2, and 3; Sec 3: Editorial comments for clarification; Appendix A: Added MT-85 and clarified tables; Appendix D: Added c_wr_secure and tks 1, 2, and 3 and MT-85 Encoder sheet.                                                                                                    |  |
| 3             | 27 Apr 99 | Global: Changed names of Mt-211 and MT-215 to port powered readers; Sec 3: Added card insertion note to event; Sec 4: Added this section, Data Parsing. Appendix A: Changed file names. Appendix D. Changed names.                                                                                                    |  |
| 4             | 21 Oct 99 | Sec 1: added: part numbers of media, special commands, MICR material; Sec 2: changed properties table; Sec 3: added errors 45 and 60 to write command; Sec 4: added descriptions to language format; updated default formats; Sec 5: replaced Visual Basic example; Appendix A; Completely revised; Appendix D: added applied_fmt to all forms.                                                                                                    |  |
| 5             | 14 Dec 99 | Appendix A: Added statement about "Long File Names" under "Adding MagTek Device Drivers" General Notes number 4; added statement to "Completing the Installation" about sharing a single port; Edited "Removing the Drivers"; added "Configuration Examples of NT Drivers." Appendix D: Under IntelliPIN PINPad and MSR, added statement under Remarks about IntelliPIN driver; under MiniWedge MSR added statement about ASCII and Character Conversion. |  |
| 6             | 30 Nov 01 | Editorial changes throughout and added Software Version MTD 1.10, which includes Windows ME/2000/XP.                                                                                                    |  |

## **Limited Warranty**

Mag-Tek, Inc. (hereinafter "Mag-Tek") warrants this Mag-Tek product IN ITS ENTIRETY, to be in good working order for a period of 90 days from the date of purchase from Mag-Tek. Should this product fail to be in good working order at any time during this warranty period, Mag-Tek will, at its option, repair or replace this product at no additional charge except as set forth below. Repair parts and replacement products will be furnished on an exchange basis and will be either reconditioned or new. All replaced parts and products become the property of Mag-Tek. This limited warranty does not include service to repair damage to the product resulting from accident, disaster, misuse, abuse, or non-Mag-Tek modification of the product.

Limited Warranty service may be obtained by delivering the product during the warranty period to Mag-Tek (20725 S. Annalee Ave., Carson, CA 90746). If this product is delivered by mail, you agree to insure the product or assume the risk of loss or damage in transit, to prepay shipping charges to the warranty service location and to use the original shipping container or equivalent.

ALL EXPRESS AND IMPLIED WARRANTIES FOR THIS PRODUCT, INCLUDING THE WARRANTIES OF MERCHANTABILITY AND FITNESS FOR A PARTICULAR PURPOSE, ARE LIMITED IN DURATION TO A PERIOD OF 90 DAYS FROM THE DATE OF PURCHASE, AND NO WARRANTIES, WHETHER EXPRESS OR IMPLIED, WILL APPLY AFTER THIS PERIOD, EXCEPT AS PROVIDED IN THE PRECEDING SENTENCE. EACH PURCHASER UNDERSTANDS THAT THE MAG-TEK PRODUCT IS OFFERED AS IS.

IF THIS PRODUCT IS NOT IN GOOD WORKING ORDER AS WARRANTED ABOVE, YOUR SOLE REMEDY SHALL BE REPAIR OR REPLACEMENT AS PROVIDED ABOVE. IN NO EVENT WILL MAG-TEK BE LIABLE TO YOU FOR ANY DAMAGES, INCLUDING ANY LOST PROFITS, LOST SAVINGS OR OTHER INCIDENTAL OR CONSEQUENTIAL DAMAGES ARISING OUT OF THE USE OF OR INABILITY TO USE SUCH PRODUCT, EVEN IF MAG-TEK HAS BEEN ADVISED OF THE POSSIBILITY OF SUCH DAMAGES, OR FOR ANY CLAIM BY ANY OTHER PARTY.

THIS WARRANTY GIVES YOU SPECIFIC LEGAL RIGHTS, AND YOU MAY ALSO HAVE OTHER RIGHTS WHICH VARY FROM STATE TO STATE.

# **TABLE OF CONTENTS**

| SECTION 1. OVERVIEW                       | 1        |
|-------------------------------------------|----------|
| PROBLEMS WITH CONTROLLING DEVICES         | 1        |
| BENEFITS OF A CONTROL LANGUAGE AND DRIVER |          |
| LANGUAGE OVERVIEW                         |          |
| Properties                                |          |
| COMMANDS                                  |          |
| TYPICAL OPERATION                         |          |
| Open a device                             |          |
| Query the device's capabilities           |          |
| Prepare the device for work               |          |
| Use the device                            |          |
| Close the device                          |          |
| METHODS OF ACCESSING THE DEVICE           |          |
| Obtaining access to the device            | 6        |
| Interacting with the device               |          |
| Releasing access to the device            |          |
| ERRORS AND ERROR PROCESSING               |          |
| HANDLING SPECIAL COMMANDS                 |          |
| FILE PROPERTIES                           | 9        |
| INSTALLATION                              | 10       |
| MICR Format Numbers                       | 10       |
| SECTION 2. PROPERTIES                     |          |
|                                           |          |
| account_no                                |          |
| amount                                    |          |
| applied_fmt                               | 11<br>44 |
| c_card_stat                               |          |
| c_keypress                                |          |
| c_keystring                               |          |
| c_magnetic                                |          |
| c_mechanics                               |          |
| c_pin                                     |          |
| c_smart                                   |          |
| c_tracks                                  |          |
| c_write                                   |          |
| c_wr_secure                               |          |
| capitalize                                |          |
| card_stat                                 |          |
| chk_account                               |          |
| chk_amount                                |          |
| chk_bankid                                |          |
| chk_data                                  |          |
| chk_format                                | 12       |
| chk_mod10                                 | 12       |
| chk_number                                | 12       |
| chk_routing                               | 12       |
| chk_status                                | 12       |
| chk_transit                               | 12       |
| cmd_pending                               | 12       |
| dblpinentry                               |          |
| dev_statusdev                             |          |
| dev_version                               |          |
| enable_cmc7                               |          |

| enc_key                               |    |
|---------------------------------------|----|
| enc_key_sn                            |    |
| enc_mode                              | 13 |
| entry_echo                            | 13 |
| entry_len                             | 13 |
| entry_tout                            | 13 |
| events_on                             | 13 |
| invalcmdrsp                           |    |
| key_parity                            |    |
| lasterr                               |    |
| max_pin_len                           |    |
| msg1 - msg4                           |    |
| oper tout                             |    |
| pin blk fmt                           |    |
| pinfilldig                            |    |
| port_name                             |    |
| pwroffdelay                           |    |
| s_down_tout                           |    |
| track1ss                              |    |
| trivpinchk                            |    |
|                                       |    |
| trk_enable                            |    |
| trk1data                              |    |
| trk2data                              |    |
| trk3data                              |    |
| visa_mac1                             |    |
| visa_mac2                             |    |
| visa_mac3                             |    |
| wr_coer                               |    |
| wr_secure                             |    |
| xact_type                             | 14 |
| SECTION 3. COMMANDS                   | 15 |
| DATA FORMAT                           |    |
| RESPONSES                             |    |
| Notation Conventions                  |    |
| COMMAND DESCRIPTIONS                  |    |
| cancel                                |    |
| display                               |    |
|                                       |    |
| echo                                  |    |
| event                                 |    |
| get                                   |    |
| load_key                              |    |
| rawrecv <sub>.</sub>                  |    |
| rawsend                               |    |
| rawxact                               |    |
| read                                  |    |
| Read Arguments                        |    |
| reset                                 |    |
| set                                   |    |
| ver                                   | 26 |
| write                                 | 27 |
| SECTION 4. MAGNETIC CARD DATA PARSING | 20 |
|                                       |    |
| GOALSASSUMPTIONS                      |    |
| MOOUIVIE LIUNO                        |    |

| DESCRIPTION                                                                                 | 30 |
|---------------------------------------------------------------------------------------------|----|
| LANGUAGE FORMAT                                                                             | 31 |
| Format Name                                                                                 | 31 |
| Format Template                                                                             |    |
| Format Rules                                                                                |    |
| DEFAULT FORMATS                                                                             |    |
| EXAMPLE                                                                                     |    |
| Retrieving properties from a magnetic card                                                  | 36 |
| SECTION 5. EXAMPLE APPLICATIONS                                                             | 39 |
| PROGRAMMING HINTS                                                                           |    |
| VISUAL BASIC EXAMPLE                                                                        |    |
| C++ EXAMPLE                                                                                 |    |
| POWER BUILDER EXAMPLE                                                                       | 50 |
| APPENDIX A. INSTALLATION AND SETUP                                                          | 53 |
| INSTALLING DEVICE DRIVERS (W95/98/ME)                                                       |    |
| Adding the First Device Driver (W95/98/ME)                                                  |    |
| Adding Another Device Driver (W95/98/ME)                                                    | 55 |
| Updating an Installed Device Driver (W95/98/ME)                                             |    |
| Completing the Installation (W95/98/ME)                                                     |    |
| Modifying A Device Driver's Settings (W95/98/ME)                                            |    |
| Removing The Drivers (W95/98/ME)                                                            |    |
| INSTALLING DEVICE DRIVERS (WNT)                                                             |    |
| Installing the Driver Binaries (WNT)                                                        |    |
| Uninstalling the Drivers (WNT)                                                              |    |
| INSTALLING DEVICE DRIVERS (W2000/XP)                                                        |    |
| Installing the Driver Binaries (W2000/XP)                                                   |    |
| Uninstalling the Drivers (W2000/XP)                                                         |    |
| Uninstalling the Keyboard Hook Driver – (W2000/XP)WINDOWS NT/W2000/XP CONFIGURATION UTILITY | 05 |
| Adding a Keyboard Device (WNT/2000/XP)                                                      |    |
| Adding a Reyboard Device (WNT/Z000/XP)                                                      |    |
| Adding an 'IntelliPIN MICR Aux' Device (WNT/W2000/XP)                                       |    |
| Viewing the List of Configured Devices (WNT/W2000/XP)                                       |    |
| Using the MTCFG Utility (WNT/W2000/XP)                                                      |    |
| Command syntax summary                                                                      |    |
| Displaying Configuration Information (WNT/W2000/XP)                                         |    |
| Adding New Devices (WNT/W2000/XP)                                                           |    |
| Configuration Examples of NT/W2000/XP                                                       | 71 |
| Modifying a Device Driver's Settings (WNT/W2000/XP)                                         | 72 |
| Removing a Device (WNT/W2000/XP))                                                           | 73 |
| APPENDIX B. COMMAND LIST SUMMARY                                                            | 75 |
| APPENDIX C. STATUS CODES                                                                    | 77 |
| APPENDIX D. DEVICE DRIVER SUMMARIES                                                         |    |
| INTELLIPIN PINPAD & MSR                                                                     |    |
| MAGWEDGE SWIPE READER                                                                       |    |
| MINIWEDGE MSR                                                                               |    |
| MICR+ CHECK READER & MSR                                                                    |    |
| MINI MICR CHECK READER & MSR                                                                |    |
| PORT-POWERED RS-232 SWIPE READER                                                            |    |
| PORT-POWERED RS-232 INSERTION READER                                                        |    |
| MT-85 LOCO ENCODER                                                                          |    |

| MT-95 HICO ENCODER                                        | 88 |
|-----------------------------------------------------------|----|
| INDEX                                                     |    |
| FIGURES                                                   |    |
| Figure 1-1. MagTek Devices and Device Drivers for Windows |    |
| Figure A-1. Properties Settings, Windows 95               |    |

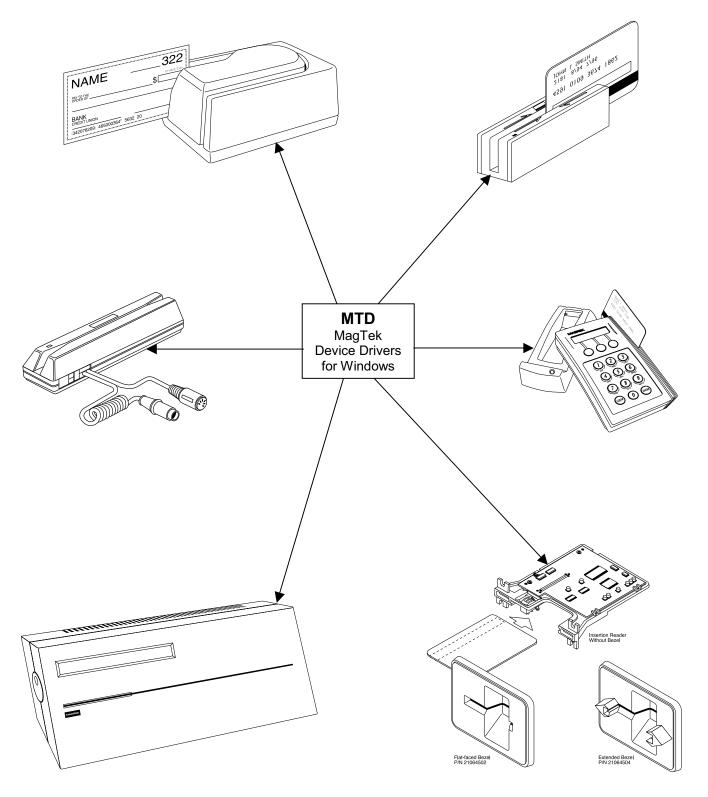

Figure 1-1. MagTek Devices and Device Drivers for Windows

# **SECTION 1. OVERVIEW**

The MagTek Device (MTD) Drivers for Windows is a collection of individual drivers that support a number of MagTek products. These drivers provide a uniform application interface for controlling a wide range of MagTek devices. The drivers, combined with a device control language, solve many of the difficulties application developers face when attempting to control hardware devices. The difficulties mount when faced with the task of developing an application that supports an entire product line of devices.

Part Numbers for the MTD are as follows:

| Part Number     | Windows Version | Medium                   |
|-----------------|-----------------|--------------------------|
| 30037385        | All             | CD                       |
| 99510030        | 9X/ME           | Internet* (MTD110-9x-ME) |
| 99510031        | NT              | (MTD110-NT)              |
| 99510032        | 2000/XP         | (MTD110-2K-XP)           |
| *www.magtek.com |                 | `                        |

## PROBLEMS WITH CONTROLLING DEVICES

The major problems with developing an application that supports an entire product line of devices are as follows:

- Each MagTek device has a unique set of commands. The commands usually perform similar functions on a particular class of devices but either differ in syntax or have small variations in their functionality. An application would have to implement a custom mechanism to control each device it supported—much like DOS applications had to do to support various printers.
- Most MagTek devices communicate via data streams, not packets. This means that an application receives data from the device one character at a time; it only receives partial command responses. It would be the application's responsibility to collect the incoming data and parse it into individual responses.
- Responses from MagTek devices are inherently asynchronous. When an application sends a command that requires a response, the response from the device arrives (or worse, begins to arrive) long after the command is sent. The application would have to either poll the device until all of the response is collected or implement a callback mechanism to collect and receive it.
- Most MagTek devices maintain a communication protocol of some kind. In addition to this, the protocols differ between devices. For example, some devices frame responses with STX and ETX control characters and others simply use a CR or require a checksum in the frame. To deal with this, an application would have to recognize and implement all of the various protocols for the devices it supports.

• MagTek devices are attached to the host in different ways. MagTek devices may be attached to a serial port, parallel port, to another device or even to the keyboard port. All these ports differ greatly in nature and would all have to be accessed by the application. Additionally, meaningful communication with a device attached to the keyboard port would be tricky at best. This is because the operating system does not provide a means to send data to the keyboard port nor any mechanism to discriminate between the device data and manual keystrokes.

## BENEFITS OF A CONTROL LANGUAGE AND DRIVER

A device control language is defined to support most of the functionality of all MagTek devices. As noted previously, most devices of a particular class have similar functionality. The control language defines a common set of commands that perform these functions in the same way for all MagTek devices, thus eliminating device-specific coding for most applications. If the need arises to perform an operation on a device not covered by the common command set, a "raw" send and receive command can be used to communicate directly with the device, effectively eliminating any limitations on the amount of control you have over the device.

The control language is based on a simple property/command model. This model is familiar to most developers who deal with properties and methods in development environments such as Visual Basic or Delphi. You set up the device by getting and setting properties and operate it by invoking commands.

The command set presents a synchronous interface to the application even though the device operates asynchronously, greatly simplifying the effort in retrieving responses from a device. The pattern is simple: send a command to the device and invoke a read command, which will not complete until after the entire response is received from the device.

The control language is implemented by a driver, which completes the solution for the application developer. The driver adds the following benefits:

- *Gives easy access to the device.* All MagTek devices are presented uniformly as a virtual serial port, regardless of how they are actually attached to the host.
- *Hides the communication protocol.* Adding and stripping frames, performing checksums, detecting and correcting communication errors, etc, are handled completely by the driver. The application sees only the data that it is interested in and can be assured that it is free from transport errors.
- Converts the incoming data stream into complete responses. The application receives data from the device in easy to use packets. The entire response to a command is received in a single operation.
- *Makes it easier to upgrade to a new device*. The driver shields you from differences in the new device's commands or interface. When upgrading the device, an application can

usually remain unchanged, even though the new device may be very different from the old one.

The features of a driver that implement a device control language completely shield an application developer from the complexities of device-specific functionality.

## LANGUAGE OVERVIEW

The device control language is text based and designed to utilize the read and write file I/O facilities of the underlying operating system. All commands, their responses and properties consist of text strings that are written to or read from the driver using basic file I/O. The control language is based on a property/command model that is similar to the notions of properties and methods as accepted in environments such as Visual Basic or Delphi.

# **Properties**

All properties are accessed in a uniform way: by using a get (/get prop) or set (/set prop) command. Properties are either read/write or read only. A set command with a read only property will fail. All properties are identified by a string name and use strings for their arguments. Properties defined by the control language fall into the following three groups:

- Capability properties These properties contain information about the capabilities of a particular device and are generally read only. They allow an application to query a device's capabilities to determine if the device is suitable for a particular task. Included in this category are c\_cardwpin, c\_check, c\_pin, and c\_magnetic (e. g., /get c\_check).
- Configuration properties These properties configure a device for different modes of operation or may alter the way some commands behave. Because of this, they are usually readable and writable. They give an application the ability to set up a device for a particular task that requires a specific, non-default mode of operation. Included in this category are capitalize, dev\_version, and port\_name (e.g., /set capitalize 1).
- **Device-specific properties** —These properties cover configuration requirements that are not common among MagTek devices, even if the devices belong to the same class. An application can determine if a particular set of device-specific properties is available by first querying the device's capabilities or version. Refer to Appendix D, Device Driver Summaries, for a particular driver to see how these properties are affected with an individual device.

Properties can be "action" properties. That is, the driver may execute an action on the device when a property is set. For example, an application can enable or disable magnetic stripe tracks by setting the trk\_enable property. The driver responds by sending one or more commands to the device to enable or disable the desired tracks.

## **COMMANDS**

Like properties, commands are identified by a string name and have string arguments. All commands are terminated by line feed <LF> or a carriage return. To invoke a command, an application simply writes it to the driver in the same manner as writing to a file or serial port. If the command has a response defined for it, the application reads it from the driver using the same I/O handle as in the write.

Four types of commands are defined by the device control language:

- *Non-interactive* These commands manipulate the device without requiring any interaction with the user. The property commands get and set, reset and ver are examples of this type.
- Interactive These commands interact with the user. They do not necessarily require the user to do anything but may only prompt the user to do something. display is an example of such a command. Others, such as read or write, however, require user interaction to complete. For example, the user must either swipe a card or cancel the operation in order to complete a read command.
- Device-specific These commands give access to device-specific features. For example, the load\_key command is available for MagTek devices that use keys to encrypt data before sending it to the host.
- Raw These are effectively escape commands. They allow the application to bypass the driver to perform device-specific operations that are not included in the driver syntax and not supported elsewhere. With these commands, an application has no limitations on the amount of control it has over a device. The raw commands can be formatted exactly as specified in the device documentation. The command bracketing will be inserted by the driver if required (e.g., <stx> and <etx> will be inserted for certain devices). Three commands are defined for this type: rawsend and rawrecv, used to send and receive data directly to the device, and rawract, a transactional version that is a combination of the first two.

A small set of interactive and non-interactive commands is all that is required for an application to perform the most common tasks with these devices. Device-specific or raw commands should rarely ever be needed.

## TYPICAL OPERATION

This section describes a typical pattern that an application developer may use to operate a device. Although it is the most typical pattern, it is by no means the only viable one. Refer to Section 5, Example Applications, to see how to use the drivers in various applications.

# Open a device

Access to the device is obtained by opening the **com***xx*: port that the device was installed as. This is not the hardware port that the device may be attached to, but a *virtual* **com***xx*: port presented by the driver (e.g., COM5 or higher). A handle is returned by the *open* function and is required for all subsequent interactions with the driver. When opened, the driver initializes itself and, where required, the device.

Some drivers support automatic settings. In this mode, the driver first attempts to communicate with the device at the previous setting or at the default setting if it is the first time. (The setting for the initial attempt is grayed out in the manual settings fields.) If the driver does not receive a response, it will adjust the settings and try again. This sequence continues until the device responds or until all possible settings have been attempted.

If the driver is set for the automatic mode, it may take considerably longer for the device driver to detect an error. In particular, if the device is not connected to the specified port or if its power is off, the device driver may take several seconds attempting all possible settings before it returns an error. The application program should be tolerant of this delay.

## Query the device's capabilities

The application now queries the device to determine if it can perform the required task. The capability properties (c\_xxx) are provided for this purpose. For example, if an application requires the ability to read checks, it can get the c\_check property to determine if the device can read checks.

## Prepare the device for work

The device is prepared for operation by setting one or more of the configuration properties. Its mode of operation and other features are set up by these properties. Setting the capitalize property to 1 to cause all data written to or read from a card's magnetic strip to be capitalized is an example of this type of initialization. In some cases, modifying a property may cause the driver to execute functions on the device.

## Use the device

The device is now fully initialized ready for operation. Because most tasks with the device require interaction with the user, the application operates the device using primarily the interactive commands. A typical scenario is when, in response to some event, the user is prompted to swipe a card by using the display command, followed by a read command to

instruct the device to return the card data when swiped. All the facilities of the driver are utilized during this stage of operation.

## Close the device

When the application is finished with the device, it simply closes the port using the handle obtained when it opened it. The driver shuts down the device if required.

#### Note

In some cases with Windows 95, the Driver may not be closed properly. This will leave the port open and will prevent further communications with that device until the computer is rebooted.

## METHODS OF ACCESSING THE DEVICE

This section describes how to use control language commands in a Visual Basic development environment using the MSComm (Microsoft Communication) component.

# Obtaining access to the device

If the MSComm (Microsoft Communication) ActiveX component is used to access the device, set the CommPort property to the com port *number* of the device. Then, set the PortOpen property to True to open it. The following example shows how:

#### Note

After issuing an Open command, the computer may spend several seconds attempting to communicate with the device. During this time the computer will appear to be hung up.

If file I/O access is desired, you have the option of using either the device's friendly name, such as \\.\micr+ (where \\.\ specifies to Windows that this is a device and not a file) or its port name, COM<5..15>. The friendly name is more intuitive and easier to remember than a port number; however, the serial method gives the programmer better control of the device. The port number can be found in the operating system's device UI. For example, open Control Panel/System/Device Manager/MagTek and select a specific driver. Under Properties, select the

Settings tab. This gives both the Friendly Name and the port name (COM<5-15>). It also identifies the physical port that will be used to communicate with the device.

Open the device using either of the previous names. Use whatever facility is provided by your development environment for opening files. For Visual Basic, do the following:

```
'set error handling
On Error Resume Next
'open the port for binary access
Open "\\.\micr+" For Binary Access Read Write As #1
If Err.Number <> 0 Then
<<pre><<pre><<pre>cprocess error>>
End If
on error goto 0
```

## Note

The friendly name of the device, as found in the operating system's device UI (Device Manager in Windows 95, for example), must be prefixed with "\\.\" in order to open the device. If the previous example did not have the prefix, it would create a file named micr+ in the current directory—clearly not the desired result.

# Interacting with the device

An application interacts with the device by sending commands to the device and reading its responses. Commands are sent by writing to the opened port and responses from the device or property requests are retrieved by reading from the port.

To interact with the device using the MSComm component, invoke a command by assigning it to MSComm's Output property. The response is received by MSComm's OnComm event handler as a comEvReceive event or by directly polling the port. The entire response to a command or property request is received as a single event.

If using file I/O access, interaction with the device is indistinguishable from writing to or reading from a file.

#### Note

File I/O interaction with the device is synchronous; the read operation will block until a response is received from the device or is returned by the driver (as in a property request). This means that a read command cannot be canceled because the computer will not accept any new commands while one is pending. The only exception to this is when the development environment provides access to the Win32 API, giving the application the ability to use overlapped file I/O.

# Releasing access to the device

Releasing access to the device is very simple. If using MSComm, close the device by setting its PortOpen property to False:

```
'close the port
mscomm1.PortOpen = FALSE
```

If opened as a file, close it as in the following:
 'close the port
 Close #1

# **ERRORS AND ERROR PROCESSING**

A command's execution status is returned to an application in the command's response, if it has one. The status value is a two digit numeric field located at positions 23 and 24 of the response (refer to Appendix C. Status Codes for a description of all error conditions).

Errors are processed differently for property manipulation. If an error occurs while getting a property, the response will be returned with an empty property value. No status is returned when setting a property because the **set** command has no response defined for it.

If a command returns a non-zero status, indicating an error, an application can typically respond in the following manner:

- 1. It can prompt the user to repeat the action and re-submit the command. This is typical if the status does not indicate a failure, per se, but that the device may not be ready yet or first needs some other interaction by the user.
- 2. It can reset the device and prompt the user to repeat the action. Typically, this action is necessary if the device's state or configuration has been corrupted, but is otherwise functioning correctly.
- 3. Finally, the application can refuse to continue operation of the device. An application should do this only if the returned status indicates that the device is malfunctioning.

## HANDLING SPECIAL COMMANDS

Some devices such as the IntelliPIN PLUS support a set of commands that are not standard and/or do not follow the usual protocol. The *Generic Driver* can be used to support these commands. It does not know how to communicate with any device and does not support any protocol. The *Generic Driver* allows the application to send any string to a device. When the *Generic Driver* is used, the application must form the command, insert packet characters, and compute a check character where required.

In particular, the IntelliPIN PLUS supports a set of commands that require <SI> and <SO> as command brackets instead of the usual <stx> and <etx> characters. These special commands cannot be used with the IntelliPIN PLUS drivers. If the <SI>/<SO> commands are required in an application, the *Generic Driver* can be used to formulate the commands and recognize the responses.

For example, in order to select one of the Multi-Master keys in the IntelliPIN PLUS, the format of the command is:

```
<SI>08[address]<SO>{LRC}
```

The IntelliPIN PLUS driver cannot generate this command since all commands supported by the driver begin with <stx> and end with <etx>. To solve the problem, open the *Generic Driver* and send the following command to select master key number 3:

```
/rawsend \x0F083\x0E\x35 where \SI> is 0x0F and \SO> is 0x0E.
```

The *Generic Driver* can be used whenever a deviation from the standard protocol is required or when no protocol exists at all. However, the *Generic Driver* does not support any properties like all of the other drivers. It is only available to support those cases that cannot be handled with the standard drivers.

## **FILE PROPERTIES**

When updating the MagTek Device Drivers, discussing performance characteristics, or reporting errors, it will be important to identify the part number and version of the associated file(s). In order to determine which version is installed, use Windows Explorer and go to the \Windows\System directory. Right click on the associated "VXD" driver file (see Appendix A.

Installation And Setup) and select *Properties*. Click on the *Version* tab. Note the *File Version*, *Part Number*, and *Description*.

## INSTALLATION

The drivers are installed by means of the Windows "Add New Hardware" facility in Windows 95/98/ME and the "INF" installation feature in Windows NT/2000/XP. Refer to "Appendix A. Installation And Setup" for a full description of the installation procedure.

## **MICR Format Numbers**

In order to retrieve the built-in check properties (chk\_\*\*\*), the driver automatically configures the MICR units to format number 6500. However, there are some cases, especially outside the United States, where the check information is not consistent with format number 6500. In these cases, the installer has the option of modifying the format number string in the OEMSETUP.INF file.

The format number can be changed to another value (e.g., 7700 to allow use of a flex format) by editing the field following the format number entry (%CheckFormatCodeName%) in the OEMSETUP.INF file. This must be changed in three places depending on which drivers are to be used (MICR+, MiniMICR RS232, and MiniMICR Wedge). By defining a flex format that would duplicate the 6500 output format, the driver will still be able to parse the check data and present the individual properties (e.g., chk\_account, chk\_amount, chk\_number, and chk\_transit). If a suitable format cannot be developed to present the individual properties, the driver will still be able to present the check data (chk\_data) as received from the MICR reader. If the existing format number in the MICR device is suitable, set the %CheckFormatCodeName% entry to null (i.e., ""), so it will not be modified by the Driver.

Refer to the appropriate MICR Technical Reference Manual for more information about the use of format numbers and available MICR fields.

# **SECTION 2. PROPERTIES**

This section lists the properties that are used in the MagTek Drivers. Properties can be interrogated by issuing a get command and modified with a set command. Refer to Section 3. Commands for complete description and examples of all commands.

The c\_xxx properties are set by the driver and reflect the device's **capabilities**. However, the c\_xxx properties **do not** indicate the configuration of the device. For example, a device may be capable of reading all three magnetic tracks but be configured to only read two tracks or a MICR reader, while often configured with a magnetic stripe reader, may not have an MSR installed. Unless otherwise noted, 1 means the capability is available, 0 or **null** (i.e., the value is not present) means that the capability is not available.

In this table, the *Access* information indicates whether the property can be modified (Read/Write –R/W) or merely accessed (Read Only–R).

| Property    | Access | Description                                                            |  |
|-------------|--------|------------------------------------------------------------------------|--|
| account_no  | R/W    | Cardholder account number, including check digit. It is set by the     |  |
|             |        | application to be used in PIN encryption commands (IntelliPIN).        |  |
| amount      | R/W    | Transaction amount in cents, without punctuation (IntelliPIN).         |  |
| applied_fmt | R      | Indicates which format template was used to parse the magnetics        |  |
|             |        | data. If no template or rule is applied, this property returns a null. |  |
| c_card_stat | R      | 1 indicates that the driver supports retrieval of card sensor status   |  |
|             |        | (e.g., PPINSERT)                                                       |  |
| c_cardwpin  | R      | 1 if the device supports reading of a card and a PIN in response to    |  |
|             |        | a single command (e.g., IntelliPIN).                                   |  |
| c_check     | R      | 1 if the device can read checks (e.g., MICR devices).                  |  |
| c_events    | R      | 1 indicates that the driver supports unsolicited event notification    |  |
|             |        | (e.g., PPINSERT).                                                      |  |
| c_keypress  | R      | 1 if the device supports retrieval of a key press (e.g., IntelliPIN).  |  |
| c_keystring | R      | 1 if the device supports retrieval of a sequence of key presses (e.g., |  |
|             |        | IntelliPIN).                                                           |  |
| c_magnetic  | R      | 1 if the device can read magnetic cards.                               |  |
| c_mechanics | R      | This value indicates how the card reader's mechanism operates:         |  |
|             |        | 0 – manually operated device or no card reader                         |  |
|             |        | 1 – device is mechanized and supports "eject"                          |  |
|             |        | 2 – device is mechanized and supports "eject" and "confiscate"         |  |
| c_pin       | R      | 1 if the device supports reading of PINs (e.g., IntelliPIN).           |  |
| c_smart     | R      | 1 if the device supports smart cards.                                  |  |
| c_tracks    | R      | A three-character string, representing the tracks supported by the     |  |
|             |        | device. The left-most position indicates track 1. Thus 110             |  |
|             |        | indicates that the device can access tracks 1 and 2 but not track 3.   |  |
|             |        | See trk_enable to determine which tracks are enabled.                  |  |

| Access | Description                                                            |  |
|--------|------------------------------------------------------------------------|--|
| R      | 1 if the device can encode a magnetic card in either LoCo or HiCo;     |  |
|        | 2 if the device can encode a magnetic card in only the setting         |  |
|        | indicated in wr_coer                                                   |  |
| R      | o if the device does not support secure mode;                          |  |
|        | 1 if the device can switch between secure and non-secure mode          |  |
|        | (see wr_secure);                                                       |  |
|        | 2 if the device only operates in the secure mode.                      |  |
| R/W    | Set this to 0 to prevent the driver from capitalizing the data for the |  |
|        | read and write commands. The default value for this property is        |  |
|        | 1 (enable capitalization).                                             |  |
| R      | Current card sensor status:                                            |  |
|        | 0 = not blocked, 1 = blocked (PPINSERT).                               |  |
| R      | Check account number from check (MICR).                                |  |
| R      | Check amount from check (MICR).                                        |  |
| R      | Bank ID number from the transit field (MICR).                          |  |
| R      | Output data string as received from MICR reader (MICR).                |  |
| R/W    | Indicates the format of the check data. Set to 6500 by default. If     |  |
|        | this property is modified by the application, the chk_xx properties    |  |
|        | (except chk_data and chk_status) will be set to null. (MICR)           |  |
| R      | Mod10 check digit from the transit field (MICR).                       |  |
| R      | Check number (MICR).                                                   |  |
| R      | Routing number from the transit field (MICR).                          |  |
| R      | 2-digit status code from the check just read (MICR).                   |  |
|        | Transit number from check (MICR).                                      |  |
| R      | Command pending—indicates which command, if any, is pending.           |  |
|        | If none is pending, the second argument will be null:                  |  |
| D/W    | /get cmd_pending <lf></lf>                                             |  |
| K/W    | Set to 1 to enable double PIN entry such as when requesting a new      |  |
| D      | PIN; set to 0 when verifying a customer's PIN (IntelliPIN).            |  |
| K      | Device status. 0 means device is connected and operational. Any        |  |
|        | other value indicates a device-specific error. If the device fails to  |  |
|        | respond, a null value is reported:  /get dev_status <lf></lf>          |  |
| R      | Device version string. This value is read directly from the device,    |  |
| 10     | if the device supports a version string. <i>CR</i> > characters in the |  |
|        | string read from the device will be replaced with /. This property     |  |
|        | will be useful in reporting operational problems to MagTek.            |  |
| R/W    | Set this property to 1 to enable CMC-7 characters decoding, 0 to       |  |
|        | disable it. This is used for international checks; see MICR manual     |  |
|        | for more information. (MICR)                                           |  |
|        | R R R R R R R R R R R R R R R R R R R                                  |  |

| Property    | Access | Description                                                                                          |  |  |
|-------------|--------|----------------------------------------------------------------------------------------------------|--|--|
| enc_key     | R/W    | Encryption key to use for the next encryption process (IntelliPIN):                                  |  |  |
|             |        | M for Master key                                                                                     |  |  |
|             |        | s for Session key                                                                                    |  |  |
|             |        | 0-3 for lower working keys                                                                           |  |  |
|             |        | A-J for upper working keys                                                                           |  |  |
| enc_key_sn  | R/W    | Serial number of encryption key. Used to specify key serial                                          |  |  |
|             |        | number for activating/deactivating PIN encryption in MSK mode                                        |  |  |
|             |        | and to return the key serial number in DUKPT mode. The key                                           |  |  |
| enc mode    | D/W    | serial number is specified in clear text (IntelliPIN).                                               |  |  |
| _           | R/W    | Current encryption mode – msk or dukpt (IntelliPIN).                                                 |  |  |
| entry_echo  | R/W    | Specifies how to display the characters when entered from the keypad on the LCD screen (IntelliPIN): |  |  |
|             |        | <ul> <li>empty value to display as entered</li> </ul>                                                |  |  |
|             |        | <ul> <li>(minus) to suppress display</li> </ul>                                                      |  |  |
|             |        | • \$ to display as amount                                                                            |  |  |
|             |        | The value of this property affects the operation of the read                                         |  |  |
|             |        | key_string command. By default this property is empty.                                               |  |  |
| entry_len   | R/W    | Maximum number of characters (1-32) to be collected with the                                         |  |  |
|             |        | read key_string command. An empty value (default) for this                                           |  |  |
|             |        | property converts to a length of 1. (IntelliPIN)                                                     |  |  |
| entry_tout  | R/W    | Entry timeout: number of seconds (15-255) to wait for keypad                                         |  |  |
|             | D /777 | input. (IntelliPIN)                                                                                  |  |  |
| events_on   | R/W    | Set to 1 to enable unsolicited event notifications. The default is 0. (PPINSERT)                     |  |  |
| invalcmdrsp | R/W    | Invalid command response: set to 1 to enable responses to invalid                                    |  |  |
| _           |        | commands (useful during program development). This is set to 0                                       |  |  |
|             |        | (disabled) by default.                                                                               |  |  |
| key_parity  | R/W    | Set to 1 to enable parity check on encryption keys. (IntelliPIN)                                     |  |  |
| lasterr     | R      | Status from the last command sent to the driver. A successfully                                      |  |  |
|             |        | executed command will reset this value to 0. This property is                                        |  |  |
|             |        | useful for checking the operation of the set commands. After                                         |  |  |
|             |        | each set, the response to get lasterr should be 0.                                                   |  |  |
| max_pin_len | R/W    | Maximum PIN length (IntelliPIN):                                                                     |  |  |
|             |        | • 1 − 16 for ibm format (IBM 3624)                                                                   |  |  |
|             |        | • 4 – 12 for <b>ansi</b> format (ANSI 9.8)                                                           |  |  |
| msg1 - msg4 | R/W    | Messages to show on LCD screen with various commands.                                                |  |  |
|             |        | msg1 – used by the read and display commands                                                         |  |  |
|             |        | msg2 – used by the display and read pin commands                                                     |  |  |
|             |        | msg3 – used by the read pin command                                                                  |  |  |
|             |        | msg4 – used by the key_press and key_string operations                                               |  |  |
|             |        | To specify leading spaces, use \x20. See the display command                                         |  |  |
|             |        | for more information. (IntelliPIN)                                                                   |  |  |

| Property             | Access | Description                                                                                 |  |
|----------------------|--------|---------------------------------------------------------------------------------------------|--|
| offline_enc          | R/W    | Set to 1 to enable encode capability in standalone mode with                                |  |
|                      |        | keyboard; 0 prevents standalone encoding (MT-95).                                           |  |
| oper_tout            | R/W    | Operational timeout in seconds (15-255). (IntelliPIN)                                       |  |
| pin_blk_fmt          | R/W    | PIN block format (IntelliPIN):                                                              |  |
|                      |        | ansi (ANSI 9.8) or ibm (IBM 3624)                                                           |  |
| pinfilldig           | R/W    | PIN fill digit (09, AF) when pin_blk_fmt is ibm (IntelliPIN)                                |  |
| port_name            | R      | Indicates the virtual port number (e.g., COM6) derived from the                             |  |
|                      |        | friendly port name.                                                                         |  |
| pwroffdelay          | R/W    | Power off time delay in minutes (5-255). (IntelliPIN)                                       |  |
| s_down_tout          | R/W    | Shutdown timeout in hours (1-31). Set to 0 to disable. (IntelliPIN)                         |  |
| track1ss             | R      | Indicates Start Sentinel on Track 1 as received from the device.                            |  |
| track2ss             | R      | Indicates Start Sentinel on Track 2 as received from the device.                            |  |
| track2ss             | R      | Indicates Start Sentinel on Track 3 as received from the device.                            |  |
| trivpinchk           | R/W    | Set to 1 for trivial PIN checki.e., don't allow 1234. (IntelliPIN)                          |  |
| trk_enable           | R/W    | Enable reading and writing of individual tracks. The value of this                          |  |
|                      |        | property is a string of three characters, with 0 representing                               |  |
|                      |        | disabled tracks and 1 representing enabled tracks, e.g., 110 enables                        |  |
|                      |        | tracks 1 and 2 and disables track 3.                                                        |  |
| trk1data             | R      | Data from track 1 excluding start sentinel and end sentinel.                                |  |
| trk2data             | R      | Data from track 2 excluding start sentinel and end sentinel.                                |  |
| trk3data             | R      | Data from track 3 excluding start sentinel and end sentinel.                                |  |
| visa_mac1            | R      | Message authentication codes returned by device after PIN is                                |  |
| visa_mac2            |        | collected (DUKPT mode only). (IntelliPIN)                                                   |  |
| visa_mac3<br>wr coer | D/III  | For 1. Combine M. 1. (MT 05). Combine 4                                                     |  |
| wr_coer              | R/W    | Encode Coercivity Mode (MT-95). Specifies the energy level used                             |  |
|                      |        | to encode the magnetic stripe:<br>0 = automatic selection                                   |  |
|                      |        |                                                                                             |  |
|                      |        | 1 = LoCo only mode                                                                          |  |
| wr segure            | R/W    | 2 = HiCo only mode                                                                          |  |
| wr_secure            | K/W    | o indicates the card can be removed between a read and write                                |  |
|                      |        | operation. Set this to 1 to turn on secure online encode mode (MT-                          |  |
| vagt type            | D/W    | 95).                                                                                        |  |
| xact_type            | R/W    | Transaction type $- \mathbf{d} = \text{debit}$ , $\mathbf{c} = \text{credit}$ (IntelliPIN). |  |

# **SECTION 3. COMMANDS**

This section describes all of the commands that can be used with the MagTek Windows Device Drivers. Some commands require parameters to indicate to the driver exactly what function is to be performed. While there are a few device-specific commands, most commands can be used with any device.

#### **DATA FORMAT**

All commands sent to the driver and all responses received are strings of printable ASCII characters delimited by <LF>. The driver will also accept <CR> as a delimiter. All command and response strings begin with the character /. If a command has arguments, they should be separated with one or more white spaces. The driver accepts space <SP> and <TAB> as white space characters.

# Note

A command delimiter sent immediately after the previous command delimiter is interpreted as an empty command and is ignored by the driver.

## **RESPONSES**

All responses to the transaction commands are formatted with fixed fields, to allow them to be parsed either by scanning for white spaces or by using constant offsets into the response string. In the descriptions of the commands found later in this section, the arguments sent with the responses are shown in their respective locations but may not indicate the exact number of spaces. The actual responses are sent in a fixed-field format, as shown in the following table:

| Field        | Offset        | Size | Comment                                                                                                    |
|--------------|---------------|------|----------------------------------------------------------------------------------------------------|
| command name | 0             | 12   | This field identifies the command that produced this                                                                                                    |
|              | (0-11)        |      | response, e.g., /get is followed by 8 spaces to fill                                                                                                    |
|              |               |      | the 12 locations.                                                                                                    |
| arg1         | 12<br>(12-23) | 12   | Fixed-size argument – value depends on the command sent. A property name is left justified in the field and begins in location 12. Status information is right justified in the field (with a trailing space) so the SS value will always be located |
|              |               |      | at positions 21 and 22.                                                                                                    |
| arg2         | 24            | var  | Variable size argument – used for responses with                                                                                                    |
|              | (24-??)       |      | variable-size data, like /get prop or read status                                                                                                    |
|              |               |      | data.                                                                                                    |

# Examples:

```
000000000011111111111222222222
012345678901234567890123456789
/read -00082
/get trk_enable 110
```

# **NOTATION CONVENTIONS**

The following conventions are used in the tables that follow.

| Fixed Size (Bold) | Used to represent literals (symbols, exactly as sent or received from driver)                                                                 |
|-------------------|----------------------------------------------------------------------------------------------------|
| Italic            | Used to represent placeholders (variable fields)                                                                                              |
|                   | Expression parts in brackets are optional. The brackets are never a part of the syntax                                                        |
| <L $F>$           | ASCII control character. The only ASCII control characters used are $\langle LF \rangle$ (0x0A) and $\langle CR \rangle$ (0x0D).              |
| (a b)             | Means that the expression can be either a or b, e.g., $X(1 2)$ means either X1 or X2. The parentheses and the   are never part of the syntax. |

## **COMMAND DESCRIPTIONS**

The following list of commands includes function, syntax, errors, remarks, and examples as applicable.

# cancel

```
Function
         Cancel a command.
 Syntax
         /cancel [cmd]
             The optional cmd can be any of the transaction commands such as:
                    /cancel rawrecv
                    /cancel rawxact
                    /cancel read
                    /cancel write
         If cmd is omitted, any pending commands will be canceled.
  Errors
         If the specified command is not active, the command is ignored and there is no
         response.
Remarks
         The command being canceled will send a response immediately.
Example
         If a read command has been issued but the operation is to be aborted:
          Command /cancel read<LF>
          Response /read
                                -00082<LF>
```

# display

Function

Show a single message or two alternating messages on the device's display.

**Syntax** 

/display [x]

The optional argument x indicates the message to be displayed.

**Errors** 

none

Remarks

If the optional argument x is provided, this command displays it as a single message. If x is @, the driver sends a command to the device to display the idle message 00 ("Welcome"). If x is omitted, the command uses the values of the msg1 and msg2 properties for the message texts. If msg2 is empty, this command displays the text in msg1; otherwise, it displays the texts in msg1 and msg2 as alternating messages. The message texts are displayed unmodified, except for any '\' characters, which are used as escape characters:

\r is converted to 0x0D (shown as  $\langle CR \rangle$  in this document)

\n is converted to 0x0A (shown as  $\langle LF \rangle$  in this document), e.g., to be used as

line separator for LCD screens that can display multiple lines

\\ is converted to \

\**xhh** is converted to a character with ASCII value *hh* (always two hex digits).

Not all ASCII values can be displayed.

Leading and trailing spaces are removed from the message texts in the *x* argument and the **msg1** and **msg2** properties. \**x20** may be used for adding leading spaces.

To center the message "Thank You" on the IntelliPIN LCD:

Command /display \x20\x20\x20Thank You

Response none

# echo

**Function** Echo data-driver test command.

**Syntax** 

/echo string

string is limited to 11 characters (the width of the 'arg1' field in the response format) without any embedded spaces.

**Errors** 

none

Remarks

The driver responds by echoing the command back. If the command specifies a string that is longer than 11 characters or if a space appears, the response will be truncated. There is no translation for escape ( $\times$ 00) commands. This command cannot be cancelled with /cancel.

Example

If you wish to ensure that the driver is properly installed, request it to echo a string:

Command /echo Testing<LF>

Response /echo Testing $<\!LF>$ 

## event

**Function** Response to an unsolicited event notification.

Syntax *none* Errors *none* 

**Remarks** This response can occur when an unsolicited event, such as card inserted, occurs.

The format of the response is: /event n data

*n* is a numeric event code:

1 – medium has been inserted into the reader

2 – medium has been removed from the reader

data specifies the type of medium that was inserted/removed:

**M** – magnetic

Events are sent to the application only if the c\_events property is 1 (driver supports events) and the events on property is set to 1 by the application.

If a card has already been inserted when the driver is opened, there will not be any notification when events\_on is enabled. Consequently, it is recommended that /get card\_stat be issued immediately after opening the driver to see if a card is blocking the sensor.

**Example** If you wish to be notified when a card has been inserted into the PPINSERT:

Command /set events\_on 1 < LF >

Response /event 1 M < LF >

When a card is inserted into the slot.

# get

Function Get a property.

Syntax /get prop

*prop* is one of the valid properties shown in Section 2 or any of those from data parsing.

Errors /get abc < LF >

Since abc does not exist.

**Remarks** The driver sends a response in the format: /get prop val.

If the requested property does not exist, the *val* field will be empty, i.e., *<LF>* follows the *prop* field. If the command was cancelled, both the *prop* and *val* fields will be empty. In some cases, this command will interrogate the device to determine the property setting. Some properties cannot be interrogated if a command (such as read) is pending. The value will be null in this case.

**Example** If you wish to find out which tracks are enabled, request the trk enable property:

Command /get trk enable  $<\!LF\!>$ 

Response /get trk enable 110 < LF >

Indicating track 1 & 2 are enabled, track 3 is disabled.

# load key

**Function** Load an encryption key into the device.

Syntax /load key n key

*n* can be one of the following values:

**M** − master key (*key* is in clear text)

**s** – session key (*key* is encrypted under Master Key)

0 ... 3 – lower working keys (*key* is encrypted under Session Key)

**A** ... **J** – upper working keys (*key* is encrypted under Session Key)

key is the 16- or 32-character value of the key to be loaded.

Errors /load key

30 < LF >

If the *n* field is invalid, *key* is the wrong length, or the device sends an error (e.g., there is a key parity error).

/load\_key

45 < LF >

If the required key is not loaded.

If the required key is not loaded.

**Remarks** This command is used to load a key into the device. With all but the master key, the selected key is encrypted under another key so the application must know the encrypted value of the key. The response to this command is: /load\_key SS

SS is a two digit status code; 00 – success, 30 – invalid, 45 – rejected, etc.

**Example** To load the session key encrypted under the master key:

Command /load\_key S 99E1E835662DEA94 $<\!\mathit{LF}>$ 

Response /load key 00 < LF >

#### rawrecv

**Function** Receive data from the device.

Syntax /rawrecv

Errors /rawrecv 45<LF>

If a command is already pending. /rawrecv 82<LF>

If the command was canceled by the user (e.g., with CLEAR key)

Remarks

This command overrides the default processing of the next message that comes from the device and returns it to the application as a **rawrecv** response. Only one message from the device will be processed in this manner, after that the driver switches to normal operation. The response to this command is in the following format: /rawrecv status x

*status* is a 2-digit decimal value (refer to Appendix C. Status Codes for a complete description of the status values)

x is the data received from the device with the following characters replaced:

- <CR> is replaced by \r
- <LF> is replaced by \n
- \ is replaced by \\
- any other non-printable characters are replaced by \xhh, where hh is the two digit hex code of the character.

If a /rawsend command is sent that will cause the device to send back a response, the application should either submit a /rawrecv command before sending the data with /rawsend, or (better) use the /rawxact command.

#### Note

In some cases, the framing characters in the response are extracted by the driver and are not presented to the application.

**Example** To receive card data when the IntelliPIN is operating in the VeriFone mode:

Command /rawrecv<LF>

Response /rawrecv 00 ;12345?<LF>

#### rawsend

# Function

Send arbitrary data to the device.

## Syntax

## /rawsend x

x is an arbitrary string which is transmitted directly to the device. The string x is passed as-is to the device, except for '\' which is used as an 'escape' character:

- \**r** is converted to  $\langle CR \rangle$
- \**n** is converted to  $\langle LF \rangle$
- \\ is converted to \
- \**xhh** is converted to a character with ASCII value hh (always two hex digits), e.g., \x20 is converted to a space.

Errors none

#### Remarks

This command as with the other raw commands supports any features that have not been implemented in the standard set of commands. **Note**: the driver inserts appropriate framing characters, e.g., <stx> and <etx>.

#### Example

To change the default message 00 to show "Welcome to Our Bank" on two lines of the IntelliPIN:

Command /rawsend 5100Welcome to\x1COur Bank<LF>

Response none

#### rawxact

# Function

Execute a send/receive transaction with the device in raw mode.

# Syntax /rawxact x

x is an arbitrary string which is transmitted directly to the device. The string x is passed as-is to the device, except for '\' which is used as an 'escape' character:

- \r is converted to  $\langle CR \rangle$
- \**n** is converted to  $\langle LF \rangle$
- \\ is converted to \
- \**xhh** is converted to a character with ASCII value hh (always two hex digits), e.g., \x20 is converted to a space.

#### Errors

/rawxact

**45**<*LF*>

If a command is already pending.

/rawxact

82 < LF >

If the command was canceled by the user (e.g., with CLEAR key)

#### Remarks

This command is a combination of **/rawsend** and **/rawrecv**. It sends the supplied data to the device, overrides the default processing of the next message that comes from the device and returns it to the application as a /rawxact response. After the response is returned (or canceled), the driver switches to normal operation. The syntax for this command is identical to the syntax of the /rawsend command; the syntax of the response is identical to the /rawrecv response.

# Example

To load a master key of 23AB4589EF6701CD into the IntelliPIN:

/rawxact 9423AB4589EF6701CD<LF>Command Response /rawxact 0.0 940<LF>

#### read

Function

Read data from the device.

Syntax

/read [[x] y]

The optional argument x specifies the data source; if x is missing, a card will be read. Refer to the Read Argument table below for a description data sources.

The optional argument y is used to specify a message to be displayed on the LCD screen, if supported, before carrying out the command. If y is omitted and the device supports a display, the text in the msql property is shown. In order to use y, the x argument must be present. See the display command for the description of the message format for v.

-00045<*LF*> Errors /read

> If a command is already pending or the enc key is not defined for read pin. -00082<LF>

If the command was canceled by the application (82) or by the user (83) (e.g., with CLEAR key).

Remarks

The response to this command has the following format: /read status data The *status* field is a 6-character string aligned to the right in the arg1 field. It is formatted as follows:  $TX_1X_2X_3SS$ 

T defines the type of data that was read:

C = a check was read

 $\mathbf{M} =$ a magnetic card was read

 $\mathbf{p} = \mathbf{a} \, \mathbf{PIN} \, \mathbf{was} \, \mathbf{read}$ 

K = a key press or string was read

- = indeterminate: no data was received from the device. Returned on errors not specific to the data type, such as command canceled (SS=82).

X<sub>i</sub> define a media-specific status. For checks, this is the decimal representation of the check read status, as defined in the MICR specification. For magnetic cards, XXX indicates the read status for each of the three magnetic tracks (see card in the Read Arguments table below for a description of the status). For PIN data this status is always **000**; for keypress and string data, XXX is the data length in characters.

SS is a two-digit status code. **00** indicates a good read (but some tracks may be bad); any other status code indicates an error. These error codes indicate an error in the communication between the driver and the device or driver's internal errors. Read errors are reported in the X<sub>i</sub> fields and do not cause the SS field to be set to a non-zero value. See Appendix C. Status Codes.

The *data* format is described in the write command below.

Example

To request an amount to be entered by the customer on the IntelliPIN:

Command /set entry len 6 < LF >

/read key string Enter the amount  $<\!LF\!>$ 

Response /read K00300 123 < LF >

To read a card (from any device):

Command /read card<LF>

Response /read M10900 ;12345?<LF>

track 1 error, track 2 good, track 3 blank

# Read Arguments

The optional argument x used in the **read** command specifies the type of data to read and y specifies the text to be displayed. The following table describes the recognized x arguments for the **read** command:

| Read       | Description                                                                          |  |
|------------|--------------------------------------------------------------------------------------|--|
| Argument   |                                                                                      |  |
| any        | Read any type of data.                                                               |  |
|            | This option is equivalent to read without any arguments.                             |  |
| card       | Read magnetic stripe card. Display message (msg 1) if defined.                       |  |
|            | When the user swipes a card, the response will be in the following format:           |  |
|            | /read $MX_1X_2X_3SS$ data                                                            |  |
|            | $X_I$ define the track read status for each of the three tracks, as follows:         |  |
|            | 0 = good track                                                                       |  |
|            | 1 = bad track                                                                        |  |
|            | 9 = no track data.                                                                   |  |
|            | SS is a two-digit status code; it is not affected by errors reported in the          |  |
|            | $X_i$ field:                                                                         |  |
|            | 00 – successful read                                                                 |  |
|            | 82 – canceled, etc.                                                                  |  |
|            | data is the card data for all successfully read tracks.                              |  |
| card_w_pin | Read magnetic stripe card and collect PIN from cardholder. Display                   |  |
|            | messages if defined.                                                                 |  |
|            | This command is similar to the read card command except that after the               |  |
|            | card is swiped, the device collects and stores the cardholder's PIN. The             |  |
|            | PIN can be collected later by issuing the read pin command.                          |  |
|            | Before issuing this command, the following properties may be set:                    |  |
|            | msg1, msg2, msg3 – messages to be displayed while waiting for card                   |  |
|            | swipe and PIN entry (a default message will be used if these properties              |  |
|            | contain empty strings).                                                              |  |
|            | The response to this command is identical to the read card response; if              |  |
|            | successful, it returns the track data from the magnetic card. If the response        |  |
|            | status SS is <b>00</b> , the <b>read pin</b> command can be used to collect the PIN. |  |
| check      | Read check data.                                                                     |  |
|            | When the user reads a check, the response will be in the following format:           |  |
|            | /read $CX_1X_2X_3SS$ data                                                            |  |
|            | XXX is the decimal representation of the check read status, as defined in            |  |
|            | the MICR specification, e.g., 004 indicates a bad character in the                   |  |
|            | check number field.                                                                  |  |
|            | SS is a two-digit status code: 00 – successful read, 82 – canceled, etc.             |  |
|            | This status is not affected by errors reported in the XXX field.                     |  |
|            | data is the check data, which is also available in chk_data. The data                |  |
|            | format depends on the setting of the chk_format property.                            |  |

| Read        | Description                                                                                                    |
|-------------|----------------------------------------------------------------------------------------------------|
| Argument    |                                                                                                    |
| chk_or_card | Read magnetic stripe card or check data. When a card or check is swiped                                                                                                    |
|             | through the device, the driver sends the respective response.                                                                                                    |
| key_press   | Display a message (msg4) on the LCD screen, if available, and wait for a                                                                                                    |
|             | key on the keypad to be pressed. The device will wait for entry_tout                                                                                                    |
|             | seconds for the key press (by default 0 for no timeout). The response to                                                                                                    |
|             | this command is: /read KXXXSS K                                                                                                    |
|             | XXX is the number of keys collected. Always 001 on successful read, 000 if failed.                                                                                                    |
|             |                                                                                                    |
|             | SS is a two-digit status code: 00 – successful read, 81 – timeout, etc.<br>K is the ASCII representation of the pressed key (if SS is <b>00</b> ).                                                                              |
| key_string  | Display a message (msg4) on the LCD screen, if available, and collect a                                                                                                    |
|             | string of key presses (digits) from the device. The following properties                                                                                                    |
|             | affect this command:                                                                                                    |
|             | • entry_tout – number of seconds to wait for input (by default 0 for no timeout)                                                                                                    |
|             | <ul> <li>entry_echo – how to display the characters entered from the keypad on the LCD screen: empty value to display as entered,</li> <li>- (minus) to suppress display, \$ to display as amount. Empty by default.</li> </ul> |
|             | • entry_len – maximum number of characters to be collected.  An empty value for this property is interpreted as a length of 1 by the device (default).                                                                          |
|             | The response to this command is in the following format:                                                                                                    |
|             | /read KXXXSS data                                                                                                    |
|             | XXX is the data length in characters                                                                                                    |
|             | SS is a two digit status code:                                                                                                    |
|             | 00 – successful read                                                                                                    |
|             | 81 – timeout                                                                                                    |
|             | 83 – input aborted, etc.                                                                                                    |
|             | data is the string collected from the device.                                                                                                    |

| Read     | Description                                                                                                    |  |
|----------|----------------------------------------------------------------------------------------------------|--|
| Argument |                                                                                                    |  |
| pin      | Collect PIN from cardholder and read PIN data from the device.                                                                                                    |  |
|          | The following properties may be set before issuing this command:                                                                                                   |  |
|          | <ul> <li>account_no - cardholder account number, including check digit,<br/>if required</li> </ul>                                                                 |  |
|          | • amount – transaction amount in cents, without punctuation, if required                                                                                           |  |
|          | <ul> <li>enc_key – (MSK mode only) encryption key to use: M for master,</li> <li>S for session, 0-3 for lower working keys, A-J for upper working keys.</li> </ul> |  |
|          | • xact_type - (DUKPT mode only) transaction type: <b>D</b> for debit, <b>C</b> for credit                                                                          |  |
|          | The response will be: /read P000SS pin_block                                                                                                    |  |
|          | SS is a two-digit status code:                                                                                                    |  |
|          | 00 – successful read                                                                                                    |  |
|          | 45 – enc_key is not defined                                                                                                    |  |
|          | 83 – aborted, etc.                                                                                                    |  |
|          | <i>pin_block</i> is the encrypted PIN block as returned by the device.                                                                                             |  |
|          | Upon successful read, the following properties will be set:                                                                                                    |  |
|          | <ul> <li>Visa_mac1, visa_mac2, visa_mac3 - message authentication<br/>codes (DUKPT mode only)</li> </ul>                                                           |  |
|          | • enc_key_sn - serial number of encryption key (DUKPT mode only)                                                                                                   |  |

#### reset

Function Reset the device.

Syntax /reset Errors none

**Remarks** Clear any pending operations and reset the device to initial state (for mechanized

card devices this command will also eject the card). This does not affect any of the

properties.

**Example** To return a device to its initial state:

Command /reset<LF>

Response none

# set

Function Set a property.

Syntax /set prop val

prop is one of the valid properties (R/W) shown in Section 2. Properties

val represents the value of that property.

Errors none

**Remarks** This command is used to define each of the properties that are required prior to

sending a command.

**Example** To load the key serial number in the IntelliPIN:

Command /set enc\_key\_sn 0123456789012345<\( LF > \)

Response none

#### ver

Function Read driver version.

Syntax /ver Errors none

**Remarks** The response to this command is sent in the following format: /ver num text

*num* is the driver's part number

text is a free format version string. It may contain a tagged-format data enclosed

in parentheses, as shown in this example

This **is not** the version of the device.

**Example** To determine the version of the currently active driver:

Command /ver < LF >

Response /ver 30037395 Mag-Tek Device Driver

(Version=1.04 Model=IntelliPIN) < LF>

#### write

```
Function Data encode command.
    Syntax
                     /write data
     Errors
                     /write
                                                                               94<LF>
                            Encode is not supported on this device.
                      /write
                                                                               34 < LF >
                            The data field was in the incorrect format.
                      /write
                                                                               82<TiF>
                            The write command was canceled.
                                                                               45<TiF>
                      /write
                            Device in wrong mode (e.g., if /read already issued)
                      /write
                                                                               60 < LF >
                            Error during write operation (e.g., on MT-95)
                     The data field is in the following format:
Remarks
                             [\alpha-data][-data][+n-data][+n-data][+n-data][-data][-data]
                                     an-data is alphanumeric data (ASCII characters ' 'to ' '(0x20 to 0x7f))
                                     n-data is numeric data (ASCII characters '0' to '?' (0x30 to 0x3f))
                     The data should not contain the end sentinel character (?).
                     If the application sends data for an alphanumeric track that contains lowercase
                     characters (ASCII values beyond 0x60), they will be capitalized if capitalize =
                     1. To disable this and send the data as-is to the device, set the capitalize property
                     to 0. The three sub-sections of the data string represent the three tracks on the
                     magnetic card. The data for each track begins with a start sentinel character, which
                     defines both the track number and the data format for the track:
                                                    identifies track 1 (7-bit alphanumeric)
                                                    identifies track 2 (5-bit numeric)
                                     ;
                                     @
                                                    identifies track 2 (7-bit alphanumeric)
                                                    identifies track 3 (5-bit numeric)
                                     +
                                     !
                                                    identifies track 3 (CA Driver License)
                                     #
                                                    identifies track 3 (alphanumeric, AAMVA)
                                                    identifies track 3 (7-bit alphanumeric)
                     Note that any or all of the data may be missing, but the order of the data for the
                     tracks must always be in order (1, 2, 3). A missing track is interpreted as "don't
                     write" for the data encode command – that track will not be overwritten by the
                     encode operation.
                     The response sent for this command is: /write status.
                               status is 00 if the encode succeeded and non-zero if it failed.
                     See the definitions of the status values in Appendix C. Status Codes.
Example
                     Encode tracks 1 and 2:
                       Command /write %B12345^TEST^0000?;12345?<LF>
```

00 < LF >

Response /write

# **SECTION 4. MAGNETIC CARD DATA PARSING**

This section describes the flexible data parsing language to be used by the MagTek device drivers to parse specific fields from magnetic card data and expose those fields as properties which may be retrieved by an application using the /get command. The data parsing language is flexible in that it can define both standard and custom formats to be parsed by the driver.

## **GOALS**

For most MagTek devices, the MTD drivers completely hide the device-specific commands and peculiarities, thereby allowing applications to use the same command set and logic for all devices.

Up to this point, the above mentioned encapsulation has not been applied to the data returned by the device when a magnetic card is swiped. It has been left to the application to interpret the card data. This can become troublesome because the track formats and or/data contained on each track vary depending on the type of card (e.g., ATM or Drivers License).

The goals for the flexible data parsing are:

- easy to specify formats
- allow parsing of standard formats
- allow extending formats with custom fields
- allow detection of format and applying different parsing
- allow for missing tracks and missing fields by setting the corresponding property to empty
- allow presets to be loaded from the registry
- to expose parsed fields to applications via the /get command
- allow MagTek or system integrators to define formats in the driver installation file (OEMSETUP.INF).

# **ASSUMPTIONS**

- The driver validates the format template and rules for syntax, but it cannot validate the format string for correctness in relation to parsing the fields of data. For example, if the format string specifies that a field has a fixed size of 3 and it actually has a fixed size of 4, the driver will not detect this.
- There is no backward parsing (i.e., field identifiers come before the field). For example, if A identifies an account number, it cannot follow the account number (e.g., 12344556A). It must come before the account number (e.g., A12344556).
- Beginning and end sentinels are specified in the format string for magnetic data formats.
- The terminating separator that follows a variable length property field is included in the format string as a literal.
- There are no parsing interdependencies between fields of data and/or format rules.

# MagTek Device Drivers for Windows

- Property names specified in format rules are 11 characters or less, consisting of alphabetic characters, digits, and '\_'. The property name begins with an alphabetic character.
- Properties used in format strings do not conflict with properties defined by the driver. If there is a duplicate property (e.g., dev\_version) specified in the format strings, the driver will return the value of the parsed property rather than the device version string.
- Magnetic stripe formats are comprised of the following types of fields.

Format Code – One or two characters specifying the format

of the data to follow

Field Separator – Used to delimit fields of data Fixed-Size – Data field which is fixed-length

Variable-Size – Data field which is variable-length and is

terminated by a field separator

Optional – The data is either a fixed-size field or a field

separator (if the field is not present)

#### **DESCRIPTION**

The MTD driver supports up to 8 different card formats. Each format consists of a name, a template, and a set of rules. There may be multiple rules for a single template, but there can only be one template per format name. The *name* identifies the format. The *template* provides a high-level format to which the data is to be compared so as to determine if the rules for the format in question should be applied. The *rules* are specific format strings that specify how to parse the data and the properties into which the parsed data is to be stored.

When the driver applies a format, it will make that knowledge available to an application through a property which can be retrieved with the /get command.

The driver may be parameterized with the formats via values in the device's software key in the registry. The following REG\_SZ registry values are supported where *x* is a number 1-8.

fmtx\_name name for format fmtx template format template

fmtx rules one or more comma-delimited rules

When the driver receives data from the device, it attempts to match the incoming data to one of the templates. If a template matches, the driver attempts to parse the data using one of the rules corresponding to the matched template. It sequentially attempts to apply each rule in the order that it appears in the fmtx\_rules property. If the driver cannot apply any of the rules, the driver attempts to match the data to the next template and apply its rules until it either successfully applies a rule or runs out of templates.

If the driver is successful in applying one of the rules, the name of the applied format is available in the property **applied\_fmt**.

# LANGUAGE FORMAT

## **Format Name**

(fmtx\_name)

The format name specifies an identifier by which to identify the format template and/or rules being applied. The maximum length of this property is 11 characters. The names can be repeated on subsequent templates.

# Format Template

(fmtx\_template)

The format template provides a high-level structure to which the incoming data must conform in order to apply the format's rules. It is formed by concatenating characters and asterisks contained in angle brackets (<>) or parenthesis. The *format template* string cannot exceed 63 characters. The following is an example:

The above template specifies that if track 1 exists; the first two characters following the start sentinel of track 2 are "59"; and the start sentinel character for track 3 is either '!' or '#' then the rules for this template should be applied.

The <\*> symbol specifies a don't-care situation. All data up to the character following the <\*> in the template string is ignored when evaluating the data against the template. All other characters in the template string must be matched with the data.

# **Format Rules**

(fmtx rules)

The format rules property specifies one or more rules that describe how the data is to be parsed. It is a comma-separated string of rules where each rule has the following format:

Because the '{' and '}' characters are used to delimit each rule and specify optional tracks, these characters cannot be specified as literals within the rule.

A format rule describes how the data is to be parsed. Characters that must be matched as literals are placed as is in the string or preceded with a '\' if the character is one of the following: '[', ']', '(', ')', '\*', '\_', '<', '>', ':', '.', or '\'. Fields that are either to be parsed or ignored are contained within <>. The *format rules* string cannot exceed 1027 characters. The following is an example for retrieving the customer name and account number from track 1:

The '%' specifies the start sentinel and 'B' specifies a format ID for the track. These two characters must be matched for the remainder of the rule to be executed. <acct\_no> specifies that all data up to the following '^' should be stored in a property named "acct\_no". <cust\_name> specifies that all data up to '^' should be stored in a property named "cust\_name". <\*> specifies that the remainder of the track data up to '?' should be ignored.

The following table describes the procedure for specifying fields. Remember that property names can have a maximum of 11 characters.

#### Note

If there is a property specified more than once in a rule, the last successful match will be saved in the property. The driver will ignore previous matches and the value will not be compared to the previously saved value for consistency.

| Field Type                        | Example                                    | Description                                                                                                    |
|-----------------------------------|--------------------------------------------|----------------------------------------------------------------------------------------------------|
| Variable size field               | <acct_no></acct_no>                        | All data up to the next field separator or end sentinel is stored in a property named                                                        |
| F: 1 ' C' 11                      | 1 1 5 75                                   | "acct_no".                                                                                                    |
| Fixed size field                  | <pre><exp_date[n]></exp_date[n]></pre>     | Store the next <i>n</i> characters in a property named "exp_date".                                                                           |
| Variable size field with limit    | <pre><cust_name[xy]></cust_name[xy]></pre> | Store at least x characters and at most y characters up to the next field separator or end sentinel into property named "cust_name".         |
| Variable size<br>(ignore)         | <*>                                        | Ignore all characters up to the next character specified in the format string (usually a field separator) or the end sentinel character (?). |
| Fixed size (ignore)               | <*[n]>                                     | Ignore the next <i>n</i> bytes.                                                                                                    |
| Variable size with limit (ignore) | <*[xy]>                                    | Ignore at least <i>x</i> characters and at most <i>y</i> characters up to the next literal found.                                            |

| Field Type        | Example        | Description                                                                                                    |
|-------------------|----------------|----------------------------------------------------------------------------------------------------|
| Literal           | ^              | A literal is placed in the string as is and is used to determine if a particular format should be applied and to mark the end of a variable-length field.                                                                                                    |
| Non-ASCII literal | \r, \n, \ \xhh | Specify an escape character or non-ASCII character.  • \r is converted to <cr> • \n is converted to <lf> • \\ is converted to \ • \\ \xhh is converted to a character with ASCII value hh (always two hex digits).</lf></cr>                                                                                                    |
| Optional choice   | (x y )         | The field specifies a choice where the data can be either a literal or a property field. There may be any number of literals specified but there may not be more than 1 property field, for example (=  <country_code[3]>). If the character is a '=', skip it; otherwise store the next three characters into a property named "country_code".</country_code[3]> |
| Optional field    | [x]            | Specifies an optional sequence that may or may not be present in the data. <i>x</i> may be one or more literal fields, property fields, or optional choice fields.                                                                                                    |
| Optional track    | {xy}           | The data parser will not enforce that the track be present in the data when attempting to match the data to the template or rule. $x$ must be a literal field or an optional choice field containing a literal. $y$ may be any sequence of fields except for another optional track field.                                                                        |

There can be more than one rule specified for a particular format template. The rules should be placed in a single string enclosed in curly braces (i.e., '{' and '}') and delimited with commas ','. When the driver applies rules for a particular template, it sequentially attempts to apply each rule in the order it is provided in the fmtx\_rules string. For example: "{rule 1},{rule 2},{rule 3}" would cause the driver to first try to apply rule 1. If the incoming data did not match rule 1, the driver attempts to apply rule 2 followed by rule 3 if rule 2 fails. If no rules can be applied, the driver attempts to match the incoming data to the next template.

# **MagTek Device Drivers for Windows**

The property name can also contain a modifier at the end preceded by a ':' which specifies the type of data to store in that property. For example <cust\_name:A> specifies that customer name should contain alphabetic characters, spaces, and punctuation. The modifier may also be used with ignore-fields (i.e., <\*>). If no modifier is provided, any type of characters is assumed. The set of supported modifiers is described in the following table:

| Modifier | Description                                                                 |
|----------|-----------------------------------------------------------------------------|
| A        | Alphabetic characters (AZ az), space, and punctuation (.,:')                |
|          | are allowed.                                                                |
| D        | Numeric characters (09).                                                    |
| N        | Alphanumeric characters. This is the union of A and D.                      |
| \xhh     | \ <b>xhh</b> is converted to a character with ASCII value <i>hh</i> (always |
|          | two hex digits). Only this character is allowed in the field. This          |
|          | modifier is only valid for "ignore" type fields.                            |
| *        | Any character is allowed (default if no modifier supplied).                 |

## **DEFAULT FORMATS**

The MTD drivers will be assigned parameters with default formats for parsing magnetic stripe data. The formats will be placed in the INF file for the driver and written to the registry when the driver is installed. Some examples are shown below; more are included with the drivers. In these examples, spaces are inserted between fields for readability; they should not be included in the actual rules.

```
fmt1 name
                                "ISO59"
fmt1 template"%B<*>^<*>?:59<*>=<*>?"
fmt1 rules
                                 "\{\%B<\*>\<\\[3]><\LastName>/<\FirstName>\\x20<\MidName>
                                 ^<*[7]><DiscData1>?
                                 ;<PAN[13..19]>=<*[3]><ExpDate[4]><SrvCode[3]><DiscData2>?},
                                 {%B<*>^<*[3]><LastName>/<FirstName>^<*[7]><DiscData1>?
                                 ;<PAN[13..19]>=<*[3]><ExpDate[4]><SrvCode[3]><DiscData2>?}"
fmt2 name
                                 "BankCardA"
fmt2 template"%A<*>^<*>^<*>?;<*>=<*>?"
                                 "\{\%A<LastName>/<FirstName>\x20<MidName>^<*>^<*[7]><DiscData1>?
fmt2 rules
                                 ;<PAN[13..19]>=<ExpDate[4]><SrvCode[3]><DiscData2>?},
                                 {%A<LastName>/<FirstName>^<*>^<*[7]><DiscData1>?
                                 <PAN[13..19]>=<ExpDate[4]><SrvCode[3]><DiscData2>?}"
fmt3 name
                                 "BankCard"
fmt3 template"%B<*>^<*>?;<*>=<*>?"
fmt3 rules
                                 "\{\%B<\*>\\<LastName>\\<FirstName\\x20\<MidName>.\<Title>
                                 ^<*[7]><DiscData1>?
                                 ;<PAN[13..19]>=<ExpDate[4]><SrvCode[3]><DiscData2>?},
                                 {%B<*>^<LastName>/<FirstName>.<Title>^<*[7]><DiscData1>?
                                 ;<PAN[13..19]>=<ExpDate[4]><SrvCode[3]><DiscData2>?}"
                                 "CADL"
fmt4 name
fmt4 template"%(C|S|D|I|R)<*>?;600646<*>?{(#|!)<*>?}"
                                 "\{\%<\frac{1}}\left\right\right\right\rangle \x20\left\right\rangle \x20\right\rangle \x20\right\rang
fmt4 rules
                                 <Adr[29]><City[13]>?
                                 ;<*[6]><DLID[9]><*>=<ExpDate>=<DateOfBirth[8]>?
                                 {(#|!)<*[8]><State[2]><ZIP[9]><Sex[1]><Hair[3]><Eye[3]><Hgt[3]><Wgt[3]>
                                 <*>?}}"
```

In the examples for CADL (California Drivers License) and AAMVA (all other drivers licenses), the braces around the rules for track 3 indicate that track 3 is optional.

#### **EXAMPLE**

# Retrieving properties from a magnetic card

In this example, the rules above have been stored in the registry by the installation script.

The following data is received from the device:

```
%B1234567890074589^SMITH/JOHN Q.MR^9912101254700000000000123? ;1234567890074589=991210112547?
```

Format 1 (ISO59) would not be applied because the first two digits of track 2 are not 59. Format 2 (BankCardA) would not be applied since there is not an 'A' following the start sentinel. However, the data fits the template for format 2 (BankCard).

The following properties and their corresponding values will be exposed:

```
LastName
                  "SMITH"
            à
FirstName
                  "JOHN"
            à
                  "O"
MidName
            à
Title
                  "SMITH"
            à
DiscData1
            à
                  "254700000000000123"
PAN
                  "1234567890074589"
            à
                  "9912"
ExpDate
            à
                  "101"
SrvCode
            à
DiscData2
            à
                  "12547"
```

The application receives the successful read response /read M00900 <card data>.

The application issues /get applied\_fmt.

The driver responds with /get applied fmt BankCard.

The application issues /get FirstName to the driver.

The driver responds with /get FirstName JOHN.

The application issues /get LastName to the driver.

The driver responds with /get LastName SMITH.

The application issues /get PAN to the driver.

The driver responds with /get PAN 1234567890074589.

The application issues /get ExpDate to the driver.

The driver responds with /get ExpDate 9912.

After all of the required properties have been retrieved, the application can place them in appropriate strings as required by the application.

# SECTION 5. EXAMPLE APPLICATIONS

While each application in this section is oriented toward a specific programming language, different devices are addressed in each example. It may be useful for the reader to look at all examples to understand how the MagTek Windows Drivers can operate with various MagTek devices.

# PROGRAMMING HINTS

When opening a Keyboard Wedge device, the application must wait for any key press to complete, e.g., **ALT-0**. The application should wait until all keys have been released.

#### **VISUAL BASIC EXAMPLE**

Option Explicit

This program is a simple example of using the MagTek Windows device drivers in Visual Basic. It opens the device driver and waits for the user to click the read button. At that time, it arms the driver for the read operation and waits for a read to take place. When the check data (in the case of a MICR) is received, it displays the data and waits for the read button to be pressed again.

The user first presses the Start button to open the port. After that, the Read button is pressed to initiate a read. After the check is read, the Read button can be pressed again for another cycle. The Exit button can be pressed at any time to quit the program.

```
'+-----+
'| MTD Driver example |
'+----+
'| written in Visual Basic 5.0 |
'+----+
' (c) Copyright Mag-Tek, Inc. 1999
 All rights reserved
' Mag-Tek Part Numbers:
' Source code - 30037336 REV 101
' PROG 3.5" - 30037335 REV 101
' Purpose: This program is a simple example of using the
' Mag-Tek Windows device drivers (MTD) in Visual Basic. It
' opens the device driver and waits for the user to click the
' read button. At that time, it arms the driver for the read
' operation and waits for a read to take place. When the
' check data (in the case of a MICR) is received, it displays
' the data and waits for the read button to be pressed again.
' The user first presses the Start button to open the port.
' After that, the Read button is pressed to initiate a read.
' After the check is read, the Read button can be pressed
' again for another cycle. The Exit button can be pressed
' at any time to quit the program.
```

```
' The form needs to contain:
  1) an "MSComm" object named MSComm1
  2) a button named btnStart, should be set to Enabled
     and Visible with the caption "Start"
  3) a button named btnRead, should be set to Disabled
     and Visible with caption "Read"
  4) a button named btnExit, should be set to Enabled
    and Visible with caption "Exit"
  5) a text box named txtInfo, should be set to Visible, Enabled and
     MultiLine containing initial text of "Click the Start button to
     open the port"
' Note: Lines shown ending in an underscore are continuation line, i.e.
       its one BASIC statement, split over two or more lines.
       The underscore MUST be preceded by a space, otherwise BASIC
       will interpret it as part if the statement and generate an
       error.
' This is the global buffer we'll use to collect the data
Dim RcvdData$
'+----+
'| btnExit Click |
'+-----+
'| Close the com port (if open) and exit the program |
'+----+
Private Sub btnExit Click()
 If MSComm1.PortOpen Then
   MSComm1.PortOpen = False
 End If
 Unload Me
End Sub
'+----+
'| btnRead Click |
'+----+
' | This function does the following: |
'| 1) Disable the read button
' | 2) Send the read command
'| 3) Wait for the read response
'| 4) Display the read data
'| 5) Reenable the read button
'+----+
Private Sub btnRead Click()
 ' Disable the read button so we don't get two read
  ' commands pending
 btnRead.Enabled = False
  ' Clear the receive buffer
 RcvdData$ = ""
  ' Send the read command
```

```
MSComm1.Output = "/read card" & Chr$(10)
  ' If the device has check reading capability, then the
  ' following command would be used to read only the check
  ' MSComm1.Output = "/read check" & Chr$(10)
  ' If the device can read only one media type (e.g. a
  ' card reader) then the read command "/read" command can
  ' be is issued by itself.
  ' MSComm1.Output = "/read" & Chr$(10)
  ' If the device is capable of reading more than one
  ' media type and the application is capable of accepting
  ' data from any of the media, then the read command can
  ' be issued by itself or with the "any" parameter. (They
  ' are equivalent.)
  ' MSComm1.Output = "/read" & Chr$(10)
  ' MSComm1.Output = "/read any" & Chr$(10)
  ' Ask the user to do the read
  txtInfo.Text = "Please swipe a card or click on Exit to quit"
  ' Wait until the card is read.
  ' In real life, the program can do other things while
  ' waiting for the data
 Do
   DoEvents
 Loop Until Len(RcvdData$) > 0
  ' Display the received data
 txtInfo.Text = RcvdData$
  ' Reenable the read button
 btnRead.Enabled = True
End Sub
'+----+
'| btnStart Click |
'+----+
                    -----
'| This function does the following:
'| 1) Set up the buttons and display
'| 2) Open the device under its "friendly name" as a file
   3) Retrieve its "unfriendly name" (e.g. "COM12")
  4) Extract the com port number from the unfriendly name
'| 5) Close the device (IMPORTANT: this must be done or you will not
     be able to open the device again, in any mode, without
      resetting the computer)
'| 6) Open the device under its "unfriendly name" as a serial device |
Private Sub btnStart Click()
  ' will hold the fully qualified name of the driver
 Dim NewName$
  ' will be used to get data from the device driver
 Dim buf$
```

```
' will hold the numeric port number
Dim PortNumber As Integer
' prevent the Start button from being pressed again
btnStart.Enabled = False
txtInfo.Text = "Please wait. Opening the port as File IO"
txtInfo.Refresh
' declare space for an input buffer
buf$ = String(2000, Chr$(0))
' If the virtual serial port number is unknown, it can be
' obtained by opening the driver in "File" mode with
' the "Friendly Name" and asking for the virtual COM port number.
' The sequence is:
' 1) Open the driver as a binary file
' 2) Request the "port_name" property
' 3) Close the driver
' 4) Open the serial port using the number obtained above
' 5) Send/receive commands/data
' 6) Close the serial port when done
' As of release 1.08.01 of the MTD drivers,
' the default Friendly Names are:
                                     ______
' "Mag-Wedge"
' "MT-85"
' "MT-95"
' "Port-powered swipe reader"
' "Port-powered insert reader"
' "MiniWedge"
' "MICR+"
' "Mini MICR RS-232"
' "Mini MICR Wedge"
' "IntelliPIN RS-232"
' "IntelliPIN Wedge"
' "IntelliPIN MICR Aux"
' "Generic Serial (RS-232)"
' "Generic Wedge (Keyboard)"
' Prepend "\\.\" to the "friendly" name which
' tells Windows that this is a device name and not a file name
NewName$ = "\\.\" + "MiniWedge"
' Trap the "file not found" error if the
' device is not present or ready
On Error Resume Next
' Try to open the device, this can take anywhere from one
' second to one minute
Open NewName For Binary Access Read Write As #1
' If the driver was unable to open the device, then
' inform the user
```

```
If Err.Number <> 0 Then
  ' Process error using Err. Description
  ' contains error description for the demo,
  ' we'll just display it
 txtInfo.Text = Err.Description
  ' Reset the error handling
 On Error GoTo 0
  ' exit this sub
 Exit Sub
End If
' reset the error handling
On Error GoTo 0
' send the command to get the port number
Put #1, , "/get port name" + Chr$(10)
' get the response from driver which should contain the
' com port number
Get #1, , buf$
' Expected response:
' (character position in the response string)
               11111111112222222222
      12345678901234567890123456789
' e.g. "/get
             port name COM14"
'+==========+
'|| IMPORTANT: CLOSE THE DEVICE DRIVER ||
'|| BEFORE TRYING TO REOPEN IT ||
'+========+
Close #1
' Make sure we got back a valid response.
' This checks that we have received a "/qet" response and that
' "port name" and "COM" are present and in the right locations.
If Left(buf, 4) = "/get"
  And InStr(buf, "port name") = 13
  And InStr(buf, "COM") = 25 Then
  ' Just for information, display the com port number
 txtInfo.Text = "Opening Serial IO on port " & Mid(buf, 25, 5)
  ' Get the port number value from character position 28
  ' (and 29 if two digits long) of the response
 PortNumber = Val(Mid(buf, 28, 2))
  '+----+
  '| open the driver as a serial device |
  '+----+
  ' make sure the on comm function will be
  ' triggered by the device driver by setting
  ' the receive threshold to 1 (one)
 MSComm1.RThreshold = 1
```

```
' Set the com port number retrieved from the response
   MSComm1.CommPort = PortNumber
   ' Open the com port and establish communications with the device
   MSComm1.PortOpen = True
   ' enable the read button
   btnRead.Enabled = True
   txtInfo.Text = "Click on the Read button to read a"
     & "card or Exit to quit."
 Else
   ' If we got here, then the device did not open correctly
   ' as a file IO so some kind of error handling is needed
   txtInfo.Text = "Error: Got back: " & buf
 End If
End Sub
'+----+
'| Form QueryUnload |
'+----+
' | When this form is closed make sure the port |
'| is closed
'+----+
Private Sub Form QueryUnload(Cancel As Integer, UnloadMode As Integer)
 If MSComm1.PortOpen Then
   MSComm1.PortOpen = False
 End If
End Sub
'+----+
'| MSComm1 OnComm |
'+----+
'| This event is automatically activated
' | whenever the device driver returns data |
' | to the program
'+----+
Private Sub MSComm1 OnComm()
  ' If this event handler was called because data was
  ' received from the device (via the device driver), then
  ' process that data
 ' In this demo, it is just stored in the "RcvdData" buffer
 If MSComm1.CommEvent = comEvReceive Then
   RcvdData$ = MSComm1.Input
 End If
End Sub
```

# C++ EXAMPLE

The following is an example of C++:

```
TST: Test Application
/*
         MTDTEST.C - Test module for Mag-Tek device drivers
/* Version 1.00
                                        $Revision:: $ */
/* ----- */
#include <windows.h>
#include <stdio.h>
#include <conio.h>
#include <string.h>
/* --- Static variables ------ */
static volatile BOOL      quit = FALSE;
static char
               sbuff[128];
               drv_h;
in_threadh;
static HANDLE
static HANDLE
static HANDLE
               out_threadh;
               ov_r, ov_w;
static OVERLAPPED
/* --- Macro definitions ------ */
#define OPEN_DEVICE(name)
  CreateFile(
    (name),
                       /* LPCTSTR - pointer to name of the file */ \
    /* - pointer to security attribs */ \
                       /* DWORD - how to create
    OPEN_EXISTING,
    0 |
    FILE_FLAG_OVERLAPPED, /* DWORD - file attributes
                                                    */\
    NULL
                       /* HANDLE - template handle
                                                    */\
    )
/* --- Internal Function Prototypes ----- */
void input thread
              (void *p);
void output_thread (void *p);
/* --- Main ------ */
int main ( int argc, char *argv[])
  HANDLE ret_h;
  DWORD ws;
DWORD retdw;
  int
       stage=1;
```

```
/** clear overlapped structure */
  memset ( &ov_r, 0, sizeof (ov_r) );
  memset ( &ov_w, 0, sizeof (ov_w) );
   if (argc < 2)
      drv_h = OPEN_DEVICE ("COM5");    /* Must Specify proper COM# as default */
   else
      drv_h = OPEN_DEVICE (argv[1]);
   if (drv_h == INVALID_HANDLE_VALUE)
     {
     ws = GetLastError();
     printf("Can NOT open device : %s. Error : 0x%lx", "", ws);
     return ( stage);
     }
   { DCB dcb;
  GetCommState(drv_h, &dcb);
   dcb.BaudRate = CBR_9600;
  dcb.Parity = NOPARITY;
  dcb.ByteSize = 8;
   dcb.StopBits = ONESTOPBIT;
   dcb.fParity = 0;
   dcb.fBinary = 1;
   dcb.fOutxCtsFlow = 0;
   dcb.fOutxDsrFlow = 0;
  dcb.fDtrControl = DTR_CONTROL_ENABLE;
   SetCommState(drv_h, &dcb);
   #define STAGE(idx, op, msg)
                                 ret_h = op;
                                 if (ret_h==NULL)
                                    printf("%s\n", (msg));
                                    break;
                                 stage = idx;
  do {
     STAGE ( 6, CreateEvent (NULL, TRUE, FALSE, NULL),
                 "Can't Create Overlapped Event(read)" );
     ov_r.hEvent = ret_h;
     STAGE ( 7, CreateEvent (NULL, TRUE, FALSE, NULL),
                 "Can't Create Overlapped Event(write)" );
      ov_w.hEvent = ret_h;
     STAGE (8,
              CreateThread(
                             // address of thread security attributes
                             // initial thread stack size, in bytes
                 (LPTHREAD_START_ROUTINE) output_thread, // adr of thread function
                            // argument for new thread
                 0L,
                             // creation flags 0-run immediately
                            // address of returned thread identifier
                 &ret.dw
              "Can't Create output thread" );
     out_threadh = ret_h;
STAGE (9,
              CreateThread(
```

```
// address of thread security attributes
                NULL,
                           // initial thread stack size, in bytes
                (LPTHREAD_START_ROUTINE)input_thread,// addr of thread function
                           // argument for new thread
                NULL,
                           // creation flags 0-run immediately
                0L,
                           // address of returned thread identifier
                &retdw
                ),
             "Can't Create input thread" );
     in_threadh = ret_h;
     Sleep(100);
     printf("\nTest Console started. (press <^Z> to terminate).\n");
     } while (0);
  switch ( stage)
     {
     case 9:
        WaitForSingleObject (in_threadh, INFINITE); printf ("\n");
     case 8:
        quit = TRUE;
        ws = WaitForSingleObject ( out_threadh, 300);
        if (ws != WAIT_OBJECT_0)
           DWORD ret_len;
        }
        SetEvent (ov_r.hEvent); //@@out_ev);
        ws = WaitForSingleObject ( out_threadh, INFINITE);
        CloseHandle ( out_threadh );
        CloseHandle ( in_threadh );
     case 7: CloseHandle ( ov_w.hEvent );
     case 6: CloseHandle ( ov_r.hEvent );
     case 1: CloseHandle ( drv_h );
  return (0);
/* --- Helpers ------ */
#define SINGLE_CHARS
void input_thread
                    (void *p)
  {
  int
       ch;
  DWORD ws;
  char str[100];
  ch = 0;
  while(!quit)
     {
     #ifdef SINGLE_CHARS
     ch = getch();
     printf("%c", ch);
     if (ch == 13)
     printf("\n");
     if (ch == 0)
                  if (kbhit())
                       ch = 0x100 + getch();
```

```
}
      #else
      gets(str);
      strcat(str, "\n");
      ch = str[0];
      #endif
      switch (ch)
        {
         case 0x1a:
                      // <Ctrl-Z> - emergency exit
            printf("\n---Exit---\n");//@@
            quit = TRUE;
            break;
         default:
            if (ch < 0x100)
               {
               BOOL
                              rs;
               DWORD
                              ret_len;
               #ifdef SINGLE_CHARS
               rs = WriteFile(drv_h, &ch, 1, &ret_len, &ov_w);
               rs = WriteFile(drv_h, str, strlen(str), &ret_len, &ov_w);
               #endif
               if (!rs)
                  {
                  ws = GetLastError ();
                  if ( ws != ERROR_IO_PENDING)
                     printf("DeviceIOControl (Write) Error : %i (0x%x)\n", ws, ws );
               rs = GetOverlappedResult (
                                       // handle
                     drv_h,
                     w_vo.
                                       // address of overlapped structure
                                       // address of actual bytes count
                     &ret_len,
                     TRUE
                                       // wait flag
                     );
               if (!rs)
                  ws = GetLastError ();
                  printf("Write Error : %i (0x%x)\n", ws, ws );
               }
            else
               {
               }
            break;
         } /* switch (ch) */
      // give output thread chance to catch 'quit' character from driver
      // @@ there should be a better way to do this
      if (ch == 0x1b)
                     Sleep(200);
      }
   }
#define BUFSZ 128
void output_thread (void *vp)
   BOOL
                  rs;
```

```
DWORD
                  read_len=0;
                  wbuff[1];
  char
  char*
                  p;
  while (!quit)
     rs = ReadFile(drv_h, wbuff, sizeof(wbuff), &read_len, &ov_r);
     if (!rs)
         {
         rs = GetLastError ();
         if ( rs != ERROR_IO_PENDING)
            {
            printf("DeviceIOControl (Read) Error : %i (0x%x)\n", rs, rs );
           break;
            }
         }
     rs = WaitForSingleObject ( ov_r.hEvent, INFINITE);
     rs = GetOverlappedResult (
                           // handle of file, pipe, or communications device
            drv_h,
                           // address of overlapped structure
            &ov_r,
            &read_len,
                           // address of actual bytes count
            FALSE
                           // wait flag
            );
     if (quit)
                   break;
     if ( rs )
         {
        p = wbuff;
        while (read_len >0)
            if (*p == 0x1a)
                                  quit = TRUE;
                                 printf("\n\nExiting Test...");
                                 break;
            putch (*p);
            ++p;
            --read_len;
            }
         }
     }
  };
// end of file
```

#### **POWER BUILDER EXAMPLE**

The following example illustrates how to set up PowerBuilder (from Sybase) to read magnetic data from the IntelliPIN device. Since PowerBuilder does not interface to a serial port very easily, a third-party OCX is required. The first part of this application note shows how to load an ActiveX component. The main program script shows how to interface with the OCX, the MTD Windows Driver, and the MagTek device (in this case the IntelliPIN).

The following communication ActiveX components are available for use with PowerBuilder:

| Product            | Company         | Web Site               | Phone        |
|--------------------|-----------------|------------------------|--------------|
| IO ActiveX Control | Software Island | members.aol.com/easyio | N/A          |
| Comm Library       | EllTech         | elltech.com            | 800-227-8047 |
| COMM-DRV/LIB       | WCSC            | www.wcscnet.com        | 800-966-4832 |

In our example, we have chosen "IO ActiveX Control" from Software Island. Here is a method that can be used to install this component:

- 1. In a PowerBuilder application, open a new window.
- 2. From the "Controls" dropdown menu, select "OLE".
- 3. From the "Create New" tab, select the intended OCX, for example, "IO Control". (It is assumed that the OCX has already been registered by installing it according to the manufacturer's directions.) Then click "OK".
- 4. Left click anywhere on the open window and drop the component onto it.
- 5. Right click on the newly installed component and select "Properties". Enter "mtd" into the "Name" text field. Enter "MTD OCX" into the "Display Name" and "Tag" text fields. Click "OK".
- 6. Right click anywhere on the window outside the new component then select "Properties". Enter "ole\_io" into the "Title:" text field. Deselect the "Visible" check-off box so the window will not be shown then click "OK".
- 7. Right click anywhere on the window outside the new component then select the "Script" option. Insert the following script into the "ole io" window.

```
Window Script to load OCX for Mag-Tek Driver.
    This is the script for the invisible window that
//
    contains the OLE object.
//
integer result
result = mtd.object.Open("COM5:", "")
// COM5 is the virtual port name which was automatically
// assigned to IntelliPIN RS-232 Driver upon installation.
// It may be different for your installation.
if result < 1 then
  MessageBox("Open Read", result)
  return 0
END if
```

- 8. Close the PowerScript Painter window and answer "Yes" to "Save changes...".
- 9. Close the Window Painter window and answer "Yes" to "Save changes...". At the "Save Window" dialog box, enter "ole\_io" then click "OK".
- 10. Open the PowerScript window for the main application and integrate the following commands into the application. (This demo application prompts the user to read a card. The program will continue to loop until the "Cancel" button is pushed.)

```
Application to demonstrate use of OLE ActiveX Component //
     to interface to Mag-Tek Windows Drivers (MTD).
string response
integer result
// Open ActiveX frame window to load the ole_io control.
// This may take a few seconds while the port is opened.
Open (ole io)
// Include any commands required for your application.
// Specify the number of seconds to wait for card to be read
ole io.mtd.object.SetTimeOut(120)
// Define the message to be shown on the IntelliPIN to read a card.
// The end of line (~n) must be inserted for driver commands.
ole io.mtd.object.WriteString("/set msg1 Read a Card~n")
NextCard:
// Request the card to be read.
ole io.mtd.object.WriteString("/read card~n")
// Wait for the card to be swiped.
response = ole io.mtd.object.ReadString(250)
// See if the card was read.
if response <> "" then
   // Remove "PIN Pad is processing" Display from IntelliPIN
      ole io.mtd.object.WriteString("/display Thank You~n")
   // Show the card data in a Message window.
        result = MessageBox("Read Card?",response,Exclamation!,OKCancel!)
   // It was a timeout from the OCX.
   // Must cancel the active command if the read was not performed.
      result = ole io.mtd.object.WriteString("/cancel read~n")
   //ignore the response to cancel
      response = ole io.mtd.object.ReadString(50)
end if
if result = 1 then
   goto NextCard
end if
```

### APPENDIX A. INSTALLATION AND SETUP

The distribution disks contain the MTD Driver files for many of the MagTek products. In addition to the drivers, there are number of files that are required to support the installation and operation of these drivers. The disk contents are listed in the tables below.

Some of the Driver support multiple configurations of the associated product. For example, the IntelliPIN Driver (IPIN.VXD) provides an interface vehicle for three different interface configurations. When a Driver is installed, be sure to select the proper interface type for your installation.

After installing a driver, you will be given the option of adjusting the **Port Name** (virtual port) and the **Connect to** (physical port) values. The **Port Name** is the COMxx port by which the device will be addressed. The **Connect to** is the port that the device is physically attached to on the PC.

# **INSTALLING DEVICE DRIVERS (W95/98/ME)**

| File or Directory<br>Name | Device Friendly<br>Name                                      | DESCRIPTION                                                                        |  |
|---------------------------|--------------------------------------------------------------|------------------------------------------------------------------------------------|--|
| OEMSETUP.INF              |                                                              | Installation descriptor file                                                       |  |
| README.TXT                |                                                              | Describes the disk file contents and provides installation procedures              |  |
| \W95_DRV                  | Directory                                                    | The following Windows 95/98/ME device drivers are located in this directory:       |  |
| DMAPLD.VXD                |                                                              | DriverMagic Advanced Part Library                                                  |  |
| DMVXD.VXD                 |                                                              | DriverMagic engine                                                                 |  |
| DMVXDD.VXD                |                                                              | DriverMagic Windows 9x/ME<br>Driver Part Kit                                       |  |
| GENERIC.VXD               |                                                              | Generic Driver that allows communication with any device using any command format. |  |
| IPIN.VXD                  | IntelliPIN RS-232<br>IntelliPIN Wedge<br>IntelliPIN MICR Aux | IntelliPIN Driver (RS-232, keyboard, and MICR+ aux port interfaces)                |  |
| MAGCDFLT.DLL              |                                                              | Resource DLL for the default locale                                                |  |
| MAGCDFLT.HLP              |                                                              | Default Help File                                                                  |  |
| MAG-TEKCL.DLL             |                                                              | Class Installer                                                                    |  |
| MAG-TEKCL.VXD             |                                                              | Class driver for Windows 9x/ME                                                     |  |
| MAGWEDGE.VXD              | Mag-Wedge                                                    | Mag-Wedge Driver (keyboard interface)                                              |  |
| MICRPLUS.VXD              | MICR+                                                        | MICR Plus Driver (RS-232 interface)                                                |  |
| MINIMICR.VXD              | Mini MICR RS-232<br>Mini MICR Wedge                          | Mini MICR Driver (RS-232 and keyboard interfaces)                                  |  |
| MINIWEDG.VXD              | MiniWedge                                                    | Mini-Wedge Driver (keyboard interface)                                             |  |
| MT85.VXD                  | MT-85                                                        | MT-85 Driver (RS-232 interface)                                                    |  |
| MT95.VXD                  | MT-95                                                        | MT-95 Driver (RS-232 interface)                                                    |  |
| MTPPINSR.VXD              | Port-powered insert<br>reader                                | Port Powered Insert Driver (RS-232 interface)                                      |  |
| MTPPSWIP.VXD              | Port-powered swipe reader                                    | Port Powered Swipe Driver (RS-232 interface)                                       |  |

If problems occur when adding or updating drivers, it may be necessary to remove previous versions. See the "Removing the Driver (W95/98/ME)" section later in this document for instructions on how to uninstall the driver.

#### General Notes:

- 1. The computer and device should be powered off when connecting any devices.
- 2. Although you do not have to have the device connected to install the driver, it is highly recommended. This allows the device and driver to be tested when the driver is installed.
- 3. Note which hardware port each device is using on the computer as this information will be used later in the driver installation process.
- 4. Because of a bug in Win95 installer, if an installation image is put in a location with a long filename, the installer does not find it and says, "the specified location does not contain information about your hardware". To avoid that problem, put the installation image in the directory that does not contain long filenames in its full path.

### Adding the First Device Driver (W95/98/ME)

- 1. Start Windows.
- 2. Open the Control Panel and double click on the "Add New Hardware" icon.
- 3. Click the **Next** button to advance to the first input screen. (In Windows 98/ME, you will have to click **Next** one more time.)
- 4. Select the **No** radio button when asked if you want Windows to search for your new hardware and click the **Next** button.
- 5. Select **Other devices** from the list then click the **Next** button. (If MagTek is included in the "hardware types" list, go to **Adding Another Device Driver (W95/98/ME)**
- 6. Click on the **Have Disk** button.
- 7. Insert the driver program disk into the CD drive and enter **d:**\ into the dialog or use **Browse** to point to where the installation file (oemsetup.inf) is located; click the **OK** button on the dialog box.
- 8. Select the device to be installed from the list of models and click the **Next** button.
- 9. Click the **Finish** button. The computer will take a moment to install the driver. Please be patient. (**Do NOT click the "Finish" button again!**)
- 10. If the computer displays a message stating "System Settings Change" and requests that you restart the computer, please do so.
- 11. Continue with Completing the Installation (W95/98/ME) below.

### Adding Another Device Driver (W95/98/ME)

If at least one driver is already installed, follow these steps:

- 1. Start Windows.
- 2. Open the Control Panel and double click on the "Add New Hardware" icon.
- 3. Click the **Next** button to advance to the first input screen. (In Windows 98/ME, you will have to click **Next** one more time.)
- 4. Select the **No** radio button when asked if you want Windows to search for your new hardware and click the **Next** button.

- 5. Select **MagTek** from the list of Hardware Types, then click the **Next** button.
- 6. Select the device to be installed from the displayed list box and click the **Next** button.
- 7. Click the **Finish** button. The computer will take a moment to install the driver. Please be patient. If the installation file cannot be found, click **Browse** and point to where the installation file (oemsetup.inf) is located; click the **OK** button on the dialog box.
- 8. If the computer displays a message stating "System Settings Change" and requests that you restart the computer, please do so.
- 9. Continue with **Completing the Installation (W95/98/ME)** below.

### **Updating an Installed Device Driver (W95/98/ME)**

When a newer version of a driver is available, use these steps to update it:

- 1. Start Windows.
- 2. Right-click on **My Computer** on the desktop or open the Control Panel and double click on the **System** icon then select **Properties**.
- 3. Click on the Device Manager tab.
- 4. Click on the plus sign in front of the MagTek list item to expand it.
- Double click on the driver to be updated or click once on the driver then click the **Properties** button.
- 6. Click on the Driver tab.
- 7. Click on the Update Driver button.
- 8. Select the **No** radio button when asked if you want Windows to search for your new hardware and click the **Next** button.
- 9. Select **MagTek** from the list, if shown, then click the **Next** button.
- 10. Select the device to be installed from the displayed list box and click the **Next** button.
- 11. Click the **Finish** button. The computer will take a moment to install the driver. Please be patient.
- 12. If the computer displays a message stating "System Settings Change" and requests that you restart the computer, please do so.
- 13. Continue with Completing the Installation (W95/98/ME) below.

### Completing the Installation (W95/98/ME)

The Windows Add New Hardware Wizard will install the selected driver. If this is the first time a MagTek device driver is installed, it will also add the **MagTek** device class in the Device Manager.

When the installation has been completed, the device configuration property sheet will be displayed (the window title is **Installed Device**). Perform the following steps to configure the device:

- 1. Either accept the default selection for the virtual **Port Name** or select the desired port (COM5-COM15) to be associated with the device from the **Port Name** combo box and modify the device's friendly name if the default is not acceptable.
- 2. Select the port to which the device is connected (see *General Notes* in **Installing Device Drivers (W95/98/ME)** above) from the **Connect to** combo box.
- 3. Click on the **Test** button to validate the port settings and verify the device's presence. (The **Test** function only works on virtual COM ports 5 through 10. The test will fail on COM11-15 but the device will still be accessible from any application.)
- 4. Click **OK** to save the settings.
- 5. If the computer displays a message stating 'The specified "Connect To" port is used by another device...' make sure the "Connect To" port settings is correct. If it is (multiple devices can share a single port, but only one at a time can be selected), click on the **OK** button to finish the installation. Otherwise, click on the **Cancel** to change the port.

### Modifying A Device Driver's Settings (W95/98/ME)

To modify the device driver's settings, perform the following steps:

- 1. Right-click on **My Computer** on the desktop or open the Control Panel and double click on the **System** icon then select **Properties**. See Figure A-1.
- 2. Select the **Device Manager** tab.
- 3. Expand the **MagTek** class by clicking the plus sign. Find the required device under the **MagTek** class then click on **Properties**.
- 4. Select the **Settings** tab to view the driver configuration. **Port Name** indicates the virtual port number and **Connect to** indicates the physical port.
- 5. Click the **Advanced** button (see Figure A-2) to view the communication settings. Some devices (e.g., MICR+) support automatic settings, which allow the driver to determine the present setup of the device. If required, click the **Specify settings manually** radio button and modify the communication setup. Click **OK** when done.

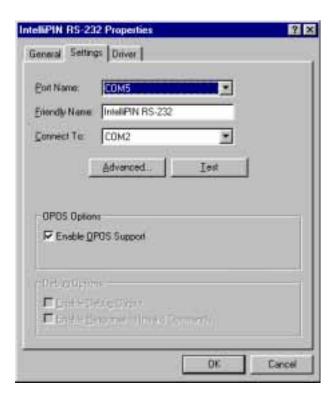

Figure A-1. Properties Settings, Windows 95/98/ME

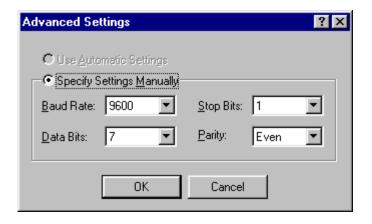

Figure A-2. Advanced Settings, Windows 95/98/ME

### Removing the Drivers (W95/98/ME)

#### Caution

The following assumes familiarity with the Registry Editor. Improper use of the Registry Editor can cause Windows to cease to function. Please follow the instructions carefully.

Complete removal of the drivers requires two steps: (1) remove the drivers from the system using the Device Manager and (2) remove the driver files manually after all devices have been removed by the Device Manager.

To remove the drivers, follow these steps:

- 1. Stop any applications that are using the drivers. This will insure that all of the ports that are going to be removed are closed.
- 2. Right-click on **My Computer** on the desktop or open the Control Panel and double click on the **System** icon then select **Properties**.
- 3. Select the **Device Manager** tab and click on the plus sign at MagTek.
- 4. Select the device under the **MagTek** group and click on **Remove**. Then click **OK**. After all device drivers have been removed in this manner, go to step 5.
- 5. Using Explorer or some other file manager, remove the following driver VXDs from C:\Windows\System:

GENERIC.VXD
IPIN.VXD
MAGWEDGE.VXD
MICRPLUS.VXD
MINIMICR.VXD
MINIWEDG.VXD
MT85.VXD
MT95.VXD
MTPPINSR.VXD
MTPPSWIP.VXD

The driver files may be removed only if no drivers are currently installed that require them. In particular, the class driver (MAG-TEKCL.VXD) must remain if any device type is still installed. The driver files may be removed when all devices of that particular type have been removed.

6. Remove the support files from C:\Windows\System\. The support files are:

DMAPLD.VXD
DMVXD.VXD
DMVXDD.VXD
MAG-TEKCL.DLL
MAG-TEKCL.VXD
MAGCDFLT.HLP

MAGCDFLT.DLL

MAGCxxx.HLP (locale specific)
MAGCxxx.DLL (locale specific)

- 7. Find and remove the copy of the Mag-TekOEMSETUP. INF file made by Windows. In release 1 of Windows 95, it is located in C:\Windows\inf\. With the OSR2 release of Windows 95 (Win95B) and Windows 98/ME, the files will be located in C:\Windows\inf\other\.
- 8. Run the Registry Editor by clicking on **Start** button then select **Run**. Type **REGEDIT** into the text box and press the Enter key.
- 9. Delete the following sub-trees from the registry: HKEY\_LOCAL\_MACHINE\Software\Mag-Tek\ClassMap and HKEY\_LOCAL\_MACHINE\System\CurrentControlSet\Services\Class\Mag-Tek.
- 10. When in Windows 95, remove the following values from the registry:

#### HKEY LOCAL MACHINE\System\CurrentControlSet\Control\InstalledFiles\

DMAPLD.VXD

DMVXD.VXD

DMVXDD.VXD

IPIN. VXD

MAGCDFLT.DLS

MAGCDFLT.HLP

MAG-TEKCL.DLS

MAG-TEKCL.VXD

MAGWEDGE. VXD

MICRPLUS.VXD

MINIMICR.VXD

MINIWEDG. VXD

MT85.VXD

MT95.VXD

MTPPINSR.VXD

MTPPSWIP.VXD

11. When in Windows 98/ME, remove the following values from the registry:

HKEY LOCAL MACHINE\Software\Microsoft\Windows\CurrentVersion\Setup\Setup\\Inf\OEMName\

MAGCDFLT.DLS

MAG-TEKCL.DLS

HKEY LOCAL MACHINE\System\CurrentControlSet\Control\SessionManager\Known16DLLs\

MAG-TEKCL.DLL

12. Close the Registry Editor by selecting File / Exit.

### **INSTALLING DEVICE DRIVERS (WNT)**

| File or Directory<br>Name | Friendly Name                                                | DESCRIPTION                                                                        |  |
|---------------------------|--------------------------------------------------------------|------------------------------------------------------------------------------------|--|
| OEMSETUP.INF              |                                                              | Installation descriptor file                                                       |  |
| README.TXT                |                                                              | Describes the disk file contents and provides installation procedures              |  |
| \WNT_DRV                  | Directory                                                    | The following Windows NT device drivers are located in this directory:             |  |
| DMAPLD.DLL                |                                                              | DriverMagic Advanced Part Library                                                  |  |
| DMNTK.DLL                 |                                                              | DriverMagic engine                                                                 |  |
| DMNTKD.DLL                |                                                              | DriverMagic Windows 9x/ME<br>Driver Part Kit                                       |  |
| GENERIC.SYS               |                                                              | Generic Driver that allows communication with any device using any command format. |  |
| IPIN.SYS                  | IntelliPIN RS-232<br>IntelliPIN Wedge<br>IntelliPIN MICR Aux | IntelliPIN Driver (RS-232, keyboard, and MICR+ aux port interfaces)                |  |
| MAG-TEKCL.SYS             |                                                              | Class driver for Windows 95                                                        |  |
| MAGWEDGE.SYS              | Mag-Wedge                                                    | Mag-Wedge Driver (keyboard interface)                                              |  |
| MICRPLUS.SYS              | MICR+                                                        | MICR Plus Driver (RS-232 interface)                                                |  |
| MINIMICR.SYS              | Mini MICR RS-232<br>Mini MICR Wedge                          | Mini MICR Driver (RS-232 and keyboard interfaces)                                  |  |
| MINIWEDG.SYS              | MiniWedge                                                    | Mini-Wedge Driver (keyboard interface)                                             |  |
| MT85.SYS                  | MT-85                                                        | MT-85 Driver (RS-232 interface)                                                    |  |
| MT95.SYS                  | MT-95                                                        | MT-95 Driver (RS-232 interface)                                                    |  |
| MTCFG.EXE                 |                                                              | Command-line configuration utility                                                 |  |
| MTD_KBH.SYS               |                                                              | Keyboard hook Driver                                                               |  |
| MTPPINSR.SYS              | Port-powered insert reader                                   | Port Powered Insert Driver (RS-232 interface)                                      |  |
| MTPPSWIP.SYS              | Port-powered swipe<br>reader                                 | Port Powered Swipe Driver (RS-232 interface)                                       |  |

In Windows NT, only users with Administrator privileges may install system components. Log on as Administrator (or as a user with full administrative privileges) before attempting to install the MTD driver.

It is important to uninstall the previous version of MTD and re-boot the system before installing this version of the driver. The installation script provided cannot upgrade MTD from versions prior to version 1.09. The old driver can be uninstalled by using the Windows NT Installation

Wizard. Open the Wizard by double clicking on the Add/Remove Programs icon in the Control Panel. On the Install/Uninstall tab. Find and select the entry that reads

MTD preliminary release (uninstall)

or

Mag-Tek Device Drivers (MTD) - uninstall,

then click on the Add/Remove button. Re-boot the system after uninstalling the old version.

### **Installing the Driver Binaries (WNT)**

To install the driver binaries (\*.SYS), follow these steps:

- 1. Insert the installation media and open the drive using Windows Explorer.
- 2. Select the OEMSETUP.INF file and run the "Install" command from Explorer's "File" menu.
- 3. Windows NT will not display any messages if the installation completes successfully. If there are any problems, an error message will be shown. If a file cannot be located, use the browse button to find it.
- 4. Restart the system to load the MTD drivers.

#### Note

If, during the installation, a strange behavior is observed - failure, or some other unexpected error—a system reboot is necessary before continuing or repeating the failed operation.

### **Uninstalling the Drivers (WNT)**

Close any application that may have the MTD driver open before attempting to uninstall it. Failure to do this will cause the uninstallation to fail—after that the system must be re-booted before a subsequent attempt to uninstall the driver could be performed.

The driver can be uninstalled by using the Windows NT Installation Wizard. Open the Wizard by double-clicking on the Add/Remove Programs icon in the Control Panel. On the Install/Uninstall tab, find and select the entry that reads

Mag-Tek Device Drivers (MTD) - uninstall

then click on the Add/Remove button. Administrative privilege is required to perform this operation. The uninstallation removes all MTD files and adjust the registry as required. The system must be re-booted to remove the keyboard hook driver from memory. Reinstallation will fail if the system is not re-booted after uninstalling the driver.

# INSTALLING DEVICE DRIVERS (W2000/XP)

| File or Directory<br>Name | Friendly Name                                                | DESCRIPTION                                                                        |
|---------------------------|--------------------------------------------------------------|------------------------------------------------------------------------------------|
| MTD_KBH.INF               |                                                              | Keyboard hook installation descriptor file                                         |
| MTD_KBH.SYS               |                                                              | Keyboard hook Driver                                                               |
| OEMSETUP.INF              |                                                              | Installation descriptor file                                                       |
| README.TXT                |                                                              | Describes the disk file contents and provides installation procedures              |
| \1386                     | Directory                                                    | Microsoft keyboard drivers                                                         |
| \W2K_DRV                  | Directory                                                    | The following Windows 2000/XP device drivers are located in this directory:        |
| DMNTK.DLL                 |                                                              | DriverMagic engine                                                                 |
| DMNTKD.DLL                |                                                              | DriverMagic Windows Driver Part Kit                                                |
| GENERIC.SYS               |                                                              | Generic Driver that allows communication with any device using any command format. |
| IPIN.SYS                  | IntelliPIN RS-232<br>IntelliPIN Wedge<br>IntelliPIN MICR Aux | IntelliPIN Driver (RS-232, keyboard, and MICR+ aux port interfaces)                |
| MAGTEKCL.SYS              |                                                              | Class driver for Windows 95                                                        |
| MAGWEDGE.SYS              | Mag-Wedge                                                    | Mag-Wedge Driver (keyboard interface)                                              |
| MICRPLUS.SYS              | MICR+                                                        | MICR Plus Driver (RS-232 interface)                                                |
| MINIMICR.SYS              | Mini MICR RS-232<br>Mini MICR Wedge                          | Mini MICR Driver (RS-232 and keyboard interfaces)                                  |
| MINIWEDG.SYS              | MiniWedge                                                    | Mini-Wedge Driver (keyboard interface)                                             |
| MT85.SYS                  | MT-85                                                        | MT-85 Driver (RS-232 interface)                                                    |
| MT95.SYS                  | MT-95                                                        | MT-95 Driver (RS-232 interface)                                                    |
| MTCFG.EXE                 |                                                              | Command-line configuration utility                                                 |
| MTPPINSR.SYS              | Port-powered insert<br>reader                                | Port Powered Insert Driver (RS-232 interface)                                      |
| MTPPSWIP.SYS              | Port-powered swipe<br>reader                                 | Port Powered Swipe Driver (RS-232 interface)                                       |

In Windows 2000/XP, only users with Administrator privileges may install system components. Log on as Administrator (or as a user with full administrative privileges) before attempting to install the MTD driver.

It is important to uninstall the previous version of MTD and re-boot the system before installing this version of the driver. The installation script provided cannot upgrade MTD from versions prior to version 1.10. The old driver can be uninstalled by using the Windows 2000/XP Installation Wizard. Open the Wizard by double clicking on the Add/Remove Programs icon in the Control Panel. On the Install/Uninstall tab. Find and select the entry that reads

MTD preliminary release (uninstall)

or

Mag-Tek Device Drivers (MTD) - uninstall,

then click on the Add/Remove button. Re-boot the system after uninstalling the old version.

### **Installing the Driver Binaries (W2000/XP)**

To install the driver binaries, follow these steps:

- 1. Insert the installation media and open the drive using Windows Explorer.
- 2. Select the OEMSETUP.INF file and run the "Install" command from Explorer's "File" menu.
- 3. Windows 2000/XP will not display any messages if the installation completes successfully.
- 4. Open the Control Panel and double click on the "System" icon.
- 5. Click on the "Hardware" tab.
- 6. Click on the "Device Manager" button.
- 7. Click on the '+' to expand the "Keyboards" entry in the Device Manager list.
- 8. Right click on the "PC/AT Enhanced PS/2 Keyboard (101/102-Key)" entry.
- 9. Click the "**Properties**" item in the dialog box.
- 10. Click on the "Driver" tab.
- 11. Click the "Update Driver" button.
- 12. Click the "**Next**" button to advance to the first input screen.
- 13. Select the "Display a list of the known drivers..." radio button.
- 14. Click the "**Next**" button to advance to the next input screen.
- 15. Click on the "Have Disk" button.
- 16. Enter installation drive and directory in the "Copy Manufacturer's file from:" text box.
- 17. Click the "**Next**" button to advance to the next input screen.
- 18. Click on "Yes" to the "Update Driver Warning".

- 19. Click the "**Next**" button to advance to the next input screen.
- 20. Click on "Yes" to the "Digital Signature Not Found".
- 21. Click "Finish".
- 22. Click "Close" on the "System" dialog.
- 23. Answer "Yes" to the "Restart System" prompt.

#### Note

If, during the installation, a strange behavior is observed - failure, or some other unexpected error—a system reboot is necessary before continuing or repeating the failed operation.

### **Uninstalling the Drivers (W2000/XP)**

Close any application that may have the MTD driver open before attempting to uninstall it. Failure to do this will cause the uninstallation to fail—after that the system must be re-booted before a subsequent attempt to uninstall the driver could be performed.

The driver can be uninstalled by using the Windows Installation Wizard. Open the Wizard by double-clicking on the Add/Remove Programs icon in the Control Panel. On the Install/Uninstall tab, find and select the entry that reads

Mag-Tek Device Drivers (MTD) - uninstall

then click on the Add/Remove button. Administrative privilege is required to perform this operation. The uninstallation removes all MTD files and adjusts the registry as required.

### **Uninstalling the Keyboard Hook Driver (W2000/XP)**

For Windows 2000/XP, the keyboard hook driver must be uninstalled after the driver binaries (cf. above) are uninstalled and before rebooting.

- 1. Open the Control Panel and double click on the "System" icon.
- 2. Click on the "Hardware" tab.
- 3. Click on the "Device Manager" button.
- 4. Click on the '+' to expand the "Keyboards" entry in the Device Manager list.
- 5. Right click on the "PC/AT Enhanced PS/2 Keyboard (101/102-Key)" entry.
- 6. Click the "**Properties**" item in the dialog box.
- 7. Click on the "Driver" tab.
- 8. Click the "Update Driver" button.
- 9. Click the "Next" button to advance to the first input screen.
- 10. Select the "Search for a suitable driver..." radio button.
- 11. Click the "**Next**" button to advance to the next input screen.

- 12. Uncheck all "Optional search locations" check boxes.
- 13. Click the "Next" button to advance to the next input screen.
- 14. Click the "Next" button to advance to the next input screen.
- 15. Answer "Yes" to the "Confirm Driver Install". (Note: This uninstallation procedure may hang at step 15. This is a non-disruptive hang-up. User should wait 10 seconds and do a hard reboot. Windows 2000/XP should recover without a system check or scan disk.)
- 16. Click "Finish".
- 17. Click "Close" on the "System" dialog.
- 18. Answer "Yes" to the "Restart System" prompt.

#### WINDOWS NT/2000/XP CONFIGURATION UTILITY

To add or set up MagTek devices, use the MTCFG.EXE utility. It is installed by the installation procedure described above. The examples below show a typical setup of a keyboard device and a serial device. For a more detailed description of the MTCFG.EXE utility, see "Using the MTCFG Utility (WNT/2000/XP)" below. As with the driver installation, this phase requires the current user to have Administrator privileges.

A device does not have to be physically connected at the time when it is set up. The driver will only access the device when it is opened.

The installation procedure consists of two phases: (a) installing the driver binaries and (b) configuring MagTek devices.

No re-boot is necessary after adding a device with MTCFG.

### Adding a Keyboard Device (WNT/2000/XP)

The MiniWedge is used in the following example:

- 1. Select an unused COM port number for the device. Choose any number between 5 and 255 that is not used by other devices (if in doubt, check the Ports Control Panel—it displays all COMx names currently used).
- 2. Enter the following command at the DOS command prompt (the example assumes COM5 was selected):

```
mtcfg COM5 "MiniWedge" "FriendlyName=MiniWedge"
```

- 3. The third argument ("FriendlyName=...") is optional and may be omitted if no friendly name is needed. Quotes are required around arguments if they include spaces.
- 4. If the device is added successfully, MTCFG will display the following prompt:

```
Re-starting MTD driver - close all applications using MTD.

Press <Enter> to restart MTD
```

5. Press the Enter key to complete the MTD configuration—if the operation was successful, the configuration utility displays:

MTD was successfully re-started. The changes you made are now in effect.

#### Note

Only a single keyboard device can be installed at a time.

### Adding a Serial Device (WNT/2000/XP)

Mini MICR is used in the following example:

- 1. Select an unused COM port number for the device. Choose any number between 5 and 255 that is not used by other devices (if in doubt, check the Ports Control panel—it displays all COMx names currently used). MTCFG will verify that the COM name selected is not used by another MagTek device, but it will not check against non-MagTek devices.
- 2. Select a serial port to which the device will be attached (any standard serial port may be used; do not use the name of an existing MagTek device here). MTCFG allows multiple MagTek devices to be configured as attached to the same port—in this case these devices cannot be opened simultaneously.
- 3. Enter the following command at the NT command prompt (the example assumes that the device is physically connected to COM2 and MTD device will appear as COM6):

```
mtcfg COM6 "Mini MICR RS-232" UsePort=COM2 "FriendlyName=Mini MICR RS-232"
```

The value specified for **UsePort** must be all uppercase (e.g., use **COM2**, not **com2** or **Com2**). The fourth argument ("FriendlyName=...") is optional and may be omitted.

4. If the device is added successfully, MTCFG will display the following prompt:

```
Re-starting MTD driver - close all applications using MTD.

Press <Enter> to restart MTD
```

5. Press the Enter key to complete the MTD configuration—if the operation was successful, the configuration utility displays:

MTD was successfully re-started. The changes you made are now in effect.

### Adding an 'IntelliPIN MICR Aux' Device (WNT/2000/XP)

Before installing the IntelliPIN Aux device, make sure that the MICR+ device has been successfully installed and opened. If the device has not been successfully opened, the MICR+ device may not be properly configured to operate with a device attached to its auxiliary port thereby preventing the IntelliPIN Aux device from opening. Additionally, make sure that the communication settings for both devices are identical. When using both the MICR+ and the IntelliPIN drivers, the MICR+ driver must be opened before the IntelliPIN driver and closed after the IntelliPIN driver is closed.

The procedure for adding an "IntelliPIN MICR Aux" device is similar to the procedure for adding a serial device. The only difference is that the "UsePort" parameter must be "AUX port on" followed by the friendly name or port name of the device to which the device is attached. (The example assumes that the device is physically connected to auxiliary port of MICR+ device

and MTD device will appear as COM7. The MICR+ device appears to the system as COM12 and has a friendly name : MICR+.) Two examples are shown:

### **Viewing the List of Configured Devices (WNT/2000/XP)**

Execute MTCFG with no command line arguments. If the above examples have been used, the displayed result will be:

| port Conn. to          | model               | friendly name    |
|------------------------|---------------------|------------------|
| COM5                   | MiniWedge           | MiniWedge        |
| COM6 COM1              | Mini MICR RS-232    | Mini MICR RS-232 |
| COM7 AUX port on MICR+ | IntelliPIN MICR Aux | IntelliPIN AUX   |

### Using the MTCFG Utility (WNT/2000/XP)

MTCFG.EXE is a command-line utility installed with the MTD drivers. It requires that the driver binaries be correctly installed, as described in the previous sections. MTCFG cannot be used to install the driver binaries; running it from the installation media before the driver has been installed will result in the following error message:

Mag-Tek driver is not correctly installed. Please install the driver before using this program.

The same message will be displayed if the installation has been modified manually, e.g., the installation script has been renamed or removed or the driver's Registry data has been removed.

It is recommended that all applications that may have opened a MagTek device be terminated before using MTCFG to change a device's configuration, or to add or remove a device.

### **Command syntax summary**

| Command Syntax                   | Meaning                              |
|----------------------------------|--------------------------------------|
| mtcfg                            | list installed MagTek device drivers |
| mtcfg -?                         | display a help page                  |
| mtcfg -help                      | display a help page                  |
| mtcfg -models                    | list available MagTek device models  |
| mtcfg port-name                  | list settings for a given device     |
| mtcfg port-name -all more        | verbose list of settings             |
| mtcfg port-name model [settings] | * add and configure a new device     |
| mtcfg port-name -delete          | * delete a device                    |
| mtcfg port-name settings         | * change settings for a device       |

<sup>\*</sup> these commands require Administrator privilege. MTCFG will display an error message if the current user is not an Administrator.

### **Displaying Configuration Information (WNT/2000/XP)**

To display the list of configured MagTek devices, use the following syntax:

mtcfg

To display the settings for a single device, use:

 $\operatorname{mtcfg}\ \operatorname{COM} x$ 

COMx is the name (virtual port) of the device, as set when the device was first configured. This name is shown in the leftmost column in the list of devices. This command displays only the common settings for the device—the ones that are most likely to require modification. To display all device settings, including all data parsing format strings, use the following syntax:

```
mtcfg COMx -all | more
```

The pipe symbol and "more" will present the information one screen at a time.

# Adding New Devices (WNT/2000/XP)

To add a new device use the following command syntax:

mtcfg port-name model

or

mtcfg port-name model settings

port-name

is the name (virtual port) chosen for the new device. It must not be used by another device in the system (MagTek or other). The port name in the form COMxxx (valid values are COM5 .. COM255). MTCFG will verify that the name is not used by other MagTek devices that were set up with this utility, but it will not check whether the name is used by any other device in the system.

model

is the full name of the device model to be added. The name should be enclosed in quotes if it contains spaces. Use "mtcfg -models" to see a list of models. The model names used by MTCFG are the ones specified in the [Models] section of the MTD installation script (OEMSETUP.INF).

settings

specifies one or more device settings in the form *name=value*. The syntax for these is identical to the syntax used when modifying the settings of an already installed device. See the next section for a list of common settings. Specifying any settings when adding a device is optional—they can always be specified later (see the next section), but it is recommended to include at least those settings that are required for the device to operate, e.g., UsePort for serial devices.

# Configuration Examples for Windows NT/2000/XP

These examples are for illustration only. Most of the command line entries will have to be modified to accommodate the actual installation.

| Device or driver              | Command Line                                                                                       | Comment                                                                         |
|-------------------------------|----------------------------------------------------------------------------------------------------|---------------------------------------------------------------------------------|
| Generic RS-232                | MTCFG COM5 "Generic Serial (RS-232)" FriendlyName=MT-80 UsePort=COM1 baud=4800 parity=0 datasize=7 | Be sure to specify the proper communication parameters for the selected device. |
| Generic KB                    | MTCFG COM6 "Generic Wedge<br>(Keyboard)"<br>FriendlyName=MagReader                                 | "UsePort" is not required for keyboard devices.                                 |
| IntelliPIN RS-232             | MTCFG COM7 "IntelliPIN MICR<br>Aux" FriendlyName=IntelliPIN<br>"UsePort=AUX port on MICR+"         | The MICR+ driver must be installed before this driver.                          |
| IntelliPIN RS-232             | MTCFG COM8 "IntelliPIN RS-232"<br>FriendlyName=PINPad<br>UsePort=COM2                              | Communication parameters may be required.                                       |
| IntelliPIN KB                 | MTCFG COM9 "IntelliPIN Wedge" "FriendlyName=IntelliPIN KB"                                         | Quotes are used for Friendly Name to allow the space.                           |
| Mag-Wedge                     | MTCFG COM10 "Mag-Wedge" "FriendlyName=Wedge Reader"                                                |                                                                                 |
| MICR+                         | MTCFG COM11 "MICR+" FriendlyName=MICR+ UsePort=COM1                                                | Communication parameters may be required.                                       |
| Mini MICR RS-232              | MTCFG COM12 "Mini MICR RS-232"<br>FriendlyName=MICRS UsePort=COM1                                  | Communication parameters may be required.                                       |
| Mini MICR KB                  | MTCFG COM13 "Mini MICR Wedge" FriendlyName=MICRW                                                   |                                                                                 |
| MiniWedge                     | MTCFG COM14 "MiniWedge" FriendlyName=MSR                                                           |                                                                                 |
| MT-85                         | MTCFG COM15 "MT-85" "FriendlyName=MSR Encoder" UsePort=COM2                                        | Communication parameters may be required.                                       |
| MT-95                         | MTCFG COM16 "MT-95" FriendlyName=MT-95 UsePort=COM1 baud=9600 parity=-1 datasize=8                 | Communication parameters may not be required.                                   |
| Port Powered Insert<br>Reader | MTCFG COM17 "Port-powered insert reader" FriendlyName=PPInsert UsePort=COM1                        | No communication parameters are required.                                       |
| Port Powered Swipe<br>Reader  | MTCFG COM18 "Port-powered swipe reader" FriendlyName=PPSwipe UsePort=COM2                          | No communication parameters are required.                                       |

### Modifying a Device Driver's Settings (WNT/2000/XP)

Use the following syntax to change settings of a device:

if *value* contains spaces, the whole *name=value* string should be enclosed in quotes (not just the value), e.g., to specify the string "MT-85 on COM1" as the friendly name for COM5 with a baud rate of 9600 bps, use the following syntax:

```
mtcfg COM5 "FriendlyName=MT-85 on COM1" baud=9600
```

Following is a list of common settings that can be changed for a device. Most settings have a default value and may be missing when the list of settings is requested for a device (e.g., by typing "MTCFG COM5").

| Name         | Use                                                                       |
|--------------|---------------------------------------------------------------------------|
| baud         | (optional, used for serial devices only) device's baud rate, specified as |
|              | an integer (e.g., 9600)                                                   |
| parity       | (optional, used for serial devices only) an integer specifying the parity |
|              | used by the device: use -1, 0, 1, 2, or 3 for None, Even, Odd, Space      |
|              | and Mark parity respectively.                                             |
| datasize     | (optional, used for serial devices only) specifies the device's serial    |
|              | word size in bits: 7 or 8.                                                |
| stopbits     | (optional, used for serial devices only) stop bits to use on              |
|              | transmission: 1 or 2.                                                     |
| UsePort      | the serial port to which the device is connected. Must specify a valid    |
|              | standard serial port (or a port that is 100% compatible with a standard   |
|              | serial port).                                                             |
| FriendlyName | (optional) alternative name for the device. If specified, the device may  |
|              | be opened from user mode using this name (the prefix \\.\ must be         |
|              | added to the name. For example if FriendlyName=Port-powered swipe         |
|              | reader, this device can be opened as "\\.\Port-powered swipe reader")     |
| EnableFDP    | (optional) Enable Flexible Data Parsing. Set this to 1 to enable data     |
|              | parsing and to 0 to disable data parsing.                                 |
| PortName     | Specifies the port name under which the device is visible to user-mode    |
|              | applications. Modifying this setting also changes the name used to        |
|              | refer to this device when using the MTCFG utility, e.g., if               |
|              | mtcfg COM5 PortName=COM8                                                  |
|              | is executed, the device that was COM5, must be referred to as COM8        |
|              | in any subsequent invocations of MTCFG. This setting is treated           |
|              | specially by MTCFG-it will validate the port name and make sure that      |
|              | it is not used by other MagTek devices before making the change.          |

Device settings other than the ones listed above should not be modified without carefully reviewing the driver's engineering documentation for the specific device model.

## Removing a Device (WNT/2000/XP)

To remove a MagTek device use the following command syntax:

mtcfg port-name -delete

The device is removed and all non-default settings specified for it are lost.

This operation does not remove any files from the system. To remove all devices and uninstall the MTD driver, follow the instructions in the next section.

### MTD PROGRAMMING EXAMPLES

Example programs are included in the following directory:

| File or Directory<br>Name | DESCRIPTION                                                                                |
|---------------------------|--------------------------------------------------------------------------------------------|
| \EXAMPLES\CPP             | Visual C++ example application (executable and source).                                    |
| \EXAMPLES\DELPHI          | MSCOMM and file I/O based Delphi sample applications (executables and sources)             |
| \EXAMPLES\VB50            | MSCOMM and file I/O based Visual<br>Basic sample applications (executables<br>and sources) |
| \EXAMPLES\PwrBldr         | Power Builder example using the IntelliPIN                                                 |

# **APPENDIX B. COMMAND LIST SUMMARY**

This is a consolidated list of all available commands for the MagTek Windows Drivers.

| Command         | Description                                                          | Page |
|-----------------|----------------------------------------------------------------------|------|
| /cancel cmd     | Cancel a command. <i>cmd</i> can be any of the transaction commands. | 16   |
| /display [x]    | Display a message or two alternating messages on the LCD screen.     | 17   |
| /echo string    | Driver test command.                                                 | 17   |
| /event n data   | Response to an unsolicited event notification.                       | 18   |
| /get prop       | Get a property.                                                      | 18   |
| /load_key n key | Load a key into the device.                                          | 19   |
| /rawrecv        | Receive data from the device                                         | 20   |
| /rawsend $x$    | Send arbitrary data to the device.                                   | 21   |
| /rawxact x      | Execute a send/receive transaction with the device in raw mode.      | 21   |
| /read [[x] y]   | Read data from the device.                                           | 22   |
| /reset          | Clear any pending operations and reset the device to initial state.  | 26   |
| /set prop val   | Set a property.                                                      | 26   |
| /ver            | Read driver version.                                                 | 26   |
| /write data     | Encode magnetic stripe command.                                      | 27   |

# **APPENDIX C. STATUS CODES**

The following table defines the status codes returned in command responses. Note that it is not meant as a complete list of status codes—new codes may be added as necessary.

| Value | Mnemonic and Description                                |
|-------|---------------------------------------------------------|
| 00    | successful operation                                    |
| 05    | port already open                                       |
| 1F    | wrong device ID                                         |
| 22    | value, buffer, whatever may overflow                    |
| 30    | value not valid in operation context                    |
| 31    | value not valid in module's context                     |
| 32    | value out of range                                      |
| 34    | text or formatted data syntax error                     |
| 35    | name invalid in module's context                        |
| 40    | internal error. Unexpected result from a system API     |
| 41    | driver internal error                                   |
| 45    | operation rejected (inappropriate state)                |
| 47    | operation failed or not successful                      |
| 60    | I/O error (peripheral error)                            |
| 62    | requested item not found                                |
| 63    | duplicated item is not allowed                          |
| 74    | access type not appropriate / not possible              |
| 79    | wrong device ID                                         |
| 81    | a time-out has expired                                  |
| 82    | operation cancelled on caller's request                 |
| 83    | operation aborted (on system, user or module's request) |
| 93    | feature not implemented                                 |
| 94    | partial implementation or feature not supported         |

# APPENDIX D. DEVICE DRIVER SUMMARIES

This section contains summaries of Device Drivers for the for the following models:

- IntelliPIN and IntelliPIN PLUS
- MagWedge Reader
- MiniWedge Reader
- MICR+ Reader
- Mini-MICR Reader
- Port Powered RS-232 Swipe Reader
- Port Powered RS-232 Insertion Reader
- MT-85 Encoder
- MT-95 Encoder

The summary for each model contains a list of the commands properties supported.

#### **INTELLIPIN PINPAD & MSR**

File Name IPIN.VXD Part Number 30037395

Friendly Name(s) IntelliPIN RS-232, IntelliPIN Wedge & IntelliPIN MICR+ Aux

Remarks The Automatic Settings in the properties sheet are not supported; the communications must be specified manually. When using the IntelliPIN on the MICR+ Aux port, the MICR+ driver must be installed before the IntelliPIN driver; also the IntelliPIN driver

must be closed before the MICR+ driver is closed.

| Commands Supported                       |   |               |          |               |   |
|------------------------------------------|---|---------------|----------|---------------|---|
| /cancel cmd / /load_key n key / /reset / |   |               |          |               |   |
| /display [x]                             | ~ | /rawrecv      | <b>/</b> | /set prop val | ~ |
| /echo string                             | ~ | /rawsend $x$  | <b>/</b> | /ver          | ~ |
| /event n data                            |   | /rawxact x    | ~        | /write data   |   |
| /get prop                                | ~ | /read [[x] y] | ~        |               |   |

| Properties Supported |     |         |             |          |         |             |          |         |
|----------------------|-----|---------|-------------|----------|---------|-------------|----------|---------|
| Property             | Yes | Default | Property    | Yes      | Default | Property    | Yes      | Default |
| account_no           | ~   |         | chk_mod10   |          |         | msg3        | ~        |         |
| amount               | ~   |         | chk_number  |          |         | msg4        | ~        |         |
| applied_fmt          | ~   |         | chk_routing |          |         | offline_enc |          |         |
| c_card_stat          |     |         | chk_status  |          |         | oper_tout   | ~        | *       |
| c_cardwpin           | ~   | 1       | chk_transit |          |         | pin_blk_fmt | ~        | *       |
| c_check              |     | 0       | cmd_pending | ~        |         | pinfilldig  | ~        | *       |
| c_events             |     |         | dblpinentry | ~        | *       | port_name   | ~        |         |
| c_keypress           | ~   | 1       | dev_status  | ~        |         | pwroffdelay | ~        | *       |
| c_keystring          | ~   | 1       | dev_version | ~        | *       | s_down_tout | ~        | *       |
| c_magnetic           | ~   | 1       | enable_cmc7 |          |         | track1ss    | ~        |         |
| c_mechanics          |     | 0       | enc_key     | ~        |         | track2ss    | ~        |         |
| c_pin                | ~   | 1       | enc_key_sn  | ~        | *       | track3ss    | ~        |         |
| c_smart              |     | 0       | enc_mode    | ~        | *       | trivpinchk  | ~        | *       |
| c_tracks             | ~   | 111     | entry_echo  | ~        |         | trk_enable  | ~        | *       |
| c_write              |     | 0       | entry_len   | ~        |         | trk1data    | ~        |         |
| c_wr_secure          |     |         | entry_tout  | ~        |         | trk2data    | ~        |         |
| capitalize           | ~   | 1       | events_on   |          |         | trk3data    | ~        |         |
| card_stat            |     |         | invalcmdrsp | ~        |         | visa_mac1   | ~        |         |
| chk_account          |     |         | key_parity  | ~        | *       | visa_mac2   | ~        |         |
| chk_amount           |     |         | lasterr     | ~        |         | visa_mac3   | ~        |         |
| chk_bankid           |     |         | max_pin_len | ~        | *       | wr_coer     |          |         |
| chk_data             |     |         | msg1        | ~        |         | wr_secure   |          |         |
| chk_format           |     |         | msg2        | <b>'</b> |         | xact_type   | <b>'</b> | d       |

<sup>\*</sup> = Depends on setting in the device.

### **MAGWEDGE SWIPE READER**

File Name MAGWEDGE.VXD Part Number 30037348

Friendly Name(s) MagWedge

**Remarks** The driver cannot determine which tracks are supported on the

device, so the c\_tracks and trk\_enable properties will always

indicate 111.

| Commands Supported |   |                 |          |               |          |  |
|--------------------|---|-----------------|----------|---------------|----------|--|
| /cancel cmd        | ~ | /load_key n key |          | /reset        | <b>'</b> |  |
| /display [x]       |   | /rawrecv        | ~        | /set prop val | ~        |  |
| /echo string       | ~ | /rawsend x      | <b>V</b> | /ver          | <b>V</b> |  |
| /event n data      |   | /rawxact x      | ~        | /write data   |          |  |
| /get prop          | ~ | /read [[x] y]   | ~        |               |          |  |

| Properties Supported              |     |         |             |     |         |             |     |         |
|-----------------------------------|-----|---------|-------------|-----|---------|-------------|-----|---------|
| Property                          | Yes | Default | Property    | Yes | Default | Property    | Yes | Default |
| account_no                        |     |         | chk_mod10   |     |         | msg3        |     |         |
| amount                            |     |         | chk_number  |     |         | msg4        |     |         |
| applied_fmt                       | ~   |         | chk_routing |     |         | offline_enc |     |         |
| c_card_stat                       |     |         | chk_status  |     |         | oper_tout   |     |         |
| c_cardwpin                        |     |         | chk_transit |     |         | pin_blk_fmt |     |         |
| c_check                           |     | 0       | cmd_pending |     |         | pinfilldig  |     |         |
| c_events                          |     |         | dblpinentry |     |         | port_name   | ~   |         |
| c_keypress                        |     |         | dev_status  | ~   |         | pwroffdelay |     |         |
| $c_{keystring}$                   |     |         | dev_version |     |         | s_down_tout |     |         |
| $c_{\mathtt{magnetic}}$           | /   | 1       | enable_cmc7 |     |         | track1ss    | ~   |         |
| $\mathtt{c}_{\mathtt{mechanics}}$ |     | 0       | enc_key     |     |         | track2ss    | ~   |         |
| c_pin                             |     |         | enc_key_sn  |     |         | track3ss    | ~   |         |
| c_smart                           |     | 0       | enc_mode    |     |         | trivpinchk  |     |         |
| c_tracks                          | /   | 111     | entry_echo  |     |         | trk_enable  | ~   | 111     |
| c_write                           |     | 0       | entry_len   |     |         | trk1data    | ~   |         |
| c_wr_secure                       |     |         | entry_tout  |     |         | trk2data    | ~   |         |
| capitalize                        | /   | 1       | events_on   |     |         | trk3data    | ~   |         |
| card_stat                         |     |         | invalcmdrsp | ~   | 0       | visa_mac1   |     |         |
| chk_account                       |     |         | key_parity  |     |         | visa_mac2   |     |         |
| chk_amount                        |     |         | lasterr     | /   |         | visa_mac3   |     |         |
| chk_bankid                        |     |         | max_pin_len |     |         | wr_coer     |     |         |
| chk_data                          |     |         | msg1        |     |         | wr_secure   |     |         |
| chk_format                        |     |         | msg2        |     |         | xact_type   |     |         |

<sup>\* =</sup> Depends on setting in the device.

#### MINIWEDGE MSR

File Name MINIWEDG.VXD Part Number 30037340

Friendly Name(s) MiniWedge

**Remarks** When operating in the Windows Driver mode, the MiniWedge transmits data as

ASCII characters instead of scan codes in order to reduce the transmission time. (A full 3-track card can be transmitted in about 0.5 second whereas in the non-driver mode it would take almost 4 seconds.) If this creates problems in certain hardware implementations, the *skip\_ascii* and *dev\_char\_delay* parameters in the registry and/or INF file can be adjusted. The default setting for *dev\_char\_delay* is "01"; if this seems to be too fast, try setting this to "06". Additionally, the *skip\_ascii* value can be set to true ("01") to transmit scan codes.

| Commands Supported |          |                 |   |               |          |  |  |  |
|--------------------|----------|-----------------|---|---------------|----------|--|--|--|
| /cancel cmd        | <b>V</b> | /load_key n key |   | /reset        | ~        |  |  |  |
| /display [x]       |          | /rawrecv        | ~ | /set prop val | ~        |  |  |  |
| /echo string       | 1        | /rawsend x      | 1 | /ver          | <b>V</b> |  |  |  |
| /event n data      |          | /rawxact x      | ~ | /write data   |          |  |  |  |
| /get prop          | ~        | /read [[x] y]   | ~ |               |          |  |  |  |

|             | Properties Supported |         |             |     |         |             |     |         |  |  |  |
|-------------|----------------------|---------|-------------|-----|---------|-------------|-----|---------|--|--|--|
| Property    | Yes                  | Default | Property    | Yes | Default | Property    | Yes | Default |  |  |  |
| account_no  |                      |         | chk_mod10   |     |         | msg3        |     |         |  |  |  |
| amount      |                      |         | chk_number  |     |         | msg4        |     |         |  |  |  |
| applied_fmt | ~                    |         | chk_routing |     |         | offline_enc |     |         |  |  |  |
| c_card_stat |                      |         | chk_status  |     |         | oper_tout   |     |         |  |  |  |
| c_cardwpin  |                      |         | chk_transit |     |         | pin_blk_fmt |     |         |  |  |  |
| c_check     |                      | 0       | cmd_pending |     |         | pinfilldig  |     |         |  |  |  |
| c_events    |                      |         | dblpinentry |     |         | port_name   | ~   |         |  |  |  |
| c_keypress  |                      |         | dev_status  | ~   |         | pwroffdelay |     |         |  |  |  |
| c_keystring |                      |         | dev_version | ~   |         | s_down_tout |     |         |  |  |  |
| c_magnetic  | /                    | 1       | enable_cmc7 |     |         | track1ss    | ~   |         |  |  |  |
| c_mechanics |                      | 0       | enc_key     |     |         | track2ss    | ~   |         |  |  |  |
| c_pin       |                      |         | enc_key_sn  |     |         | track3ss    | ~   |         |  |  |  |
| c_smart     |                      | 0       | enc_mode    |     |         | trivpinchk  |     |         |  |  |  |
| c_tracks    | /                    | *       | entry_echo  |     |         | trk_enable  | ~   | *       |  |  |  |
| c_write     |                      | 0       | entry_len   |     |         | trk1data    | ~   |         |  |  |  |
| c_wr_secure |                      |         | entry_tout  |     |         | trk2data    | ~   |         |  |  |  |
| capitalize  | ~                    | 1       | events_on   |     |         | trk3data    | ~   |         |  |  |  |
| card_stat   |                      |         | invalcmdrsp | ~   | 0       | visa_mac1   |     |         |  |  |  |
| chk_account |                      |         | key_parity  |     |         | visa_mac2   |     |         |  |  |  |
| chk_amount  |                      |         | lasterr     | ~   |         | visa_mac3   |     |         |  |  |  |
| chk_bankid  |                      |         | max_pin_len |     |         | wr_coer     |     |         |  |  |  |
| chk_data    |                      |         | msg1        |     |         | wr_secure   |     |         |  |  |  |
| chk_format  |                      |         | msg2        |     |         | xact_type   |     |         |  |  |  |

<sup>\* =</sup> Depends on setting in the device.

## **MICR+ CHECK READER & MSR**

File Name MICRPLUS.VXD Part Number 30037349

Friendly Name(s) MICR+

**Remarks** These devices may or may not have an MSR installed. If not

installed, the driver may not properly indicate the c tracks

capability.

| Commands Supported |   |                 |   |               |          |  |  |  |
|--------------------|---|-----------------|---|---------------|----------|--|--|--|
| /cancel cmd        | ~ | /load_key n key |   | /reset        | <b>'</b> |  |  |  |
| /display [x]       |   | /rawrecv        | ~ | /set prop val | <b>'</b> |  |  |  |
| /echo string       | ~ | /rawsend x      | ~ | /ver          | <b>'</b> |  |  |  |
| /event n data      |   | /rawxact x      | ~ | /write data   |          |  |  |  |
| /get prop          | ~ | /read [[x] y]   | ~ |               |          |  |  |  |

|                                   | Properties Supported |         |             |          |         |             |          |         |  |  |
|-----------------------------------|----------------------|---------|-------------|----------|---------|-------------|----------|---------|--|--|
| Property                          | Yes                  | Default | Property    | Yes      | Default | Property    | Yes      | Default |  |  |
| account_no                        |                      |         | chk_mod10   | ~        |         | msg3        |          |         |  |  |
| amount                            |                      |         | chk_number  | ~        |         | msg4        |          |         |  |  |
| applied_fmt                       | ~                    |         | chk_routing | ~        |         | offline_enc |          |         |  |  |
| c_card_stat                       |                      |         | chk_status  | /        |         | oper_tout   |          |         |  |  |
| c_cardwpin                        |                      |         | chk_transit | ~        |         | pin_blk_fmt |          |         |  |  |
| c_check                           | ~                    | 1       | cmd_pending |          |         | pinfilldig  |          |         |  |  |
| c_events                          |                      |         | dblpinentry |          |         | port_name   | /        |         |  |  |
| c_keypress                        |                      |         | dev_status  | <b>'</b> |         | pwroffdelay |          |         |  |  |
| $c_{keystring}$                   |                      |         | dev_version | <b>'</b> |         | s_down_tout |          |         |  |  |
| $c_{\mathtt{magnetic}}$           | <b>'</b>             | 1       | enable_cmc7 | <b>'</b> | *       | track1ss    | <b>/</b> |         |  |  |
| $\mathtt{c}_{\mathtt{mechanics}}$ |                      | 0       | enc_key     |          |         | track2ss    | /        |         |  |  |
| c_pin                             |                      |         | enc_key_sn  |          |         | track3ss    | ~        |         |  |  |
| c_smart                           |                      | 0       | enc_mode    |          |         | trivpinchk  |          |         |  |  |
| c_tracks                          | ~                    | *       | entry_echo  |          |         | trk_enable  | /        | *       |  |  |
| c_write                           |                      | 0       | entry_len   |          |         | trk1data    | ~        |         |  |  |
| c_wr_secure                       |                      |         | entry_tout  |          |         | trk2data    | ~        |         |  |  |
| capitalize                        | /                    | 1       | events_on   |          |         | trk3data    | ~        |         |  |  |
| card_stat                         |                      |         | invalcmdrsp | ~        | 0       | visa_mac1   |          |         |  |  |
| chk_account                       | ~                    |         | key_parity  |          |         | visa_mac2   |          |         |  |  |
| chk_amount                        | ~                    |         | lasterr     | ~        |         | visa_mac3   |          | _       |  |  |
| chk_bankid                        | <b>'</b>             |         | max_pin_len |          |         | wr_coer     |          |         |  |  |
| chk_data                          | <b>'</b>             |         | msg1        |          |         | wr_secure   |          |         |  |  |
| chk_format                        | <b>'</b>             | **      | msg2        |          |         | xact_type   |          |         |  |  |

<sup>\* =</sup> Depends on setting in the device.

<sup>\*\* =</sup> Depends on setting in INF file (default = 6500). See Section 1, "MICR Format Numbers" for more information.

## MINI MICR CHECK READER & MSR

File Name MINIMICR.VXD Part Number 30037344

Friendly Name(s) Mini MICR RS-232 & Mini MICR Wedge

Remarks These devices may or may not have an MSR installed. If not

installed, the driver may not properly indicate the c\_tracks

capability.

| Commands Supported |   |                 |          |               |          |  |  |
|--------------------|---|-----------------|----------|---------------|----------|--|--|
| /cancel cmd        | ~ | /load_key n key |          | /reset        | ~        |  |  |
| /display [x]       |   | /rawrecv        | ~        | /set prop val | ~        |  |  |
| /echo string       | ~ | /rawsend x      | <b>V</b> | /ver          | <b>V</b> |  |  |
| /event n data      |   | /rawxact x      | ~        | /write data   |          |  |  |
| /get prop          | ~ | /read [[x] y]   | ~        |               |          |  |  |

|                                   |          |         | Properties           | Supp | orted   |             |     |         |
|-----------------------------------|----------|---------|----------------------|------|---------|-------------|-----|---------|
| Property                          | Yes      | Default | Property             | Yes  | Default | Property    | Yes | Default |
| account_no                        |          |         | chk_mod10            | ~    |         | msg3        |     |         |
| amount                            |          |         | chk_number           | ~    |         | msg4        |     |         |
| applied_fmt                       | ~        |         | chk_routing          | 1    |         | offline_enc |     |         |
| c_card_stat                       |          |         | chk_status           | ~    |         | oper_tout   |     |         |
| c_cardwpin                        |          |         | chk_transit          | ~    |         | pin_blk_fmt |     |         |
| c_check                           | ~        | 1       | cmd_pending          |      |         | pinfilldig  |     |         |
| c_events                          |          |         | dblpinentry          |      |         | port_name   | /   |         |
| c_keypress                        |          |         | dev_status           | ~    |         | pwroffdelay |     |         |
| $c_{keystring}$                   |          |         | ${\tt dev\_version}$ | ~    |         | s_down_tout |     |         |
| c_magnetic                        | /        | 1       | enable_cmc7          | ~    | *       | track1ss    | /   |         |
| $\mathtt{c}_{\mathtt{mechanics}}$ |          | 0       | enc_key              |      |         | track2ss    | /   |         |
| c_pin                             |          |         | enc_key_sn           |      |         | track3ss    | /   |         |
| c_smart                           |          | 0       | enc_mode             |      |         | trivpinchk  |     |         |
| c_tracks                          | ~        | *       | entry_echo           |      |         | trk_enable  | ~   | *       |
| c_write                           |          | 0       | entry_len            |      |         | trk1data    | /   |         |
| c_wr_secure                       |          |         | entry_tout           |      |         | trk2data    | ~   |         |
| capitalize                        | ~        | 1       | events_on            |      |         | trk3data    | ~   |         |
| card_stat                         |          |         | invalcmdrsp          | ~    | 0       | visa_mac1   |     |         |
| chk_account                       | ~        |         | key_parity           |      |         | visa_mac2   |     |         |
| chk_amount                        | ~        |         | lasterr              | ~    |         | visa_mac3   |     |         |
| chk_bankid                        | ~        |         | max_pin_len          |      |         | wr_coer     |     |         |
| chk_data                          | ~        |         | msg1                 |      |         | wr_secure   |     |         |
| chk_format                        | <b>'</b> | **      | msg2                 |      |         | xact_type   |     |         |

<sup>\* =</sup> Depends on setting in the device.

<sup>\*\* =</sup> Depends on setting in INF file (default = 6500). See "See Section 1, "MICR Format Numbers" for more information.

## PORT-POWERED RS-232 SWIPE READER

File Name MTPPSWIP.VXD Part Number 30037346

Friendly Name(s) Port-powered swipe reader

**Remarks** This driver supports all port-powered swipe readers.

| Commands Supported |   |                 |   |               |          |  |  |
|--------------------|---|-----------------|---|---------------|----------|--|--|
| /cancel cmd        | ~ | /load_key n key |   | /reset        | <b>'</b> |  |  |
| /display [x]       |   | /rawrecv        | ~ | /set prop val | <b>'</b> |  |  |
| /echo string       | ~ | /rawsend $x$    | ~ | /ver          | <b>'</b> |  |  |
| /event n data      |   | /rawxact x      | ~ | /write data   |          |  |  |
| /get prop          | ~ | /read [[x] y]   | ~ |               |          |  |  |

|             |     |         | Properties  | Supp | orted   |             |     |         |
|-------------|-----|---------|-------------|------|---------|-------------|-----|---------|
| Property    | Yes | Default | Property    | Yes  | Default | Property    | Yes | Default |
| account_no  |     |         | chk_mod10   |      |         | msg3        |     |         |
| amount      |     |         | chk_number  |      |         | msg4        |     |         |
| applied_fmt | ~   |         | chk_routing |      |         | offline_enc |     |         |
| c_card_stat |     |         | chk_status  |      |         | oper_tout   |     |         |
| c_cardwpin  |     |         | chk_transit |      |         | pin_blk_fmt |     |         |
| c_check     |     | 0       | cmd_pending |      |         | pinfilldig  |     |         |
| c_events    |     |         | dblpinentry |      |         | port_name   | ~   |         |
| c_keypress  |     |         | dev_status  | ~    |         | pwroffdelay |     |         |
| c_keystring |     |         | dev_version | ~    |         | s_down_tout |     |         |
| c_magnetic  | ~   | 1       | enable_cmc7 |      |         | track1ss    | ~   |         |
| c_mechanics |     | 0       | enc_key     |      |         | track2ss    | ~   |         |
| c_pin       |     |         | enc_key_sn  |      |         | track3ss    | ~   |         |
| c_smart     |     | 0       | enc_mode    |      |         | trivpinchk  |     |         |
| c_tracks    | ~   | *       | entry_echo  |      |         | trk_enable  | ~   | *       |
| c_write     |     | 0       | entry_len   |      |         | trk1data    | ~   |         |
| c_wr_secure |     |         | entry_tout  |      |         | trk2data    | ~   |         |
| capitalize  | ~   | 1       | events_on   |      |         | trk3data    | ~   |         |
| card_stat   |     |         | invalcmdrsp | ~    | 0       | visa_mac1   |     |         |
| chk_account |     |         | key_parity  |      |         | visa_mac2   |     |         |
| chk_amount  |     |         | lasterr     | ~    |         | visa_mac3   |     |         |
| chk_bankid  |     |         | max_pin_len |      |         | wr_coer     |     |         |
| chk_data    |     |         | msg1        |      |         | wr_secure   |     |         |
| chk_format  |     |         | msg2        |      |         | xact_type   |     |         |

<sup>\* =</sup> Depends on setting in the device.

#### PORT-POWERED RS-232 INSERTION READER

File Name MTPPINSR.VXD Part Number 30037339

Friendly Name(s) Port-powered insert reader

Remarks If events\_on is enabled, the driver will send /event 1 M when the card is

inserted. It is suggested that events be disabled (/set events\_on 0) before the data is read to prevent the removal event from being included at the end of card data. If a card has already been inserted when the driver is opened, there will not be any notification when events\_on is enabled. Consequently, it is recommended that /get card\_stat be issued immediately after opening the driver to see if a card is blocking the sensor.

| Commands Supported |          |                 |   |               |          |  |  |
|--------------------|----------|-----------------|---|---------------|----------|--|--|
| /cancel cmd        | <b>'</b> | /load_key n key |   | /reset        | <b>V</b> |  |  |
| /display [x]       |          | /rawrecv        | ~ | /set prop val | <b>V</b> |  |  |
| /echo string       | ~        | /rawsend $x$    | ~ | /ver          | ~        |  |  |
| /event n data      | ~        | /rawxact x      | ~ | /write data   |          |  |  |
| /ast mush          | 4        | Image [[w] w]   | 1 |               |          |  |  |

|             |     |         | Properties  | Supp | orted   |             |     |         |
|-------------|-----|---------|-------------|------|---------|-------------|-----|---------|
| Property    | Yes | Default | Property    | Yes  | Default | Property    | Yes | Default |
| account_no  |     |         | chk_mod10   |      |         | msg3        |     |         |
| amount      |     |         | chk_number  |      |         | msg4        |     |         |
| applied_fmt | ~   |         | chk_routing |      |         | offline_enc |     |         |
| c_card_stat | /   | 1       | chk_status  |      |         | oper_tout   |     |         |
| c_cardwpin  |     |         | chk_transit |      |         | pin_blk_fmt |     |         |
| c_check     |     | 0       | cmd_pending |      |         | pinfilldig  |     |         |
| c_events    | ~   | 1       | dblpinentry |      |         | port_name   | ~   |         |
| c_keypress  |     |         | dev_status  | ~    |         | pwroffdelay |     |         |
| c_keystring |     |         | dev_version | ~    |         | s_down_tout |     |         |
| c_magnetic  | ~   | 1       | enable_cmc7 |      |         | track1ss    | ~   |         |
| c_mechanics |     | 0       | enc_key     |      |         | track2ss    | ~   |         |
| c_pin       |     |         | enc_key_sn  |      |         | track3ss    | ~   |         |
| c_smart     |     | 0       | enc_mode    |      |         | trivpinchk  |     |         |
| c_tracks    | ~   | 110     | entry_echo  |      |         | trk_enable  | ~   | 110     |
| c_write     |     | 0       | entry_len   |      |         | trk1data    | ~   |         |
| c_wr_secure |     |         | entry_tout  |      |         | trk2data    | ~   |         |
| capitalize  | ~   | 1       | events_on   | ~    | 0       | trk3data    | ~   |         |
| card_stat   | ~   |         | invalcmdrsp | ~    | 0       | visa_mac1   |     |         |
| chk_account |     |         | key_parity  |      |         | visa_mac2   |     |         |
| chk_amount  |     |         | lasterr     | ~    |         | visa_mac3   |     |         |
| chk_bankid  |     |         | max_pin_len |      |         | wr_coer     |     |         |
| chk_data    |     |         | msg1        |      |         | wr_secure   |     |         |
| chk_format  |     |         | msg2        |      |         | xact_type   |     |         |

<sup>\* =</sup> Depends on setting in the device.

## **MT-85 LOCO ENCODER**

File Name MT85.VXD Part Number 30037337

Friendly Name(s) MT-85

**Remarks** The driver attempts to connect to the device by automatically

scanning all connection modes.

| Commands Supported |   |               |          |               |          |  |  |  |
|--------------------|---|---------------|----------|---------------|----------|--|--|--|
| /cancel cmd        |   | /reset        | ~        |               |          |  |  |  |
| /display [x]       |   | /rawrecv      | <b>V</b> | /set prop val | <b>/</b> |  |  |  |
| /echo string       | ~ | /rawsend $x$  | ~        | /ver          | ~        |  |  |  |
| /event n data      |   | /rawxact x    | ~        | /write data   | ~        |  |  |  |
| /get prop          | 1 | /read [[x] y] | 1        |               |          |  |  |  |

|             |     |         | Properties  | Supp | orted   |             |     |         |
|-------------|-----|---------|-------------|------|---------|-------------|-----|---------|
| Property    | Yes | Default | Property    | Yes  | Default | Property    | Yes | Default |
| account_no  |     |         | chk_mod10   |      |         | msg3        |     |         |
| amount      |     |         | chk_number  |      |         | msg4        |     |         |
| applied_fmt | ~   |         | chk_routing |      |         | offline_enc |     |         |
| c_card_stat |     |         | chk_status  |      |         | oper_tout   |     |         |
| c_cardwpin  |     | 0       | chk_transit |      |         | pin_blk_fmt |     |         |
| c_check     |     | 0       | cmd_pending | ~    |         | pinfilldig  |     |         |
| c_events    |     |         | dblpinentry |      |         | port_name   | ~   |         |
| c_keypress  |     | 0       | dev_status  | ~    |         | pwroffdelay |     |         |
| c_keystring |     | 0       | dev_version | ~    |         | s_down_tout |     |         |
| c_magnetic  | ~   | 1       | enable_cmc7 |      |         | track1ss    | ~   |         |
| c_mechanics |     | 0       | enc_key     |      |         | track2ss    | ~   |         |
| c_pin       |     | 0       | enc_key_sn  |      |         | track3ss    | ~   |         |
| c_smart     |     | 0       | enc_mode    |      |         | trivpinchk  |     |         |
| c_tracks    | ~   | *       | entry_echo  |      |         | trk_enable  | ~   | *       |
| c_write     | ~   | 2       | entry_len   |      |         | trk1data    | ~   |         |
| c_wr_secure | ~   | 0       | entry_tout  |      |         | trk2data    | ~   |         |
| capitalize  | ~   | 1       | events_on   |      |         | trk3data    | ~   |         |
| card_stat   |     |         | invalcmdrsp | ~    | 0       | visa_mac1   |     |         |
| chk_acount  |     |         | key_parity  |      |         | visa_mac2   |     |         |
| chk_amount  |     |         | lasterr     | ~    |         | visa_mac3   |     |         |
| chk_bankid  |     |         | max_pin_len |      |         | wr_coer     | ~   | 1       |
| chk_data    |     |         | msg1        |      |         | wr_secure   |     |         |
| chk_format  |     |         | msg2        |      |         | xact_type   |     |         |

<sup>\* =</sup> Depends on setting in the device.

## MT-95 HICO ENCODER

File Name MT95.VXD
Friendly Name(s) MT-95
Remarks

**Part Number** 30037347

| Commands Supported |   |                 |   |               |   |
|--------------------|---|-----------------|---|---------------|---|
| /cancel cmd        | ~ | /load_key n key |   | /reset        | ~ |
| /display [x]       |   | /rawrecv        | 1 | /set prop val | ~ |
| /echo string       | ~ | /rawsend $x$    | 1 | /ver          | ~ |
| /event n data      |   | /rawxact x      | ~ | /write data   | ~ |
| /get prop          | ~ | /read [[x] y]   | ~ |               |   |

| Properties Supported |     |         |             |     |         |             |     |         |
|----------------------|-----|---------|-------------|-----|---------|-------------|-----|---------|
| Property             | Yes | Default | Property    | Yes | Default | Property    | Yes | Default |
| account_no           |     |         | chk_mod10   |     |         | msg3        |     |         |
| amount               |     |         | chk_number  |     |         | msg4        |     |         |
| applied_fmt          | ~   |         | chk_routing |     |         | offline_enc | ~   | *       |
| c_card_stat          |     |         | chk_status  |     |         | oper_tout   |     |         |
| c_cardwpin           |     |         | chk_transit |     |         | pin_blk_fmt |     |         |
| c_check              |     | 0       | cmd_pending | ~   |         | pinfilldig  |     |         |
| c_events             |     |         | dblpinentry |     |         | port_name   | ~   |         |
| c_keypress           |     |         | dev_status  | ~   |         | pwroffdelay |     |         |
| c_keystring          |     |         | dev_version | ~   |         | s_down_tout |     |         |
| c_magnetic           | ~   | 1       | enable_cmc7 |     |         | track1ss    | ~   |         |
| c_mechanics          |     | 0       | enc_key     |     |         | track2ss    | ~   |         |
| c_pin                |     |         | enc_key_sn  |     |         | track3ss    | ~   |         |
| c_smart              |     | 0       | enc_mode    |     |         | trivpinchk  |     |         |
| c_tracks             | ~   | 111     | entry_echo  |     |         | trk_enable  | ~   | *       |
| c_write              | ~   | 1       | entry_len   |     |         | trk1data    | ~   |         |
| c_wr_secure          | ~   | 1       | entry_tout  |     |         | trk2data    | ~   |         |
| capitalize           | ~   | 1       | events_on   |     |         | trk3data    | ~   |         |
| card_stat            |     |         | invalcmdrsp | ~   | 0       | visa_mac1   |     |         |
| chk_account          |     |         | key_parity  |     |         | visa_mac2   |     |         |
| chk_amount           |     |         | lasterr     | ~   |         | visa_mac3   |     |         |
| chk_bankid           |     |         | max_pin_len |     |         | wr_coer     | ~   | *       |
| chk_data             |     |         | msg1        |     |         | wr_secure   | ~   | *       |
| chk_format           |     |         | msg2        |     |         | xact_type   |     |         |

<sup>\* =</sup> Depends on setting in the device.

# **INDEX**

| A                                          | Checksum                            | 1  |
|--------------------------------------------|-------------------------------------|----|
| А                                          | chk_account                         | 12 |
| Access to the device6                      | chk amount                          | 12 |
| account_no11                               | chk bankid                          | 12 |
| Action properties                          | chk data                            | 12 |
| Adding a Keyboard Device (WNT) 66          | chk format                          | 12 |
| Adding a Serial Device (WNT)67             | chk mod10                           | 12 |
| Adding an 'IntelliPIN MICR Aux' Device     | chk number                          | 12 |
| (WNT)67                                    | chk or card - Read Argument         | 24 |
| Adding Another Device Driver (W95/98) 55   | chk routing                         |    |
| Adding New Devices (WNT)69                 | chk status                          |    |
| Adding the First Device Driver (W95/98) 55 | chk transit                         |    |
| amount11                                   | Close the device                    |    |
| any - Read Argument23                      | cmd_pending                         |    |
| Asynchronous devices                       | Com Port 57, 58,                    |    |
| Automatic settings5                        | Command List Summary                | _  |
| В                                          | Commands                            |    |
| D                                          | Communication protocol              |    |
| Baud rate                                  | Configuration Examples of NT Driver |    |
| $\boldsymbol{C}$                           | Configuration properties            |    |
|                                            | Control characters                  |    |
| c_card_stat11                              | Control language                    |    |
| c_cardwpin11                               | Controlling Devices, Problems with  |    |
| c_check11                                  | _                                   |    |
| c_events11                                 | D                                   |    |
| c_keypress11                               | Data Bits                           | 58 |
| c_keystring11                              | Data Format                         | 15 |
| c_magnetic11                               | Data Parsing                        | 72 |
| c_mechanics11                              | Data Parsing Assumptions            | 29 |
| c_pin11                                    | Data Parsing Description            |    |
| c_smart11                                  | Data Parsing Goals                  |    |
| c_tracks11                                 | Data Parsing Language Format        |    |
| c_wr_secure12                              | Data Parsing, Magnetic Card         |    |
| c_write12                                  | Data size                           |    |
| C++ Example45                              | Data streams communication          | 1  |
| Cancel Command                             | dblpinentry                         | 12 |
| Capability properties3, 11                 | Default Formats for Data Parsing    |    |
| capitalize12                               | Delphi                              |    |
| Card Read Arguments23                      | dev_char_delay                      |    |
| Card Sensor Status (card_stat)12           | dev status                          |    |
| card_stat12                                | dev version                         |    |
| card_w_pin - Read Argument23               | Device capabilities, query          |    |
| check - Read Argument 23                   | - /                                 |    |

## MagTek Device Drivers for Windows

| Device control language2                     | $\boldsymbol{G}$                       |
|----------------------------------------------|----------------------------------------|
| Device Driver Summaries79                    | Generic Driver                         |
| Device, close the6                           | Get Command                            |
| Device, interacting with7                    |                                        |
| Device, methods of accessing6                | I                                      |
| Device, obtaining access to6                 | Idle message17                         |
| Device, open5                                | Installation                           |
| Device, prepare for work5                    | Installation and Setup53–74            |
| Device, releasing access to8                 | Installing Device Drivers (W2000/XP)63 |
| Device, use the5                             | Installing Device Drivers (W95/98)54   |
| Device-specific commands4                    | Installing Device Drivers (WNT)61      |
| Device-specific properties3                  | IntelliPIN PINPad & MSR80              |
| Display Command17                            | Interacting with the device7           |
| Displaying Configuration Information         | Interactive commands                   |
| (WNT)69                                      | Interface, synchronous                 |
| Double PIN Entry (dblpinentry)12             | invalcmdrsp13                          |
| Driver benefits2                             | Invalid Command Response (invalcmdrsp) |
| $\boldsymbol{E}$                             | 13                                     |
| Echo Command17                               | K                                      |
| enable_cmc712                                | key parity13                           |
| enc_key13                                    | key_press - Read Argument24            |
| enc key sn13                                 | key_string - Read Argument24           |
| enc_mode13                                   | Keyboard port2                         |
| Encode Coercivity Mode (wr_coer)14           | •                                      |
| entry_echo13                                 | L                                      |
| entry_len13                                  | Language Overview3                     |
| entry_tout13                                 | lasterr                                |
| Error processing8                            | Load_key Command19                     |
| Errors8                                      |                                        |
| Event Response                               | M                                      |
| events_on13                                  | Mag Wedge Swipe Reader81               |
| Example Applications29–52                    | Mag-Tek Device Drivers for Windows 1   |
| F                                            | max_pin_len13                          |
|                                              | Methods of accessing the device6       |
| File properties9                             | MICR Format Numbers10                  |
| Format Name for Data Parsing31               | MICR+ Check Reader & MSR83             |
| Format Numbers, MICR10                       | Mini MICR Check Reader & MSR84         |
| Format Rules for Data Parsing31              | MiniWedge MSR82                        |
| Format Template for Data Parsing31           | Modifying a Device Driver's Settings   |
| Friendly Name                                | (W95/98)57                             |
| Friendly names of devices. 54, 61, 63, 80–88 | msg1-413                               |
|                                              | MT-85 LoCo Encoder 87                  |
|                                              | MT-95 HiCo Encoder88                   |

| MTCFG Utility (WNT), Using68            | R                                    |     |
|-----------------------------------------|--------------------------------------|-----|
| MTD (Mag-Tek Drivers) 1                 | Raw commands2                        | . 4 |
| N                                       | Rawrecv Command                      | -   |
|                                         | Rawsend Command                      |     |
| Non-interactive commands4               | Rawxact Command                      |     |
| Notation Conventions                    | Read Arguments                       |     |
| 0                                       | Read Command                         |     |
| offline enc14                           | Read response                        | 23  |
| Open a device                           | Read status22,                       |     |
| oper tout                               | Releasing access to the device       | 8   |
| Operational Timeout (oper tout)         | Removing a Device (WNT/2000/XP)      | 73  |
| `                                       | Removing the Drivers (W95/98)        | 59  |
| P                                       | Removing the Drivers (WNT)           | 62  |
| Packets communication                   | Reset Command                        |     |
| Parallel port                           | Responses                            | 15  |
| Parity58, 72                            | S                                    |     |
| Parsing                                 |                                      |     |
| Parsing, Data29                         | s_down_tout                          |     |
| Part Number, Driver9                    | Serial port                          |     |
| pin - Read Argument25                   | Set Command                          |     |
| pin blk fmt14                           | Shutdown Timeout (s_down_tout)       |     |
| pinfilldig14                            | skip_ascii                           |     |
| Port Name                               | Special Commands                     |     |
| port_name14                             | Start Sentinel                       |     |
| Port-Powered RS-232 Insertion Reader 86 | Status Codes                         |     |
| Port-Powered RS-232 Swipe Reader 85     | Status, Read                         |     |
| Power Builder Example50                 | Stop bits                            |     |
| Power Off Time Delay (pwroffdelay)14    | Synchronous interface                | 2   |
| Prepare the device for work5            | T                                    |     |
| Problems with Controlling Devices 1     | Transaction tyme (yeart tyme)        | 1 / |
| Programming Hints, Keyboard Wedge 39    | Transaction type (xact_type)         |     |
| Properties3, 11–14                      | Trivial PIN Check (trivpinchk)       |     |
| Properties, action3                     | trivpinchktrk enable                 |     |
| Properties, capability3                 | trk1data                             |     |
| Properties, configuration3              | trk2data                             |     |
| Properties, device specific3            | trk3data                             |     |
| Property Sheet, Device Configuration 56 | Typical operation                    |     |
| Protocol, communication                 | 1 ypicar operation                   | 5   |
| pwroffdelay14                           | $oldsymbol{U}$                       |     |
| Q                                       | Uninstalling the Drivers (W2000/XP)  | 65  |
|                                         | Uninstalling the Drivers (W95/98/ME) |     |
| Query device capabilities5              | Uninstalling the Drivers (WNT)       |     |
|                                         | Updating an Installed Device Driver  | _   |
|                                         | (W95/98)                             | 56  |
|                                         | ` '                                  | 91  |
|                                         |                                      |     |

## MagTek Device Drivers for Windows

| Use Port67.                            | , 72 |
|----------------------------------------|------|
| Use the device                         |      |
| V                                      |      |
| Ver Command                            | . 26 |
| Version, Driver                        | 9    |
| Viewing the List of Configured Devices |      |
| (WNT)                                  | . 68 |
| Virtual device                         | 5    |
| visa mac1-3                            | . 14 |
| Visual Basic                           | 2    |

| Visual Basic Example | 39 |
|----------------------|----|
| W                    |    |
| wr_coer              | 14 |
| wr secure            | 14 |
| Write Command        |    |
| X                    |    |
| xact_type            | 14 |

# www.elotouch.com

## Get the latest ...

- · Product information
- Specifications
- News on upcoming events
- · Press releases
- Software drivers

#### Getting in Touch with Elo

To find out more about Elo's extensive range of touch solutions, visit our Web site at www.elotouch.com or simply call the office nearest you:

### USA & Headquarters

Est TruchSystems Inc. 8500 Kaster Drive Frensent CA SMSSS-38113

(800) ELD-700CH3800-358-8882) Tel 5 10-738-50 18 Fax 5 10-730-0827 storitchebmant.com

#### Germany

Elo Tinachilyaterna Grater & Co. KD. Halliprober & D-8562 F Omision Germany

Tel =49 (89) 60822-0 Fax =49(89) 80822-150 elosati ellertatouch com

## Balgium

Filo Touchthystenia Continuitamines 892 8:30:10 Kessel Lin Bolgium

Ter +32 (16) 35-2 100 Far +32 (16) 35-2 101 stissferilebback.com

#### Japan

Touch Panel Spreams K.K. Sun Histouchs State, 35° 3-13-20 Shim Yakohama Kahalaman J.Z. 2003 Japan

76F+81 (45) 478:2161 Fan +87 (45) 478:2180 vision toxico.go

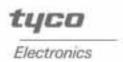

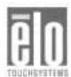